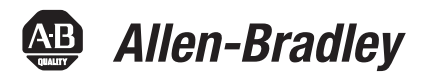

# **1734 POINT I/O and 1738 ArmorPOINT I/O Dual Port EtherNet/IP Adapters**

Catalog Numbers 1734-AENTR, 1738-AENTR, Series B

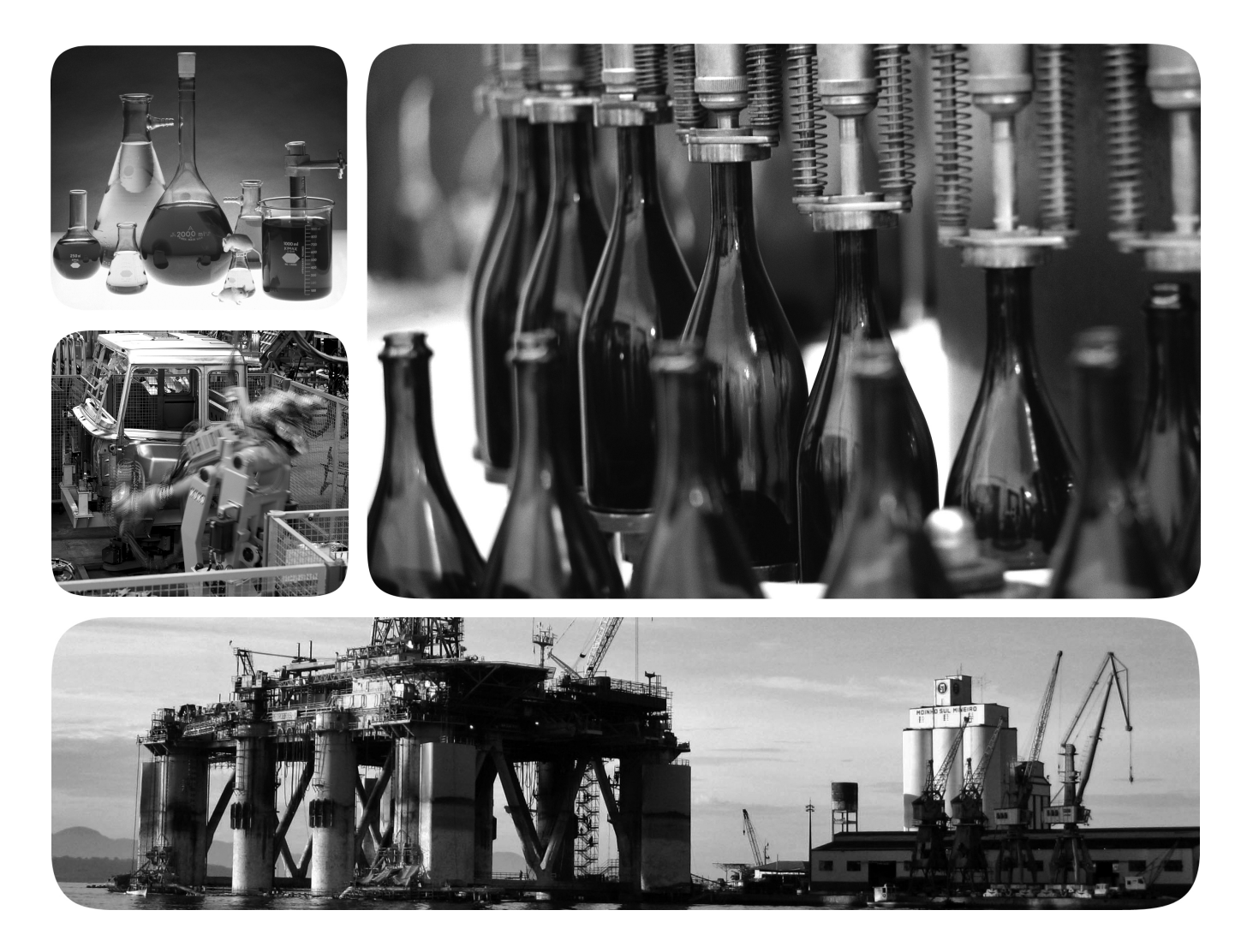

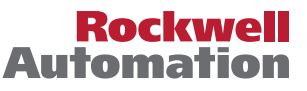

# **Important User Information**

Solid-state equipment has operational characteristics differing from those of electromechanical equipment. Safety Guidelines for the Application, Installation and Maintenance of Solid State Controls (publication [SGI-1.1](http://literature.rockwellautomation.com/idc/groups/literature/documents/in/sgi-in001_-en-p.pdf) available from your local Rockwell Automation sales office or online at<http://www.rockwellautomation.com/literature/>) describes some important differences between solid-state equipment and hard-wired electromechanical devices. Because of this difference, and also because of the wide variety of uses for solid-state equipment, all persons responsible for applying this equipment must satisfy themselves that each intended application of this equipment is acceptable.

In no event will Rockwell Automation, Inc. be responsible or liable for indirect or consequential damages resulting from the use or application of this equipment.

The examples and diagrams in this manual are included solely for illustrative purposes. Because of the many variables and requirements associated with any particular installation, Rockwell Automation, Inc. cannot assume responsibility or liability for actual use based on the examples and diagrams.

No patent liability is assumed by Rockwell Automation, Inc. with respect to use of information, circuits, equipment, or software described in this manual.

Reproduction of the contents of this manual, in whole or in part, without written permission of Rockwell Automation, Inc., is prohibited.

Throughout this manual, when necessary, we use notes to make you aware of safety considerations.

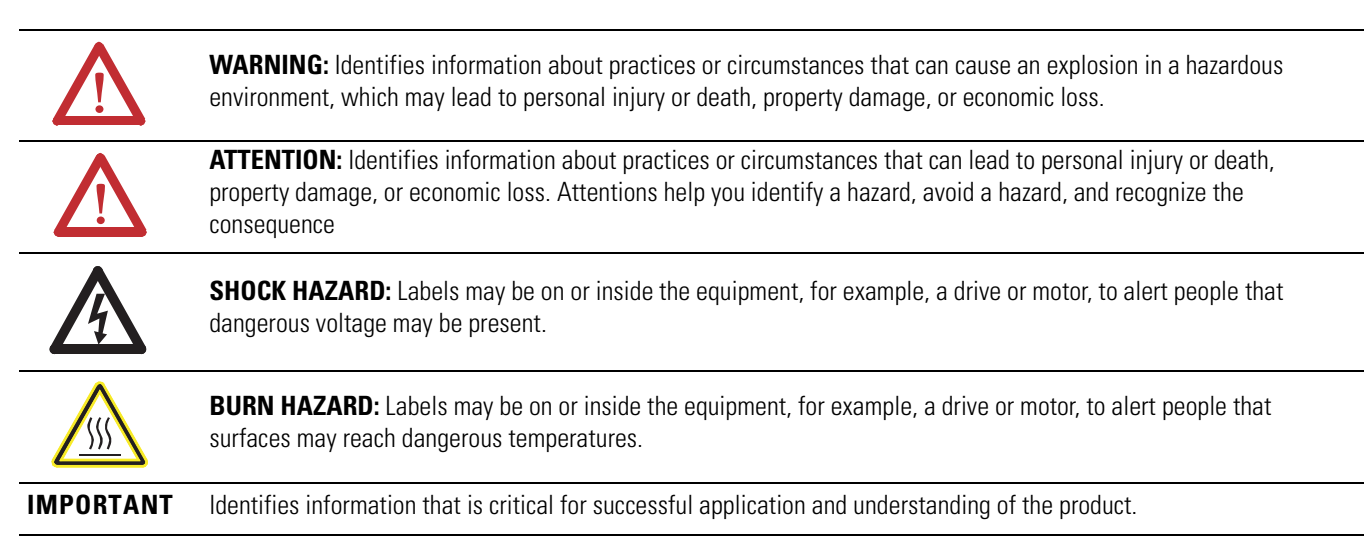

Allen-Bradley, Rockwell Automation, ArmorPOINT, ControlLogix, Logix5000, POINT I/O, RSLinx, RSLogix 5000, Studio 5000, Studio 5000 Automation Engineering & Design Environment, Studio 5000 Logix<br>Designer, and TechConnect ar

Trademarks not belonging to Rockwell Automation are property of their respective companies.

This manual contains new and updated information. Changes throughout this revision are marked by change bars, as shown to the right of this paragraph.

# <span id="page-2-1"></span><span id="page-2-0"></span>**New and Updated Information**

This table contains the changes made to this revision.

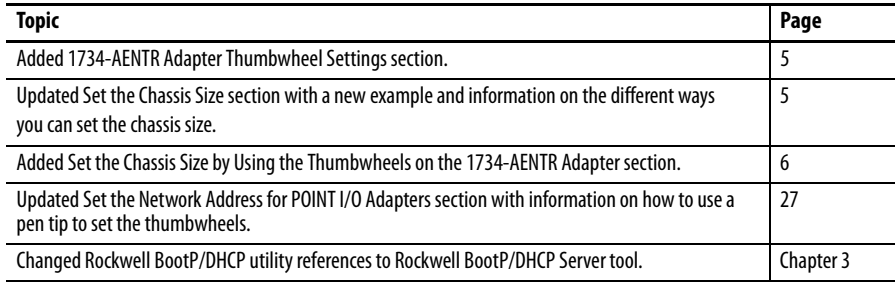

# **Notes:**

# **[Summary of Changes](#page-2-0)**

# **[Overview of the 1734 POINT and](#page-12-1)  1738 ArmorPOINT EtherNet/IP Adapters**

# **[Install Your POINT I/O or](#page-24-1)  ArmorPOINT I/O Adapter**

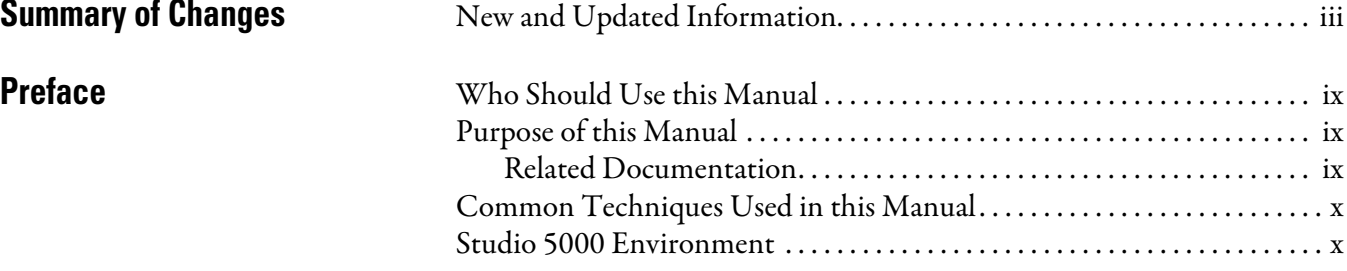

# **[Chapter 1](#page-12-0)**

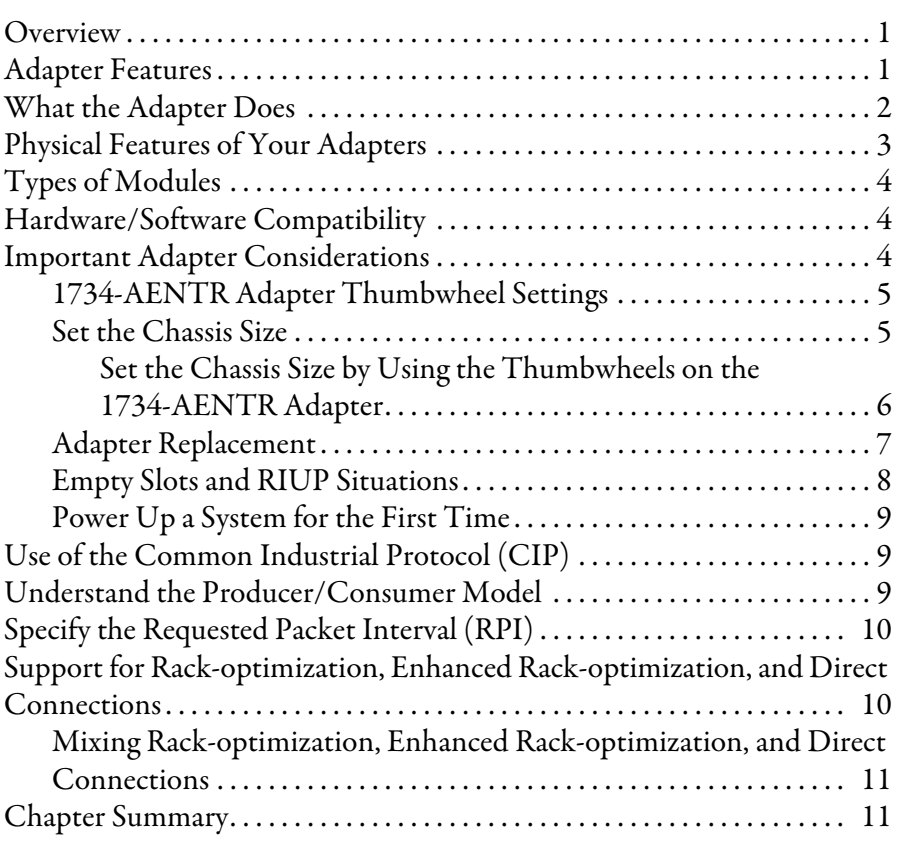

# **[Chapter 2](#page-24-0)**

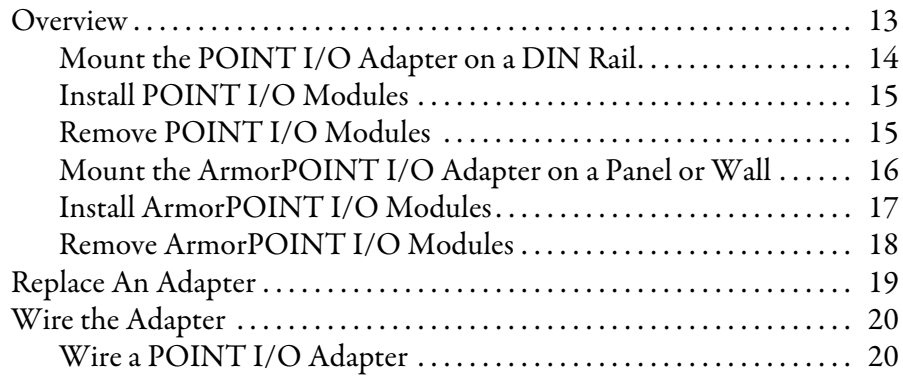

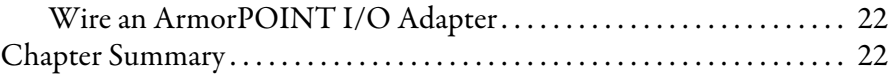

# **[Chapter 3](#page-34-1)**

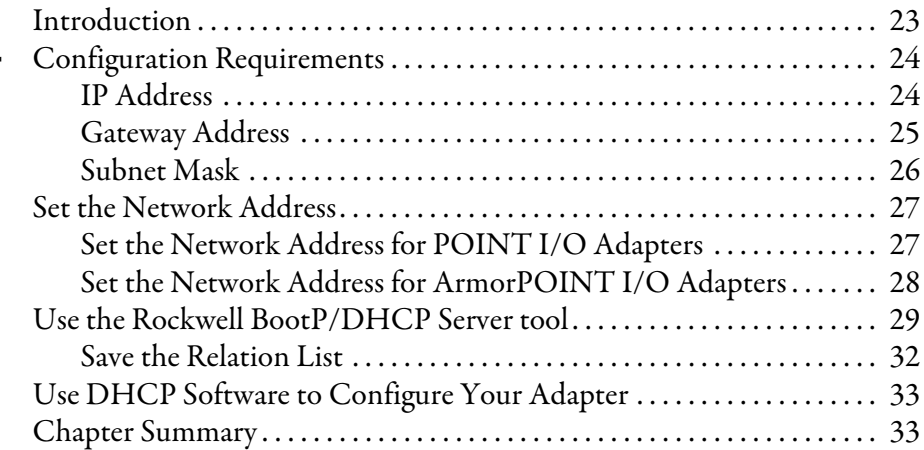

# **[Chapter 4](#page-46-0)**

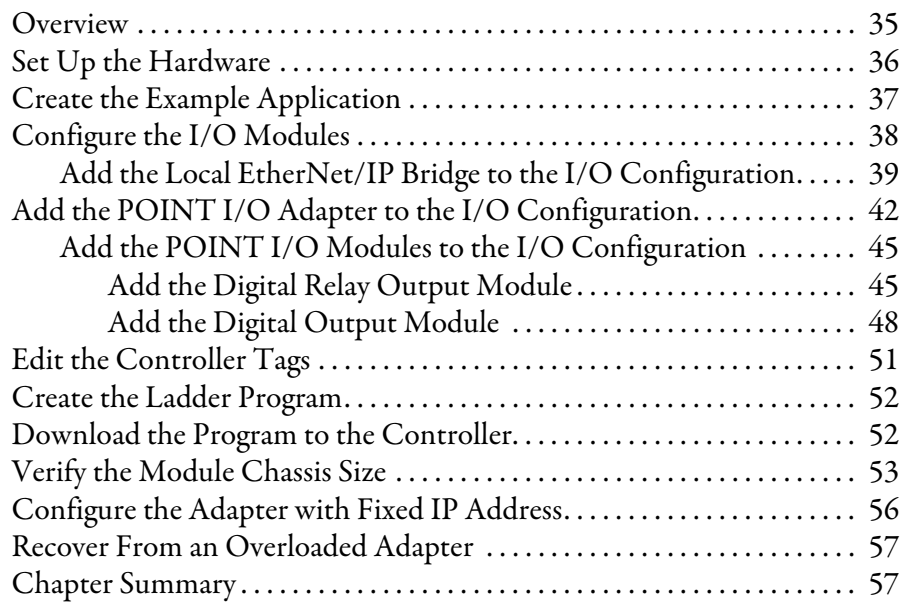

# **[Chapter 5](#page-70-0)**

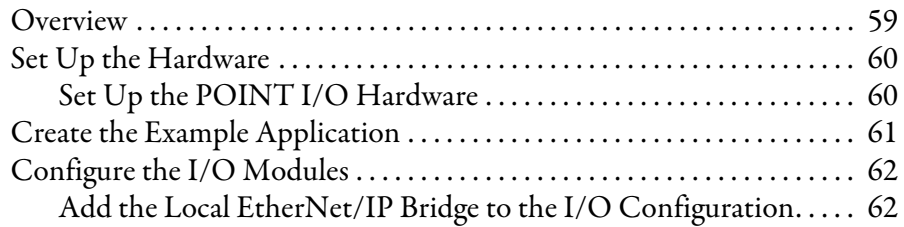

# **Configure the Adapter with [RSLogix 5000 or Logix Designer](#page-34-2)  Software**

# **[Configure the Adapter for Direct](#page-46-1)  Connection in RSLogix 5000 or Logix Designer Software**

**[Configure the Adapter for Direct](#page-70-1)  Connection, Rack Optimization, and Enhanced Rack Optimization in RSLogix 5000 or Logix Designer Software**

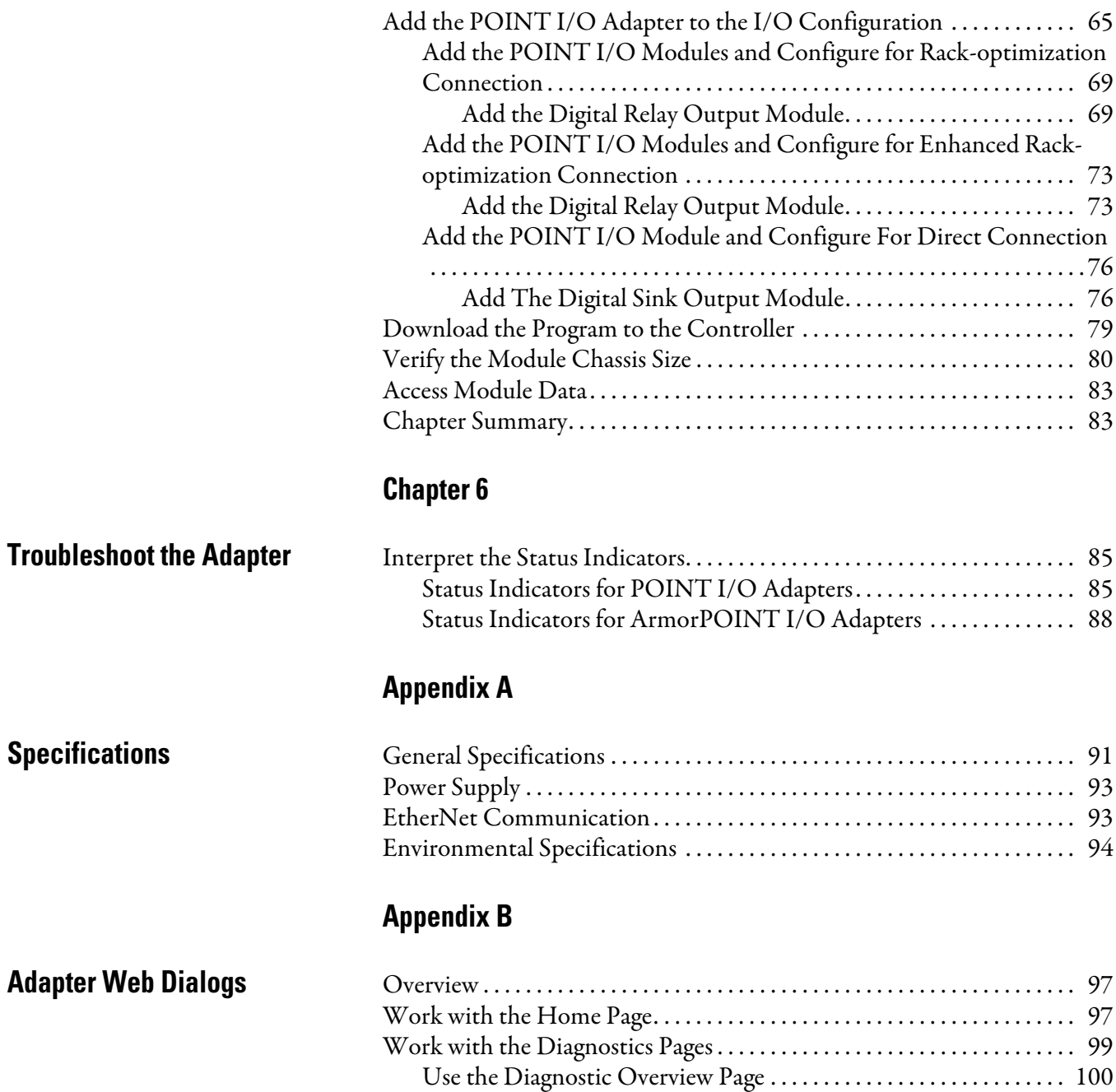

[Use the Network Settings Page . . . . . . . . . . . . . . . . . . . . . . . . . . . . . . . 101](#page-112-0)

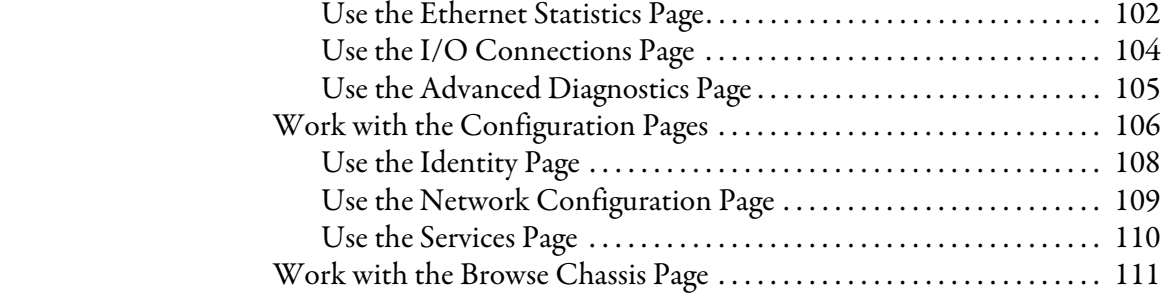

[Work with the Browse Chassis Page . . . . . . . . . . . . . . . . . . . . . . . . . . . . . . 111](#page-122-0)

# **[Appendix C](#page-124-0)**

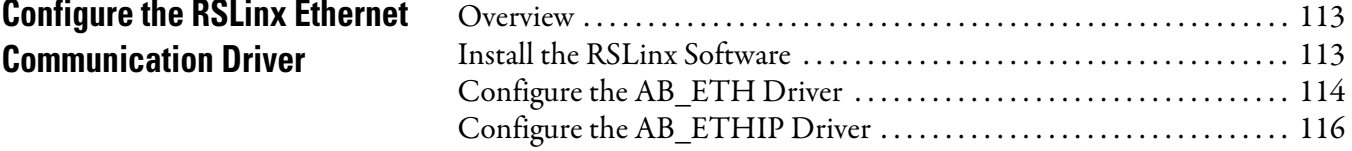

**[Index](#page-130-0)**

<span id="page-8-0"></span>Read this preface to familiarize yourself with the rest of the manual. It provides information concerning:

- **•** who should use this manual
- **•** the purpose of this manual
- **•** related documentation
- **•** conventions used in this manual

# <span id="page-8-1"></span>**Who Should Use this Manual**

Use this manual if you are responsible for designing, installing, programming, or troubleshooting control systems that use 1734 POINT I/O" or 1738 ArmorPOINT® I/O Dual Port EtherNet/IP Adapter Modules.

<span id="page-8-2"></span>**Purpose of this Manual** This manual is a reference guide for the 1734-AENTR, 1738-AENTR, Series B Series B POINT I/O Dual Port EtherNet/IP and ArmorPOINT I/O Dual Port EtherNet/IP Adapters, communications adapters for POINT I/O modules. It describes the procedures you use to install, wire, configure, troubleshoot, and use your module.

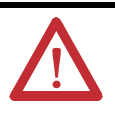

**ATTENTION:** You must only use Series C and above POINT I/O modules with 1734-AENTR EtherNet/IP Adapters. Series A or Series B POINT I/O modules do not work with 1734-AENTR EtherNet/IP Adapters (does not apply to POINTGuard modules).

# <span id="page-8-3"></span>**Related Documentation**

The following documents contain additional information concerning Rockwell Automation products. To obtain a copy, contact your local Rockwell Automation office or distributor.

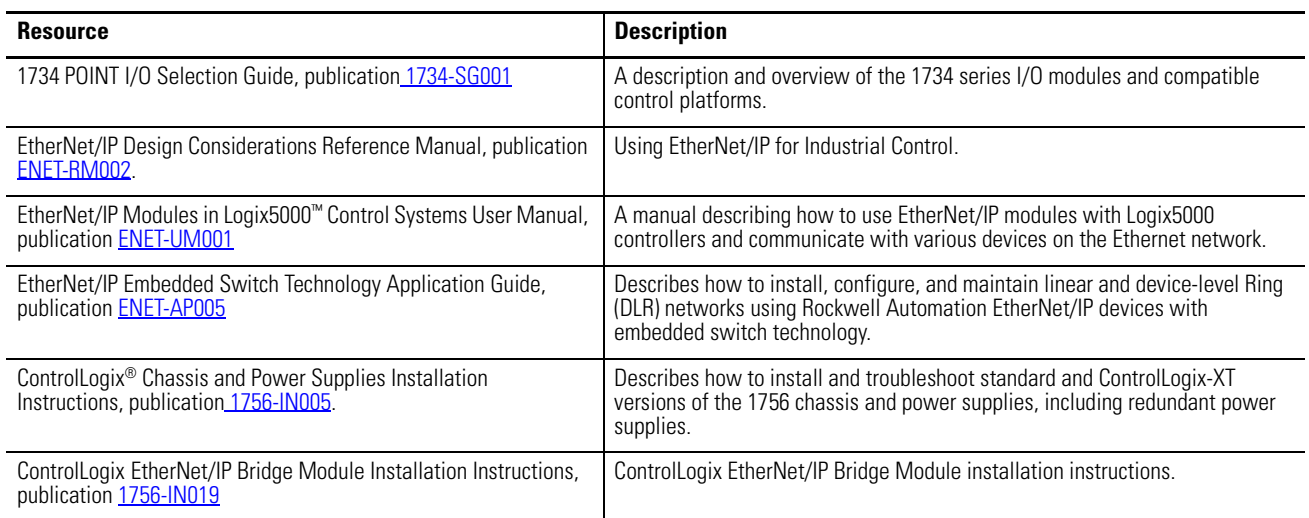

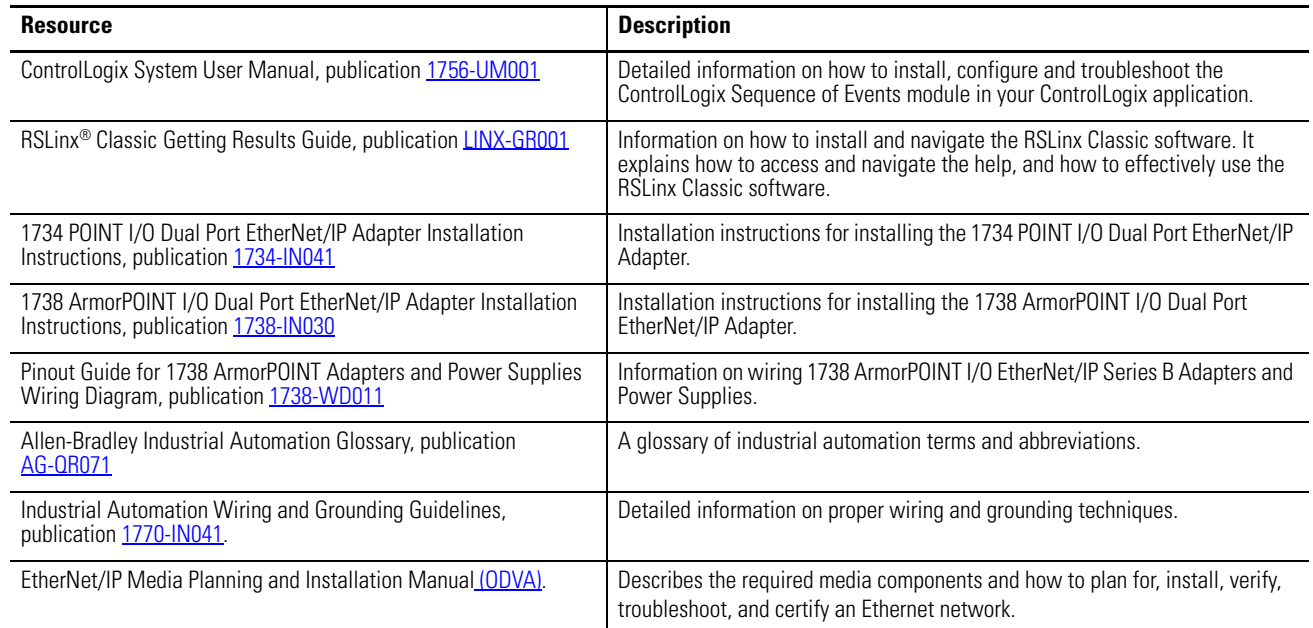

# <span id="page-9-0"></span>**Common Techniques Used in this Manual**

The following conventions are used throughout this manual:

- **•** Bulleted lists such as this one provide information, not procedural steps.
- **•** Numbered lists provide sequential steps or hierarchical information.
- **•** *Italic* type is used for emphasis.

Rockwell Software products contain extensive tutorials and help screens. We recommend that you use these tutorials and help screens to learn about the products.

For more information about Rockwell Software products, visit the Rockwell Software website at [h](http://rockwellautomation.com/software/)ttp://www.rockwellautomation.com/software/.

<span id="page-9-1"></span>**Studio 5000 Environment** The Studio 5000 Automation Engineering & Design Environment<sup>®</sup> combines engineering and design elements into a common environment. The first element is the Studio 5000 Logix Designer® application. The Logix Designer application is the rebranding of RSLogix 5000® software and will continue to be the product to program Logix5000™ controllers for discrete, process, batch, motion, safety, and drive-based solutions.

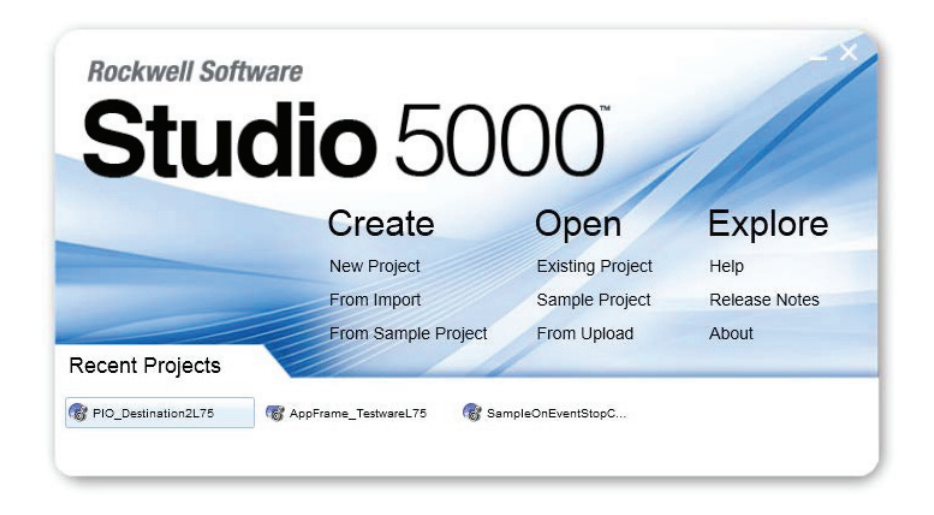

The Studio 5000® environment is the foundation for the future of Rockwell Automation® engineering design tools and capabilities. The Studio 5000 environment is the one place for design engineers to develop all elements of their control system.

# **Notes:**

# <span id="page-12-1"></span>**Overview of the 1734 POINT and 1738 ArmorPOINT EtherNet/IP Adapters**

<span id="page-12-2"></span><span id="page-12-0"></span>**Overview** This chapter provides an overview of the POINT I/O and ArmorPOINT I/O Series B Dual Port EtherNet/IP adapters, their primary features, and how to use them. You need to understand the concepts discussed in this chapter to configure your adapter and use it in an EtherNet/IP control system.

The following table lists where to find specific information.

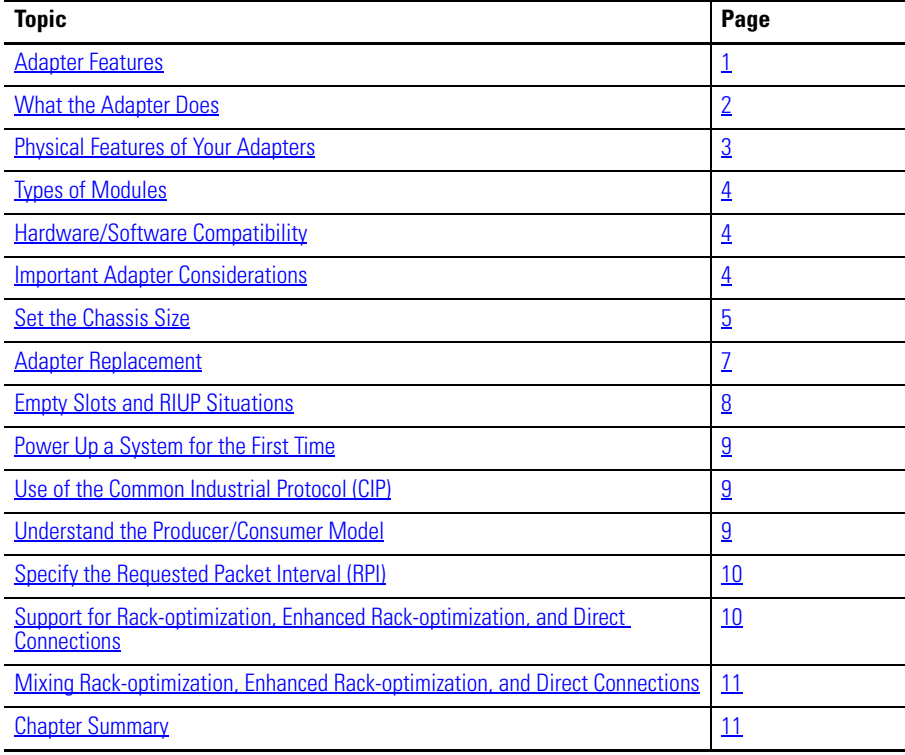

<span id="page-12-3"></span>Adapter Features The POINT I/O and ArmorPOINT I/O adapters provide connectivity to EtherNet/IP networks for POINT I/O and ArmorPOINT I/O modules respectively.

> The POINT I/O adapter is for the I/O backplane that provides connectivity through two RJ-45 connectors for 2-port pass-through support of daisy chain or ring, and the existing star and tree network topologies.

The ArmorPOINT I/O adapter provides connectivity through two M12 Ethernet-keyed connectors. It ships with a terminating base for use in the last I/O module on the backplane.

Some of the module's features are as follows:

- **•** Use of EtherNet/IP messages encapsulated within standard TCP/UDP/IP protocol
- **•** Common application layer with ControlNet and DeviceNet networks
- **•** Interfacing via Category 5 rated twisted pair cable
- **•** Half/full duplex 10 Mbit or 100 Mbit operation
- **•** DIN rail mounting for 1734-AENTR adapter/Wall or panel mounting for 1738-AENTR adapter
- **•** Communication to and from other I/O modules on the same DIN rail for 1734-AENTR adapter/Communication to and from other I/O modules in the chassis for 1738-AENTR adapter
- **•** Communication supported by RSLinx® software
- **•** IP address assigned via Rockwell BOOTP/DHCP server or other standard DHCP tools
- **•** I/O configuration via RSLogix 5000 or Logix Designer software
- **•** No network scheduling required
- **•** No routing tables required
- **•** Support of connections from multiple controllers simultaneously

You must use RSLogix 5000 or Logix Designer to configure these features. For more details on configuration, see <u>Configuration Requirements</u> in chapter <u>3</u>.

<span id="page-13-0"></span>What the Adapter Does The I/O adapters perform the following primary tasks:

**•** Control of real-time I/O data (also known as implicit messaging) - the adapter serves as a bridge between I/O modules and the network

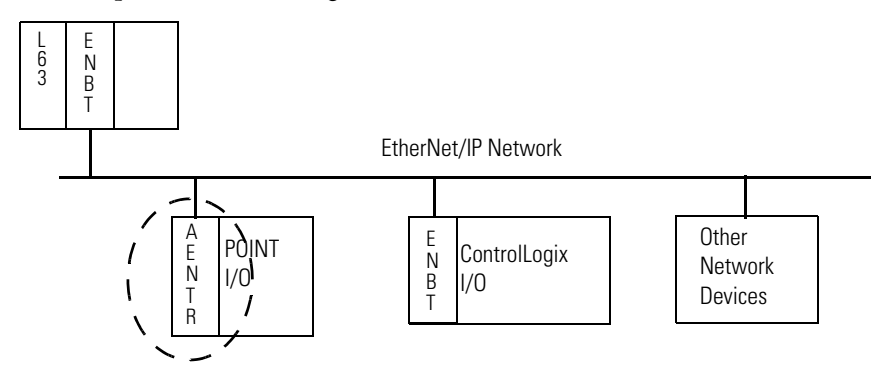

- **•** Support of messaging data for configuration and programming information (also known as explicit messaging)
- **•** Support o f Output hold in all output modules during Program mode and Fault mode. Note that the option is not available for Program Download mode.

# <span id="page-14-0"></span>**Physical Features of Your Adapters**

The 1734 Adapters have the following components:

- **•** Removable Terminal Block (RTB);
- **•** Network address thumbwheel
- **•** Connectors (two RJ45 EtherNet/IP connectors)
- **•** Status indicators (Module Status; Network Status; POINTBus Status; Network Activity; Link 1 Activity/Status; Link 2 Activity/Status; System Power; Field Power)

### **Physical Features of the 1734-AENTR Adapters**

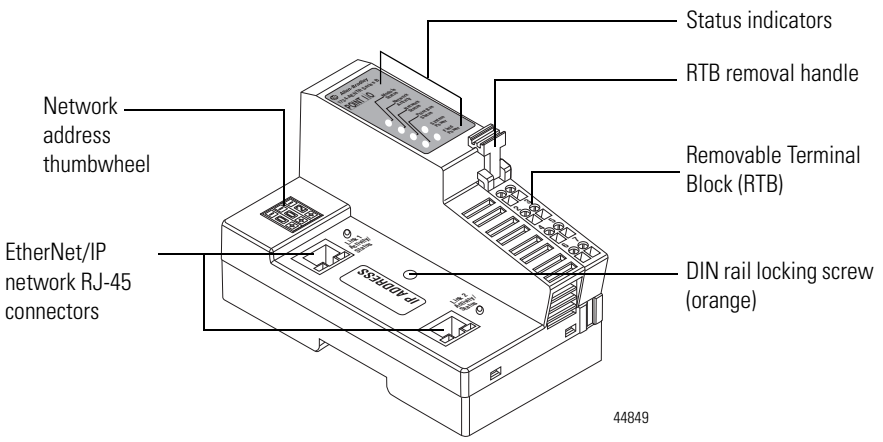

The 1738 Adapters have the following components:

- **•** Network address Switches
- **•** Two EtherNet/IP Female M12 connectors
- **•** Mini Style 4-Pin in Male Connector
- **•** Status indicators (Module Status; Network Status; POINTBus Status; Network Activity; Link 1 Activity/Status; Link 2 Activity/Status; System Power; Adapter Power)

### **Physical Features of the 1738-AENTR Adapters**

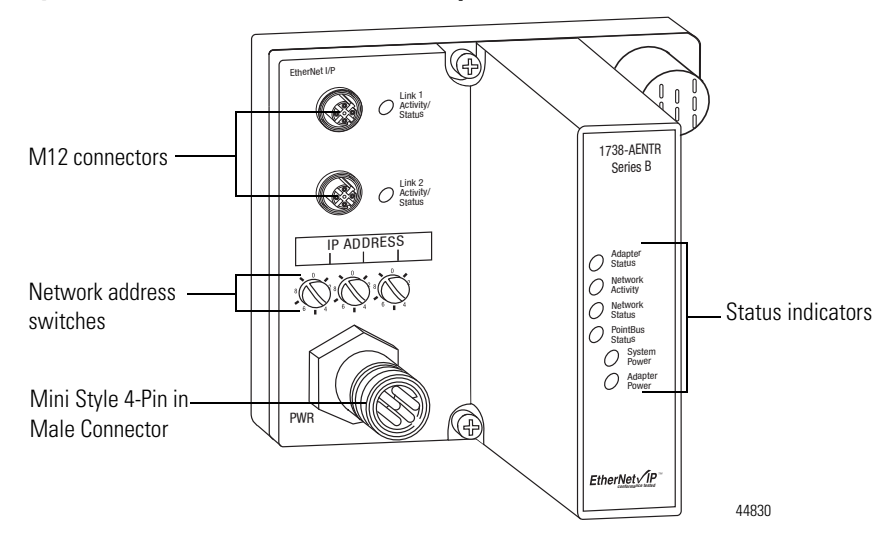

<span id="page-15-0"></span>**Types of Modules** The types of Adapters are as follows.

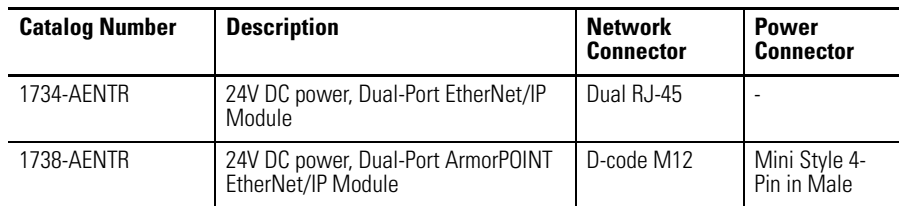

# <span id="page-15-1"></span>**Hardware/Software Compatibility**

The I/O adapters and the applications described in this manual are compatible with the following firmware revisions and software releases.

Contact Rockwell Automation if you need software or firmware upgrades to use this equipment

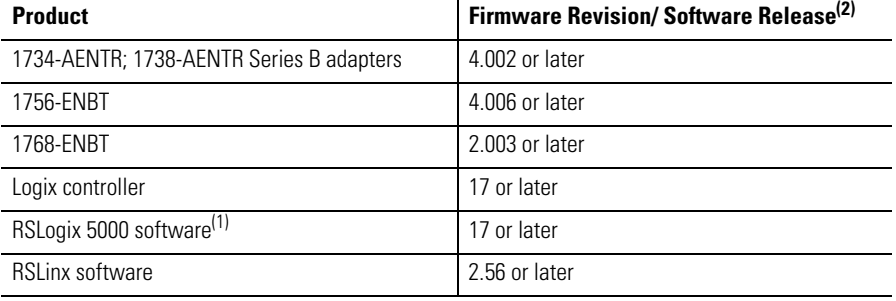

(1) From version 21 onwards, RSLogix 5000 is know as Logix Designer.

(2) Installation of the Add-on Profile (AOP) for the adapter is required.

### The Enhanced Rack-Optimization option is only supported in the following.

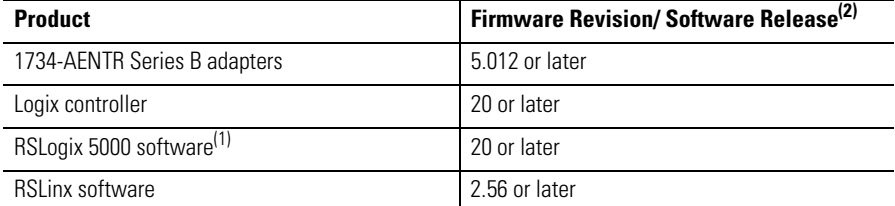

(1) From version 21 onwards, RSLogix 5000 is know as Logix Designer.

(2) Installation of the Add-on Profiles (AOP) for the adapter and I/O module are required.

Before you begin using your adapter, note the following important considerations.

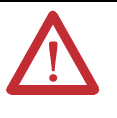

**ATTENTION:** You must only use Series C and above POINT I/O modules with 1734-AENTR EtherNet/IP Adapters. Series A or Series B POINT I/O modules do not work with 1734-AENTR EtherNet/IP Adapters (does not apply to POINTGuard modules).

# <span id="page-15-2"></span>**Important Adapter Considerations**

### <span id="page-16-2"></span><span id="page-16-0"></span>**1734-AENTR Adapter Thumbwheel Settings**

You can set the thumbwheels on the 1734-AENTR adapter to perform different functions. Refer to the following table to see the valid thumbwheel settings and the corresponding function.

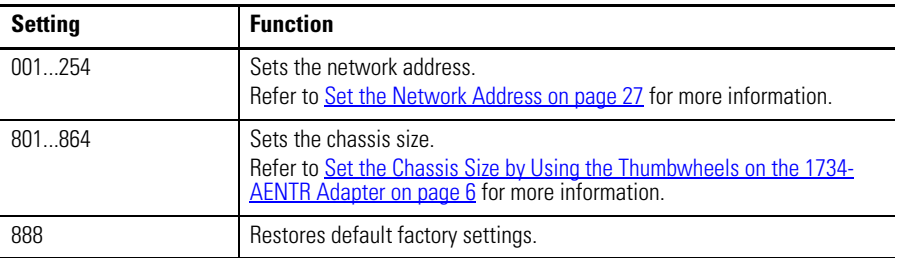

If the thumbwheels are set to an invalid number, the adapter checks to see if DHCP is enabled. If DHCP is enabled, the adapter requests an address from a DHCP server. The DHCP server also assigns other Transport Control Protocol (TCP) parameters.

## <span id="page-16-3"></span><span id="page-16-1"></span>**Set theChassis Size**

The I/O adapters for EtherNet/IP require configuration of their chassis size before you can make any I/O connections. The factory default setting for the chassis size is one slot, which represents the adapter by itself.

You must set the chassis size to a number equaling one slot for the adapter plus one slot for each I/O module present in the backplane of the adapter.

For example, if your system consists of one adapter and four I/O modules, set the chassis size to 5.

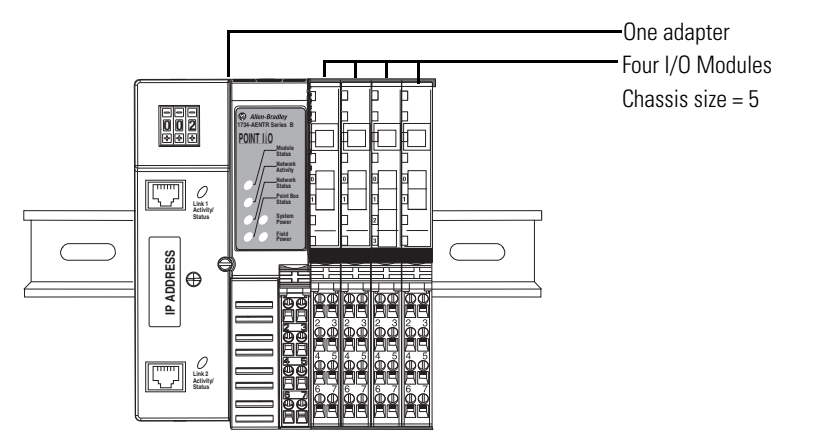

The adapter stores this chassis size setting in non-volatile memory.

Each time the adapter is powered up, the adapter compares the number of I/O modules present on its backplane to the chassis size value from non-volatile

memory. The adapter does not allow any I/O connection until the number of I/O modules present equals the chassis size value minus one for the adapter itself.

You can set the chassis size by using the following:

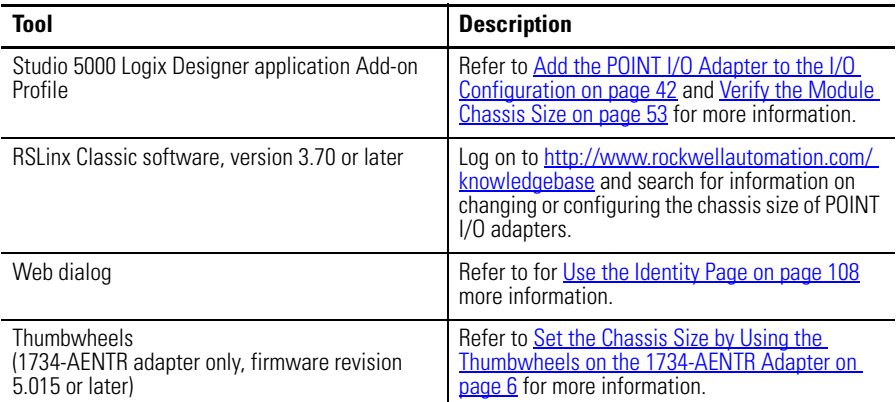

<span id="page-17-1"></span><span id="page-17-0"></span>*Set the Chassis Size by Using the Thumbwheels on the 1734-AENTR Adapter*

For firmware revision 5.015 or later, you can set the chassis size without a computer by using the thumbwheels on the 1734-AENTR adapter.

- **1.** Make sure that the adapter is not powered.
- **2.** Set the thumbwheels to 8*xx* where *xx* is the chassis size value from 01...64.

For example, set the thumbwheels to 802 to set the chassis size to 2, 803 to set the chassis size to 3, and so on up to 864 to set the chassis size to 64.

- **TIP** Press a pen tip into the center and perpendicular to the + or the button to change the number. You only need a small amount of force to press the button (approximately 2N).
- **3.** Power up the adapter.
- **4.** Observe the status indicators.

The following table describes the status indicators of the adapter when the adapter is powered up while the thumbwheels are set a value from 801...864:

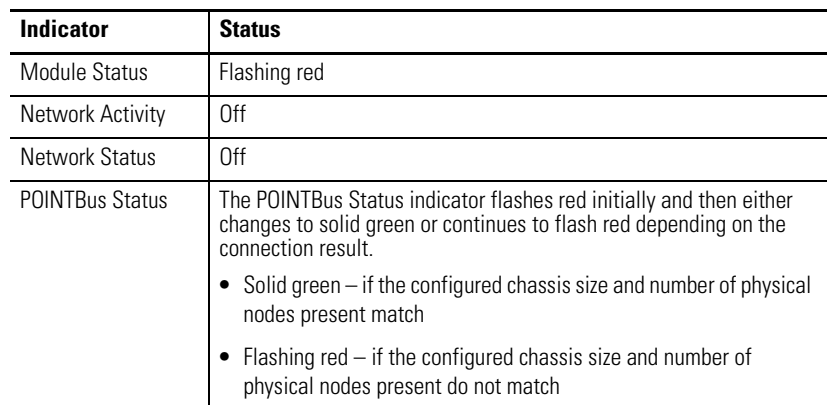

**Note:** Communication on all Ethernet ports are disabled while the thumbwheels are set to 8*xx*.

- **5.** If the POINTBus Status indicator changes to solid green, skip to Step 9.
- **6.** If the POINTBus Status indicator continues to flash red, determine the cause of the error.

The cause of error may be one of the following:

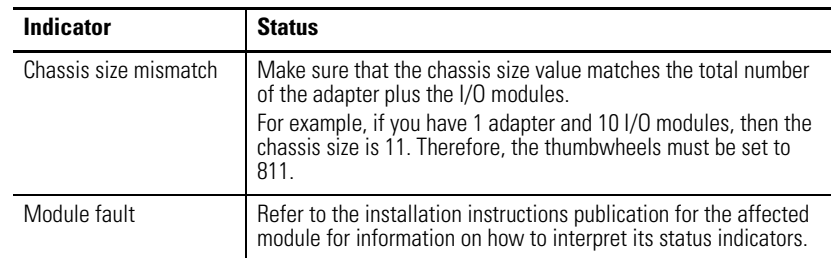

- **7.** Remove power from the adapter and then address the error accordingly.
- **8.** Once you have addressed the error, repeat Steps 1...5.
- **9.** Once you have set the chassis size by using the thumbwheels, remove power from the adapter and then set the thumbwheels according to the IP address setting that you need.

For more information, see <u>Set the Network Address for POINT I/O</u> [Adapters on page 27](#page-38-0).

### <span id="page-18-0"></span>**AdapterReplacement**

Note that during a connection request from the controller, the chassis size setting is not communicated to the adapter. You must always set this chassis size using a separate operation. This includes situations when you are replacing an adapter. The adapter does not allow any I/O connections until it is configured with the appropriate chassis size and the proper number of POINT I/O or ArmorPOINT I/O modules are present.

### <span id="page-19-0"></span>**Empty Slots and RIUP Situations**

The POINT I/O system cannot detect an empty terminal base. For this reason, there are numerous situations in which you can potentially configure a system that is unusable or one that exercises unintended control.

In an attempt to address these situations, you must observe the following rules for I/O system construction and the removal and reinsertion of modules.

- **•** A correct I/O system does not have any empty terminal bases.
- **•** After you cycle power, the adapter will not allow any I/O connections until the number of modules comprising the chassis plus one for the adapter equals the stored chassis size.
	- **–** It cannot assume any safe operation until there is a match between the number of modules indicating their presence in the chassis and what the adapter has saved in non-volatile memory because it cannot detect empty terminal bases.
	- **–** Actual module identification (such as, electronic keying) is done when connection establishment requests are received from the controller or controllers.
- **•** A POINT I/O module removed under power does not disrupt operation of the other I/O modules. On the other hand, ArmorPOINT I/O modules are not intended to be removed under power.
	- **–** When you remove a module, the adapter detects what changed.
	- **–** Whenever you remove a module with an active connection from the POINT I/O system, the adapter indicates this by flashing the POINTBus Status LED red and reports a minor recoverable fault.
- **•** If more than one contiguous module is removed under power, connections to all modules in the contiguous missing module set are disallowed until all modules are replaced. Because the adapter cannot detect an empty base, it does not know the physical positioning of the modules until all the missing modules are replaced.
- **•** If a module separating two sets of contiguous missing modules is removed, the two sets merge into a single set. All the modules must be replaced before connections are permitted to any module in the set.
- **•** If modules of different types are removed and returned to the wrong locations, attempts to connect to these modules will fail during verification of the electronic ID (providing that keying has not been disabled).
- **•** If modules of the same type are removed and returned to the wrong locations, they accept connections from the controller or controllers and reconfigure with the correct data once they pass their electronic keying check.
- **•** These removal and return situations exist whether the system is under power or not. If the system is under power, the situation arises immediately. If the system is not under power, the situation arises in the next power cycle.

# <span id="page-20-0"></span>**Power Up a System for the First Time**

When you power the I/O for the first time, the adapter must assign slot addresses to every module in the backplane. All I/O modules ship configured at the same address.

When you first apply power, we expect that all but one module on the backplane exhibits a solid red Module Status LED.

One by one the adapter resets these modules and addresses them appropriately. The amount of time that this operation takes is proportional to the size of your I/ O system.

# <span id="page-20-1"></span>**Use of the Common Industrial Protocol (CIP)**

The adapter uses the Common Industrial Protocol (CIP). CIP is the application layer protocol specified for EtherNet/IP, the Ethernet Industrial Protocol, as well as for ControlNet and DeviceNet networks. It is a message-based protocol that implements a relative path to send a message from the producing device in a system to the consuming devices.

The producing device contains the path information that steers the message along the proper route to reach its consumers. Since the producing device holds this information, other devices along the path simply pass this information; they do not store it.

This has the following significant benefits:

- **•** You do not need to configure routing tables in the bridging modules, which greatly simplifies maintenance and module replacement.
- **•** You maintain full control over the route taken by each message, which enables you to select alternative paths for the same end device.

The CIP producer and consumer networking model replaces the old source and destination (master and slave) model. The producer and consumer model reduces network traffic and increases speed of transmission. In traditional I/O systems, controllers poll input modules to obtain their input status. In the CIP system, input modules are not polled by a controller. Instead, they produce (multicast or unicast) their data either upon a change of state (COS) or periodically.

Multicast is the default mode for version 17 Logix and earlier controllers and unicast is the default for version 18 with multicast as a selectable option.

The frequency of update depends upon the options chosen during configuration and where on the network the input module resides. The input module, therefore, is a producer of input data, and the controller is a consumer of the data.

# <span id="page-20-2"></span>**Understand the Producer/ Consumer Model**

The controller also produces data for other controllers to consume. The produced and consumed data is accessible by multiple controllers and other devices over the EtherNet/IP network. This data exchange conforms to the producer and consumer model.

# <span id="page-21-0"></span>**Specify theRequested Packet Interval (RPI)**

The Requested Packet Interval orRPI is the update rate specified for a particular piece of data on the network. The RPI can be specified for the adapter and include all of the I/O modules in the I/O system (using a rack-optimization or enhanced rack-optimization<sup>(1)</sup> connection) or specified for a particular module (using direct connection).

When you add a module or an adapter to the I/O configuration of a controller, you must enter the RPI as a parameter. This value specifies how often to produce the data for that device. For example, if you specify an RPI of 50 ms, it means that every 50 ms the device should send its data to the controller and the controller should send the consumed (output) data to the device.

Use RPIs only for devices that exchange data. For example, a ControlLogix® EtherNet/IP bridge module in the same chassis as the controller does not require an RPI, because it is not a data-producing member of the system. Its use is only as a bridge to remote racks.

(1) Enhanced rack-optimization connections are only supported by the 1734 adapter.

The I/O adapters supports direct, rack-optimization and enhanced rackoptimization $^{(1)}$  connections. A direct connection is a real-time data transfer link between the controller and the module occupying the slot that the configuration data references.

Direct I/O connections occur at a cyclic rate specified by the RPI during configuration. A rack-optimization connection is a grouping of data from one or more digital I/O modules into a single block of data sent over a single connection at the same data rate.

Analog, safety, and specialty modules cannot participate in the rack-optimization connection; these modules require an enhanced rack-optimization $^{(1)}$  or direct I/O connection.

Enhanced rack-optimization connections reduce the total number of connections needed to transfer data when using many digital and analog, or specialty modules in a system.

Rack-optimization connections reduce the total number of connections needed to transfer data when using many digital I/O modules in a system. The following example illustrates the benefit of rack-optimization connections.

# <span id="page-21-1"></span>**Support for Rackoptimization, Enhanced Rack-optimization, and Direct Connections**

Assume you set up a system that contains eight digital I/O modules interfaced to an adapter. If you use direct connections to transfer data to each of the these I/O modules, you need eight connections to transfer all of the data, one to each of the eight I/O modules. If you use a rack-optimization connection to transfer the data, you only need a single connection – the connection to the I/O adapter.

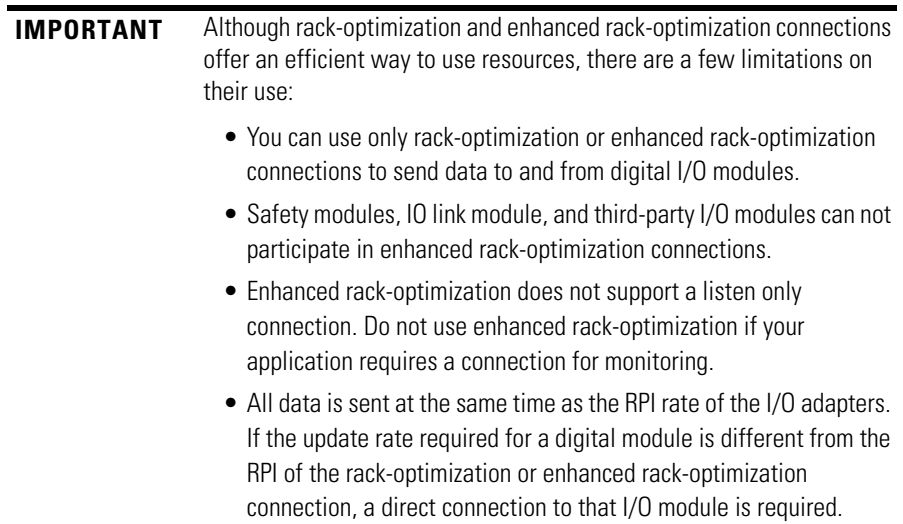

See the EtherNet/IP Embedded Switch Technology Application Guide, publication **ENET-AP005**, for more information on connections.

(1) Enhanced rack-optimization connections are only supported by the 1734 adapter.

# <span id="page-22-0"></span>**Mixing Rack-optimization, Enhanced Rack-optimization, and Direct Connections**

You can mix communication formats for different I/O modules communicating through the same adapter. I/O modules set up to use rack-optimization or enhanced rack-optimization<sup>(1)</sup> communicate at the rate of the RPI configured for the adapter. I/O modules configured for direct communication communicate at their own individual RPIs and ignore the rack-optimization RPI.

(1) Enhanced rack-optimization connections are only supported by the 1734 adapter.

<span id="page-22-1"></span>**Chapter Summary** In this chapter, you were introduced to the features of the POINT I/O and ArmorPOINT I/O Adapters, and considerations for installation and usage.

# **Notes:**

# <span id="page-24-1"></span>**Install Your POINT I/O or ArmorPOINT I/O Adapter**

<span id="page-24-2"></span><span id="page-24-0"></span>**Overview** This chapter describes how to physically install the POINT I/O and ArmorPOINT I/O Series B Dual Port EtherNet/IP adapters; and how to connect the adapter to the EtherNet/IP network.

This chapter includes the following topics:

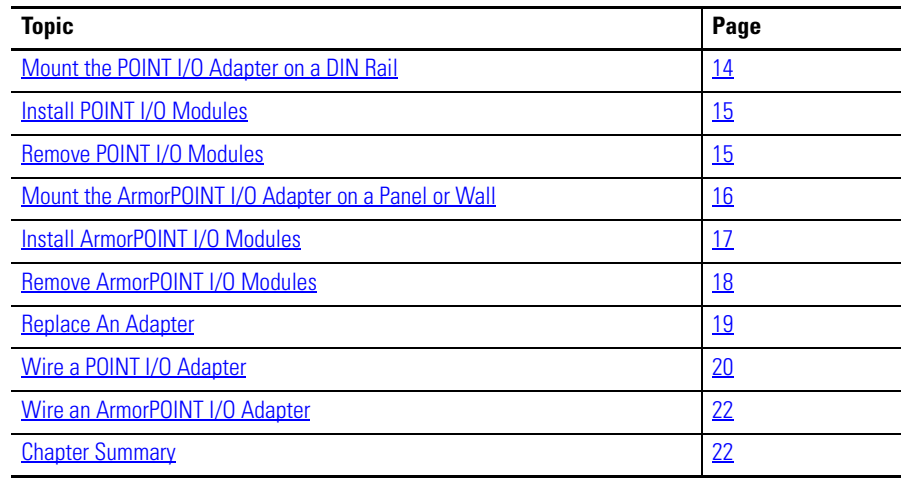

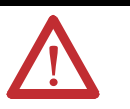

**ATTENTION:** You must only use Series C and above POINT I/O modules with POINT I/O Adapters. Series A or Series B POINT I/O modules do not work with POINT I/O Adapters (does not apply to POINTGuard modules).

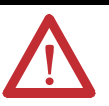

**ATTENTION:** To comply with the CE Low Voltage Directive (LVD), this equipment must be powered from a source compliant with the following:

Safety Extra Low Voltage (SELV) or Protected Extra Low Voltage (PELV).

### <span id="page-25-0"></span>**Mount the POINT I/O Adapter on a DIN Rail**

- **10.** Make sure the DIN rail locking screw (orange) is in horizontal position.
- **11.** Position the adapter vertically above an IEC standard (35 x 7.5 x 1 mm) top-hat DIN rail at a slight angle (DIN rail: Allen-Bradley part number **199-DR1; 46277-3**).
- **12.** Press down firmly to install the adapter on the DIN rail, noting that the locking mechanism locks the adapter to the DIN rail.

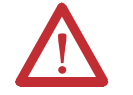

**ATTENTION:** Allow 25.4 mm (1.0 in.) of space between adjacent equipment for adequate ventilation.

- **13.** [Set](#page-38-3) the network address thumbwheel switches to the desired value. See Set [the Network Address](#page-38-3) in chapter [3](#page-38-3) for details on setting the IP address.
- **14.** Slide the safety end cap up to remove it, exposing the backplane and power interconnections.

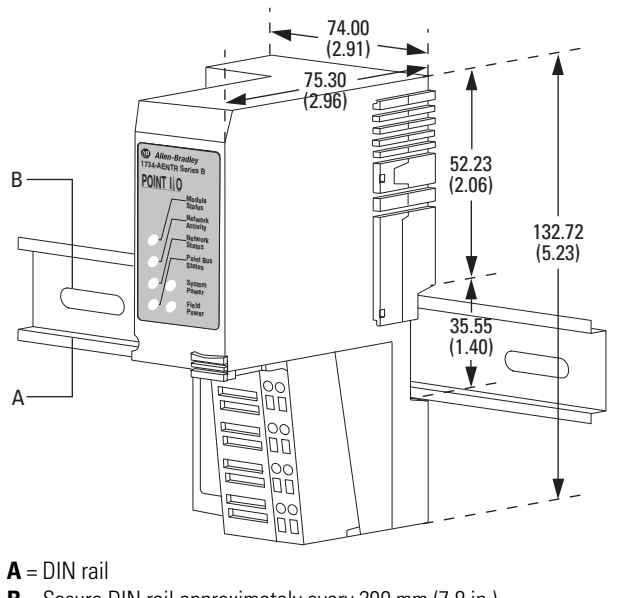

**B** = Secure DIN rail approximately every 200 mm (7.8 in.)

45174

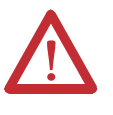

**ATTENTION:** Do not discard the end cap. Use this end cap to cover the exposed interconnections on the last mounting base on the DIN rail. Failure to do so could result in equipment damage or injury from electric shock.

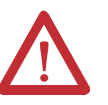

**ATTENTION:** This product is grounded through the DIN rail to chassis ground. Use zinc plated yellow-chromate steel DIN rail to assure proper grounding. The use of other DIN rail materials (for example, aluminum or plastic) that can corrode, oxidize, or are poor conductors, can result in improper or intermittent grounding. Secure DIN rail to mounting surface approximately every 200 mm (7.8 in.) and use end-anchors appropriately.

### <span id="page-26-0"></span>**Install POINT I/O Modules**

The following instructions explain how to install your POINT I/O Modules onto the DIN rail.

- **1.** Position the mounting base vertically above the DIN rail.
- **2.** Make certain the adapter DIN rail locking screw (orange) is in the horizontal position.
- **3.** Slide the I/O module mounting base down, allowing the interlocking side pieces to engage the adjacent mounting base/adapter.
- **4.** Press down firmly to install theI/O module mounting base on the DIN rail. A locking mechanism locks the mounting base to the DIN rail.
- **5.** Rotate the keyswitch on the I/O module mounting base clockwise until the appropriate number for the module you are installing (listed on the module label) aligns with the correct notch in the base.
- **6.** Position the I/O module vertically above its mounting base.
- **7.** Slide the module down until it engages the latching mechanism. You will hear a clicking sound when the I/O module is properly engaged. The locking mechanism locks the module to its mounting base.

### <span id="page-26-1"></span>**Remove POINT I/O Modules**

To remove a module from its mounting base:

- **1.** Put a flat-blade screwdriver into the slot of the orange latching mechanism in the mounting base of the I/O module to be removed.
- **2.** Push the screwdriver toward the I/O module to disengage the latch. The module lifts up off the mounting base.
- **3.** Pull the module off the mounting base.

### <span id="page-27-0"></span>**Mount the ArmorPOINT I/O Adapter on a Panel or Wall**

To mount the ArmorPOINT I/O adapter on a wall or panel, use the screw holes provided in the adapter module.

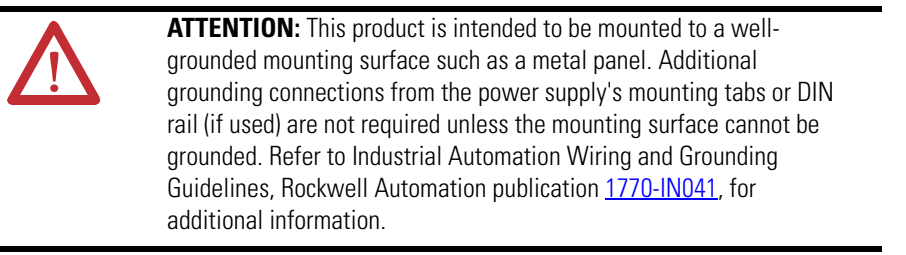

Refer to the drilling dimensions illustration for the ArmorPOINT I/O adapter with I/O bases to guide you in mounting the adapter and I/O module mounting bases.

### **Mounting illustration for the ArmorPOINT adapter and I/O Mounting bases**

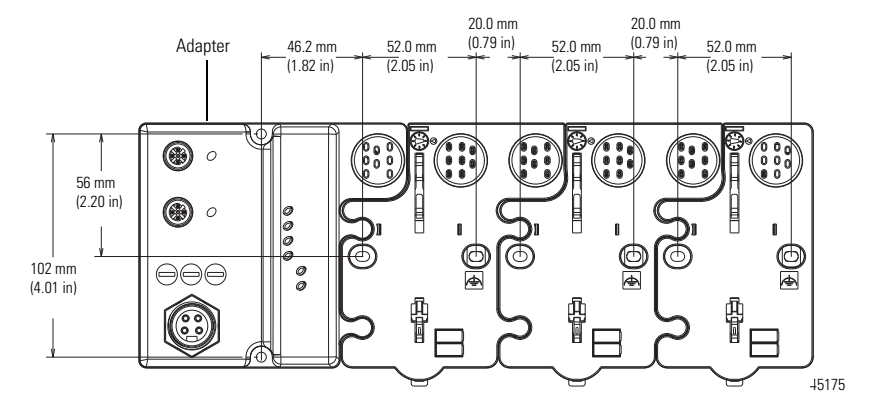

Install the adapter and its I/O mounting base as follows:

- **1.** Lay out the required points as shown above in the drilling dimension drawing.
- **2.** Drill the necessary holes for M4 (#8) machine or self-tapping screws.
- **3.** Mount the adapter using M4 (#8) screws.
- **4.** Ground the system using the ground lug connection in the adapter's I/O base. (The ground lug connection is also a mounting hole).
- **5.** Add one or more I/O modules and their respective I/O Mounting bases to the adapter and its I/O Mounting base as required. See **Install** [ArmorPOINT I/O Modules](#page-28-0) on [page 17](#page-28-0) for details.

**6.** Mount the terminating base shipped with the adapter as the last base in the backplane instead of the I/O Mounting base shipped with the I/O module.

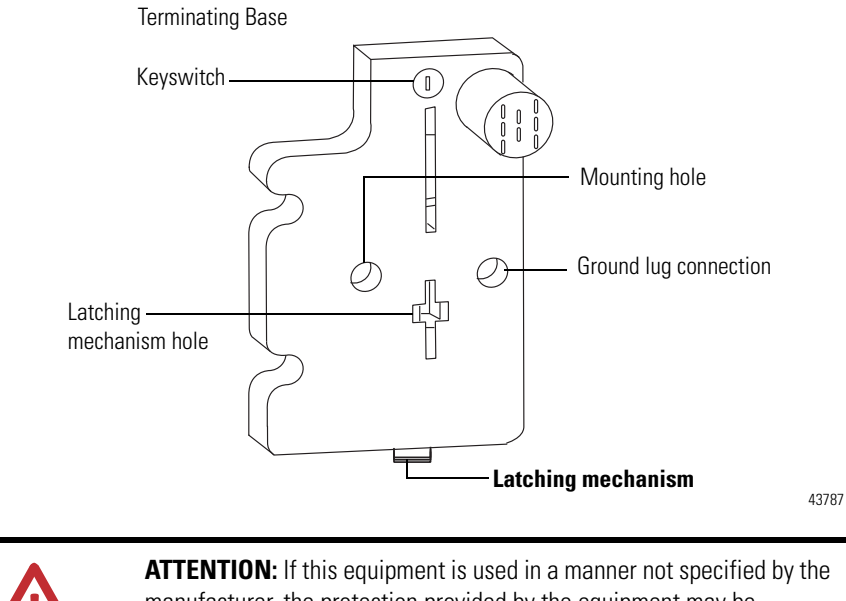

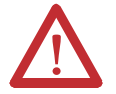

manufacturer, the protection provided by the equipment may be impaired.

## <span id="page-28-0"></span>**Install ArmorPOINT I/O Modules**

To install the ArmorPOINT I/O module onto an I/O module mounting base,

- **1.** Using a bladed screwdriver, rotate the keyswitch on the I/O module mounting base clockwise until the appropriate number for the I/O module you are installing aligns with the notch in the I/O module mounting base.
- **2.** Position the I/O module vertically above the I/O module mounting base. The module bridges two I/O module mounting bases.

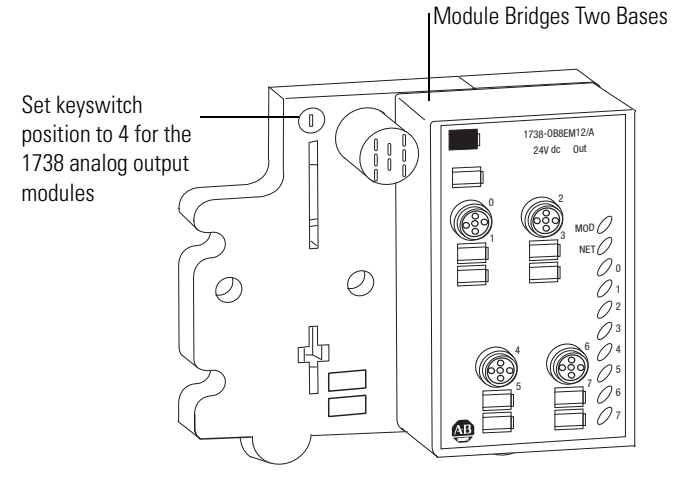

43771

**3.** Push the module down until it engages the latching mechanism. You hear a clicking sound when the module is properly engaged. The locking mechanism locks the I/O module to the I/O module mounting base.

# <span id="page-29-0"></span>**Remove ArmorPOINT I/O Modules**

To remove a module from its mounting base:

- **1.** Put a flat-blade screwdriver into the slot of the orange latching mechanism.
- **2.** Push the screwdriver toward the I/O module to disengage the latch. The module lifts up off the base.
- **3.** Pull the module off the base.

<span id="page-30-0"></span>**Replace An Adapter** Use these procedures to install a replacement POINT I/O adapter to an existing system.

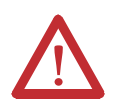

**ATTENTION:** Do not remove or replace an Adapter Module while power is applied. Interruption of the backplane can result in unintentional operation or machine motion.

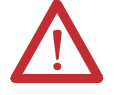

**WARNING:** When you insert or remove the module while backplane power is on, an electrical arc can occur. This could cause an explosion in hazardous location installations.

Be sure that power is removed or the area is nonhazardous before proceeding. Repeated electrical arcing causes excessive wear to contacts on both the module and its mating connector. Worn contacts may create electrical resistance that can affect module operation.

- **1.** Disconnect the Ethernet connector(s) from the adapter.
- **2.** Pull up on the Removable Terminal Block (RTB) handle to remove the terminal block.
- **3.** Remove the adjacent module from its mounting base.
- **4.** Use a small bladed screwdriver to rotate the DIN rail locking screw (orange) to a vertical position. This releases the locking mechanism.
- **5.** Lift the adapter straight up to remove.
- **6.** Position the replacement adapter vertically above the DIN rail, making certain the DIN rail locking screw (orange) is in the horizontal position.
- **7.** Slide the adapter down, allowing the interlocking side pieces to engage the adjacent module.
- **8.** Press firmly to seat the adapter on the DIN rail, noting that the adapter locking mechanism will snap into place.
- **9.** Set the network address on the network address thumbwheel.
- **10.** Insert the end of the Removable Terminal Block opposite the handle into the Removable Terminal Block base unit, noting that this end has a curved section that engages with the base unit.
- **11.** Rotate the Removable Terminal Block into the wiring base until it locks into place.
- **12.** Replace the adjacent module in its mounting base.
- **13.** Reconnect the Ethernet cable(s) to the adapter.
- 14. Set the IP Address for this module (see [Set the Network Address](#page-38-3) in chapter  $3$ ).
- **15.** Configure the adapter's chassis size.

<span id="page-31-0"></span>Wire the Adapter The POINT I/O adapter uses RJ45 EtherNet/IP connectors for its EtherNet/ IP connections; the ArmorPOINT I/O adapter uses M12 Female in connectors for its EtherNet/IP connections and one 4-pin Mini-Style Male in connector for the Auxiliary Power connection. Connect the cord sets you selected for your module to the appropriate ports.

# <span id="page-31-1"></span>**Wire a POINT I/O Adapter**

Refer to the following illustration to wire the adapter.

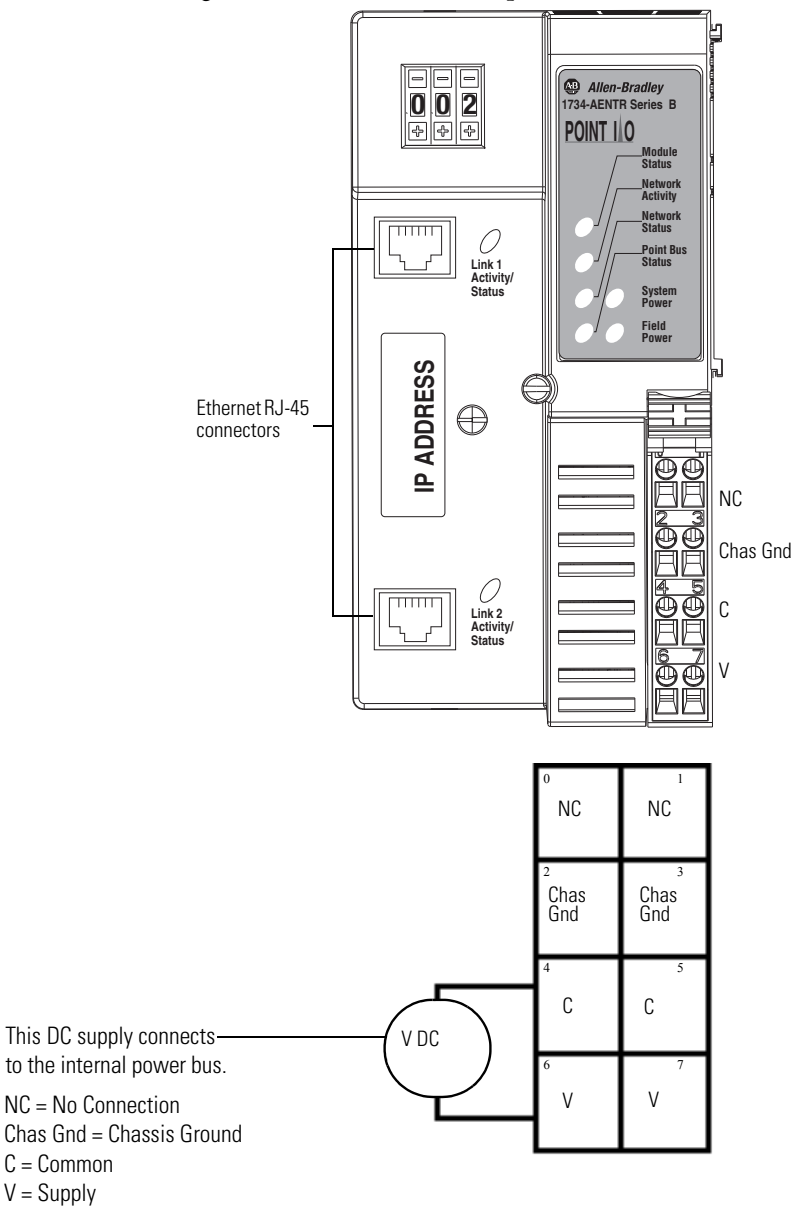

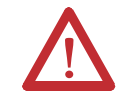

**ATTENTION:** Do not connect 120/240V AC power to this supply. This DC supply will be connected to the internal power bus.

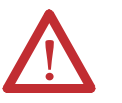

**ATTENTION:** Do not wire more than two conductors on any single terminal.

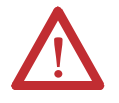

**WARNING:** When you connect or disconnect the Removable Terminal Block (RTB) with field side power applied, an electrical arc can occur. This could cause an explosion in hazardous location installations.

Be sure that power is removed or the area is nonhazardous before proceeding.

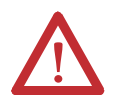

**WARNING:** When used in a Class I, Division 2, hazardous location, this equipment must be mounted in a suitable enclosure with proper wiring method that complies with the governing electrical codes.

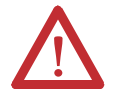

**WARNING:** If you connect or disconnect the communications cable with power applied to this module or any device on the network, an electrical arc can occur. This could cause an explosion in hazardous location installations.

Be sure that power is removed or the area is nonhazardous before proceeding.

## <span id="page-33-0"></span>**Wire an ArmorPOINT I/O Adapter**

Refer to the following illustration to wire the adapter

### **EtherNet/IP Connectors**

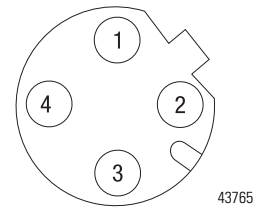

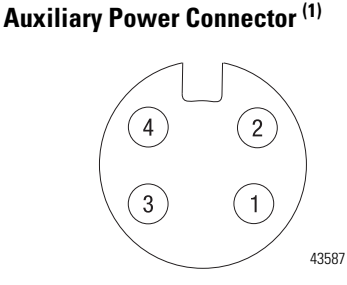

### **Mini Style 4-Pin in Male Connector**

(view into connector) Pin 1 - User Power + Pin 2 - Adapter Power + Pin 3 - Adapter Power - Pin 4 - User Power -

(view into connector) Pin 1 - Tx + Pin 2 - Rx + Pin 3 - Tx - Pin 4 - Rx -

**M12 Female in Connector**

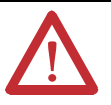

**ATTENTION:** Make sure all connectors and caps are securely tightened to properly seal the connections against leaks and maintain IP enclosure type requirements.

**IMPORTANT** Analog modules have earth grounded metal rings. This should be considered when choosing shielded cables and grounding techniques.

<span id="page-33-1"></span>**Chapter Summary** In this chapter, you learned how to install and wire your POINT I/O or ArmorPOINT adapter module. The following chapter describes how to configure your POINT I/O or ArmorPOINT I/O adapter module to communicate on the EtherNet/IP network by providing an IP address, gateway address, and Subnet mask.

<sup>(1)</sup> Auxiliary power cable: standard cordset (single-ended), for example Allen-Bradley part number 889N-FAAFC-6F or 889N-R4AFC-<br>6F; or standard patchcord (double-ended), for example, Allen-Bradley part number 889N-F4AFNU-6

# <span id="page-34-2"></span><span id="page-34-0"></span>**Configure the Adapter with RSLogix 5000 or Logix Designer Software**

<span id="page-34-3"></span><span id="page-34-1"></span>**Introduction** This chapter guides you through the steps required to configure your modules using the RSLogix 5000 or Logix Designer<sup>(1)</sup> software. Note that the modules presented in this chapter can be configured using RSLogix 5000 software, version 17, or later.

> Before using your adapter in an EtherNet/IP network, you need to configure it with an IP address, subnet mask, and optional Gateway address. This chapter describes these configuration requirements and the procedures for providing them. Here are ways you can do this:

- **•** Use the Rockwell BootP/DHCP Server tool, version 2.3 or later, that ships with RSLogix 5000 or RSLinx software.
	- **–** You can also use this utility to reconfigure a device with an IP address you must change.
- **•** Use athird party DHCP server.
- **•** Use the Network Address thumbwheel switches.
- **•** Have your network administrator configure the adapter via the network DHCP server.

See the table for where to find information in this chapter.

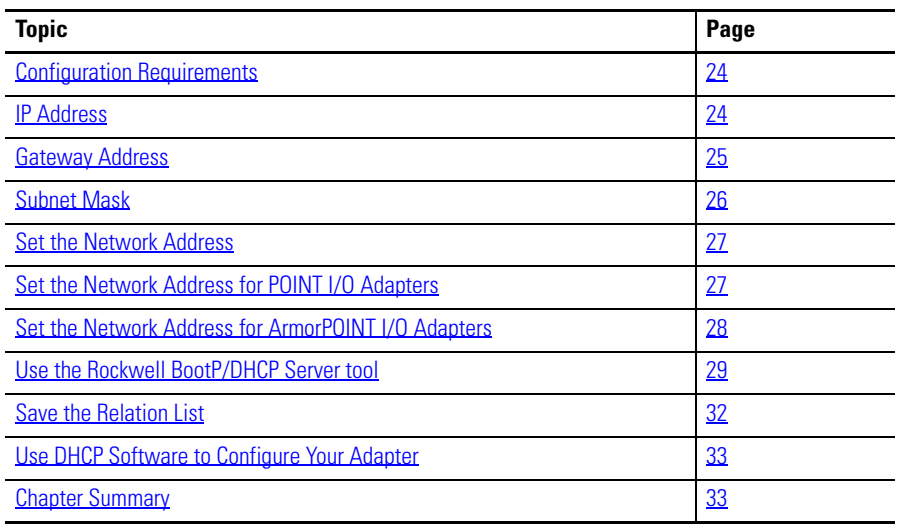

(1) From version 21 onwards, RSLogix 5000 is known as Logix Designer.

П

Adding POINT and ArmorPOINT modules through RSLogix 5000 involves the same general procedures. Note, however, that the two modules do not have exactly similar Module Definition properties or configuration parameters. The customization of both modules are distinctly covered in the next sections.

Before you can use your adapter, you must configure its IP address, its subnet mask, and, optionally, a gateway address. You can use the Rockwell BootP/ DHCP Server tool, version 2.3 or later, to perform theconfiguration. You can also use a DHCP server or the network address switches to configure these parameters.

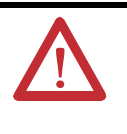

**ATTENTION:** You must only use Series C and above POINT I/O modules with 1734-AENTR EtherNet/IP Adapters. Series A or Series B POINT I/O modules do not work with 1734-AENTR EtherNet/IP Adapters (does not apply to POINTGuard modules).

If you need to reset the adapter to factory defaults, see Work with the [Configuration Pages on page 106.](#page-117-1)

### <span id="page-35-1"></span>**IP Address**

The IP address identifies each node on the IP network (or system of connected networks). Each TCP/IP node on a network (including the adapter) must have a unique IP address.

The IP address is 32 bits long and has a Network ID part and Host ID part. Networks are classified A, B, C, (or other). The class of the network determines how an IP address is formatted.

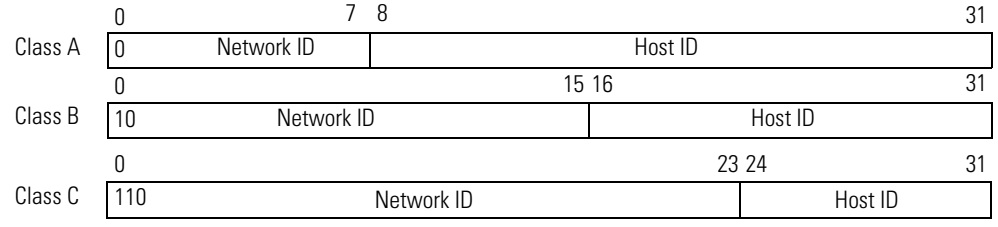

You can distinguish the class of the IP address from the first integer in its dotteddecimal IP address as follows:

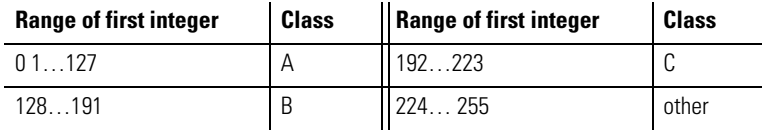

Each node on the same physical network must have an IP address of the same class and must have the same network ID. Each node on the same network must have a different Host ID thus giving it a unique IP address.

# <span id="page-35-2"></span><span id="page-35-0"></span>**Configuration Requirements**
IP addresses are written as four decimal integers (0…255) separated by periods where each integer gives the value of one byte of the IP address.

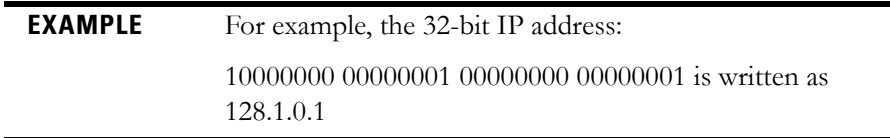

### **Gateway Address**

This section applies to multi-network systems. If you have a single network system, refer to the next section.

The Gateway Address is the default address of a network. It provides a single domain name and point of entry to the site. Gateways connect individual physical networks into a system of networks.

When a node needs to communicate with a node on another network, a gateway transfers the data between the two networks. The figure shows gateway G connecting Network 1 with Network 2.

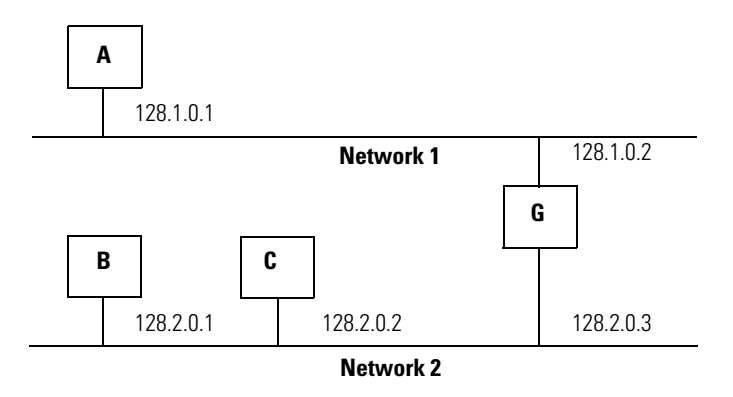

When host B with IP address 128.2.0.1 communicates with host C, it knows from C's IP address that C is on the same network. in an Ethernet environment, B can then resolve C's IP address into a hardware address (MAC address) and communicate with C directly.

When host B communicates with host A, it knows from A's IP address that A is on another network (the network IDs are different). In order to send data to A, B must use the IP address of the gateway connecting the two networks. In this example, the gateway's IP address on Network 2 is 128.2.0.3.

The gateway has two IP addresses (128.1.0.2 and 128.2.0.3). The first must be used by hosts on Network 1 and the second must be used by hosts on Network 2. To be usable, a gateway of a host must be addressed using a network ID matching its own.

### **Subnet Mask**

The subnet mask is used for splitting IP networks into a series of subgroups, or subnets. The mask is a binary pattern that is matched up with the IP address to turn part of the Host ID address field into a field for subnets.

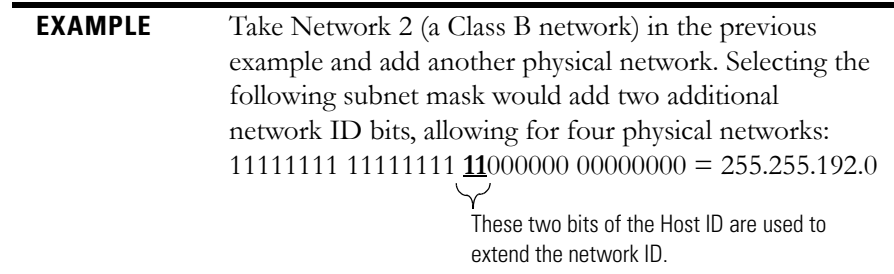

Two bits of the Class B host ID are used to extend the network ID. Each unique combination of bits in the part of the Host ID where subnet mask bits are 1 specifies a different physical network.

The new configuration is:

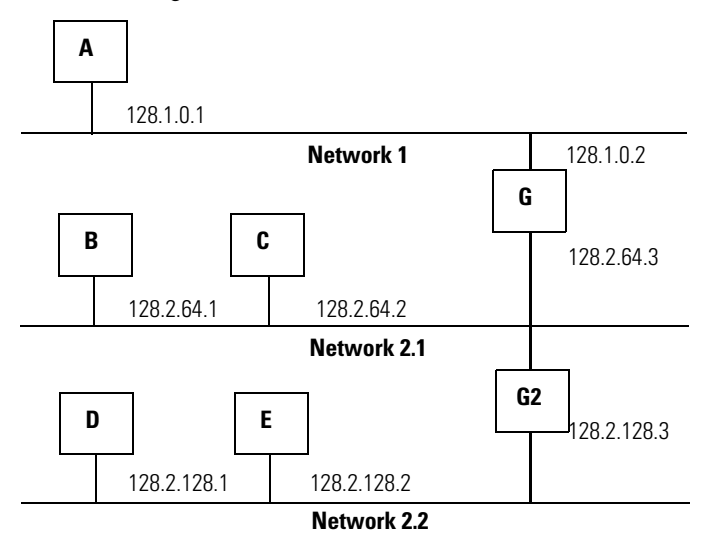

A second network with Hosts D and E was added. Gateway G2 connects Network 2.1 with Network 2.2.

Hosts D and E will use Gateway G2 to communicate with hosts not on Network 2.2.

Hosts B and C will use Gateway G to communicate with hosts not on Network 2.1.

When B is communicating with D, G (the configured Gateway for B) will route the data from B to D through G2.

**Set the Network Address** The adapters ship DHCP-enabled and with the thumbwheels or switches set to 999. You can set the network Internet Protocol (IP) address as follows.

### **Set the Network Address for POINT I/O Adapters**

- **•** Use the pen-push thumbwheels located on the adapter. Press either the + or - button with a pen tip to change the number.
- **•** Use a Dynamic Host Configuration Protocol (DHCP) server, such as Rockwell Automation BootP/DHCP Server.
- **•** Retrieve the IP address from non-volatile memory.

Network address thumbwheel Press either the + or - button with a pen tip to change the number.

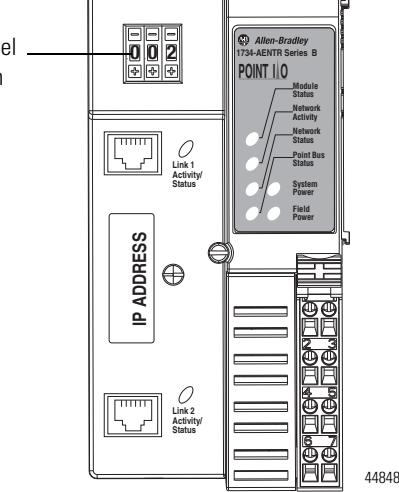

The adapter reads the thumbwheels first to determine if the thumbwheels are set to a valid number. You set the node address by using the 3-position pen-push thumbwheel using a pen tip.

**Note:** Press a pen tip into the center and perpendicular to the + or the - button to change the number. You only need a small amount of force to press the button (approximately 2N).

Valid settings range from **001…254**. When you use the thumbwheel to assign an address and set it to **001**, the adapter gateway address is set to **0.0.0.0**. and the subnet mask is set to **255.255.255.0.** When you use the thumbwheel to assign an address and set it between **002...254**, the adapter gateway address is set to **192.168.1.1**.

The adapter does not have a host name assigned, or use any Domain Name System when using the thumbwheel settings.

If DHCP is not enabled, the adapter uses the IP address, along with other TCP configurable parameters, stored in non-volatile memory.

### **Set the Network Address for ArmorPOINT I/O Adapters**

- **•** Adjust the switches in front of the module
- **•** Use a Dynamic Host Configuration Protocol (DHCP) server such as Rockwell Automation BootP/DHCP Server.
- **•** Retrieve the IP address from non-volatile memory

The adapter reads the switches first to determine if the switches are set to a valid number. Set the network address by adjusting the three switches on the front of the adapter.

### **Figure 1 - Network Address Example**

This example shows the network address set at 163.

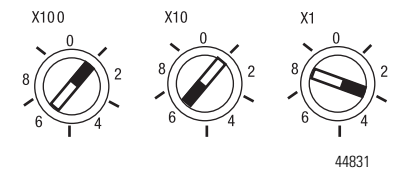

Use a small blade screwdriver to rotate the switches. Line up the small notch on the switch with the number setting you wish to use. Valid settings range from **001**…**254**.

When you use the switches to assign an address and set it to **001**, the adapter gateway address is set to **0.0.0.0.** and the subnet mask is **255.255.255.0.** When you use the switches to assign an address and set it to a valid number between **002...254**, the adapter gateway address is set to **192.168.1.1**.

If the switches are set to an invalid number (for example, 000 or a value greater than 254 excluding 888), the adapter checks to see if DHCP is enabled. If DHCP is enabled, the adapter requests an address from a DHCP server. The DHCP server also assigns other Transport Control Protocol (TCP) parameters.

If DHCP is not enabled, the adapter uses the IP address, along with other TCP configurable parameters, stored in non-volatile memory.

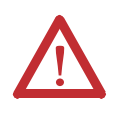

**WARNING:** When you change switch settings while power is on, an electrical arc can occur. This could cause an explosion in hazardous location installations.

Be sure that power is removed or the area is nonhazardous before proceeding.

Г

## **Use the Rockwell BootP/ DHCP Server tool**

The 1734-AENTR/B adapter should be configured using only DHCP. The Rockwell BootP/DHCP Server is a standalone program with a user-friendly graphical interface. It is located in the **Utils** directory on the RSLogix 5000 software installation CD. The adapter must have DHCP enabled (factory default and the network address switches set to an invalid value) to use the utility.

To configure your adapter using the BootP/DHCP Server, perform the following steps:

**1.** Run the BootP/DHCP Server software.

In the Request History panel you see the hardware addresses of devices issuing requests.

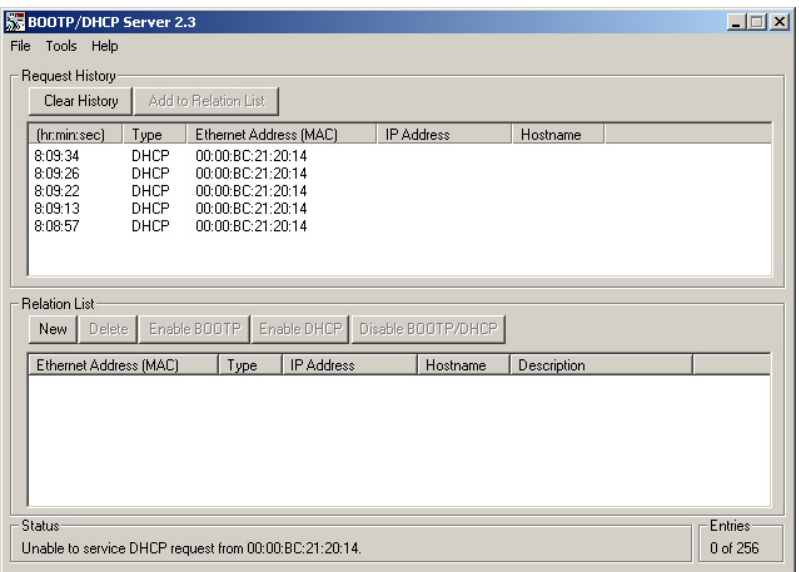

ı

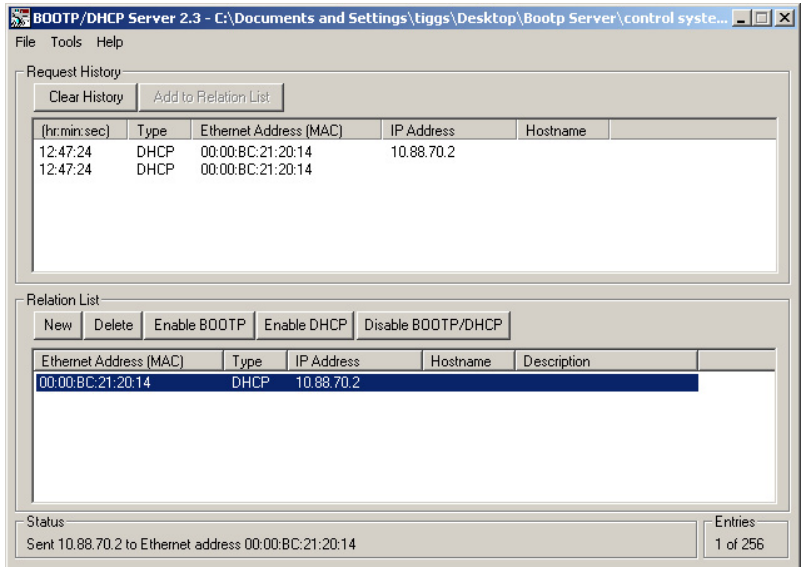

**2.** Double-click the hardware address of the device you want to configure.

The New Entry dialog appears with the device's Ethernet Address (MAC).

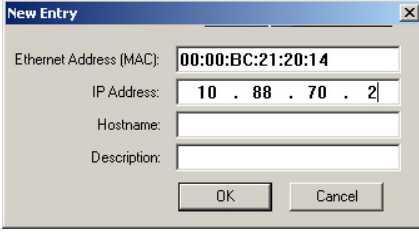

**3.** Enter the IP Address you want to assign to the device and click OK. The device is added to the Relation List, displaying the Ethernet Address (MAC) and corresponding IP Address, Hostname, and Description (if applicable).

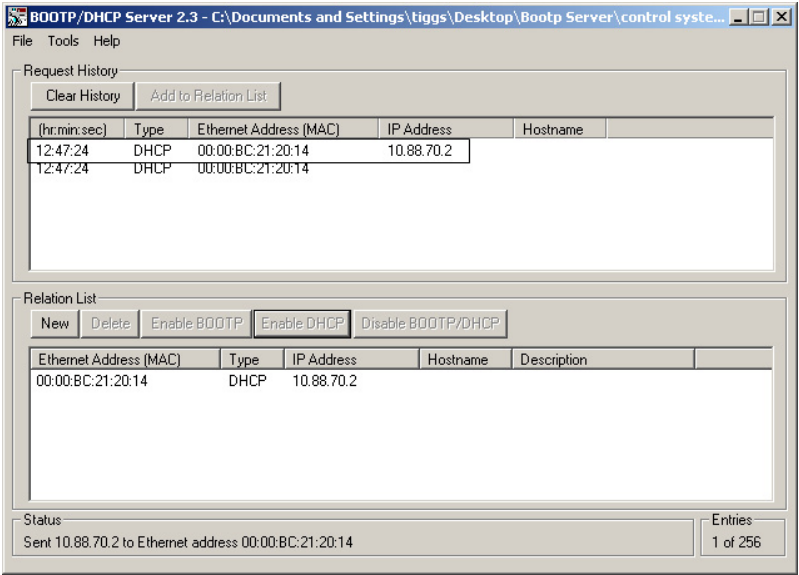

When the address displays in the IP Address column in the Request History section, the IP address assignment has been made.

**4.** To make this configuration static in the device, highlight the device in the Relation List panel, and click the Disable BOOTP/DHCP button.

When power is cycled to the device, it uses the configuration saved in nonvolatile memory and will not issue a DHCP request.

**5.** To enable DHCP for a device with DHCP disabled, highlight the device in the Relation List, and click the Enable DHCP button.

You must have an entry for the device in the Relation List panel to reenable DHCP.

### **Save the Relation List**

You can save the Relation List for later use. To save the Relation List, perform the following steps:

**1.** Select Save As... from the File menu.

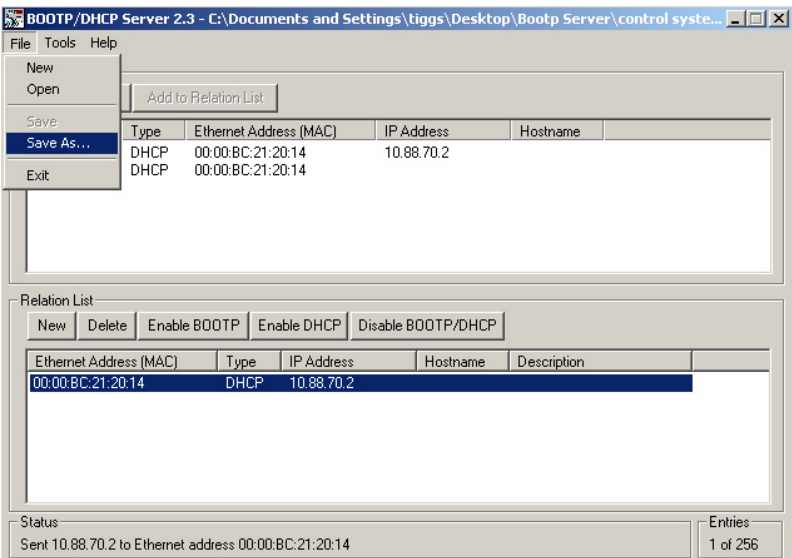

### The Save As dialog appears.

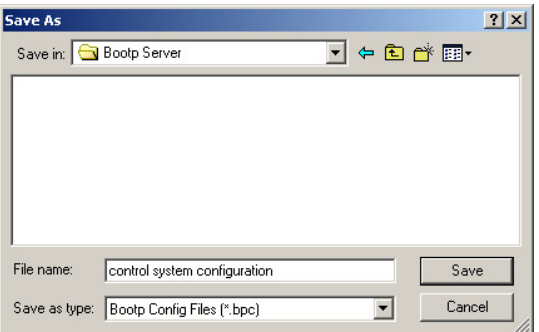

- **2.** Select the folder where you want to save the Relation List.
- **3.** Enter a File name for the Relation List, for example, control system configuration, and click Save.

You can leave the Save as type at the default setting: Bootp Config Files (\*.bpc).

You now have the option to open the file containing the Relation List at a later session.

## **Use DHCP Software to Configure Your Adapter**

DHCP (Dynamic Host Configuration Protocol) software automatically assigns IP addresses to client stations logging onto a TCP/IP network.

DHCP is based on BootP and maintains some backward compatibility. The main difference is that BootP was designed for manual configuration, while DHCP allows for dynamic allocation of network addresses and configurations to newly attached devices.

Be cautious about using DHCP software to configure your adapter. A DHCP server typically assigns a finite lease time to the offered IP address.

When 50% of the leased time has expired, the adapter attempts to renew its IP address with the DHCP server.

The possibility exists that the adapter will be assigned a different IP address, which would cause the adapter to cease communicating with the ControlLogix controller.

See [Configure the Adapter with Fixed IP Address](#page-67-0) in [Chapter 4](#page-67-0) to configure the adapter with a fixed IP address.

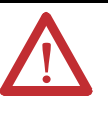

**ATTENTION:** To avoid unintended control or loss of control, the I/O adapter must be assigned a fixed IP address. A dynamically provided IP address should be used only at initial configuration. If a DHCP server is used, it must be configured to assign the same IP address to your adapter. Failure to observe this precaution may result in unintended machine motion or loss of process control.

**Chapter Summary** This chapter provided instructions on how to configure POINT I/O and ArmorPOINT I/O Adapter modules through the RSLogix 5000 software and included information on configuration requirements and setting the network address.

## **Notes:**

# **Configure the Adapter for Direct Connection in RSLogix 5000 or Logix Designer Software**

**Overview** This chapter guides you through the steps required to configure your modules using the RSLogix 5000 or Logix Designer $(1)$  software.

> In this example, a ControlLogix controller communicates with I/O modules via the adapter using a direct connection.

> The adapter makes a direct connection to each of the modules referenced by the data. The modules presented in this chapter use RSLogix 5000 software, version 17, or later.

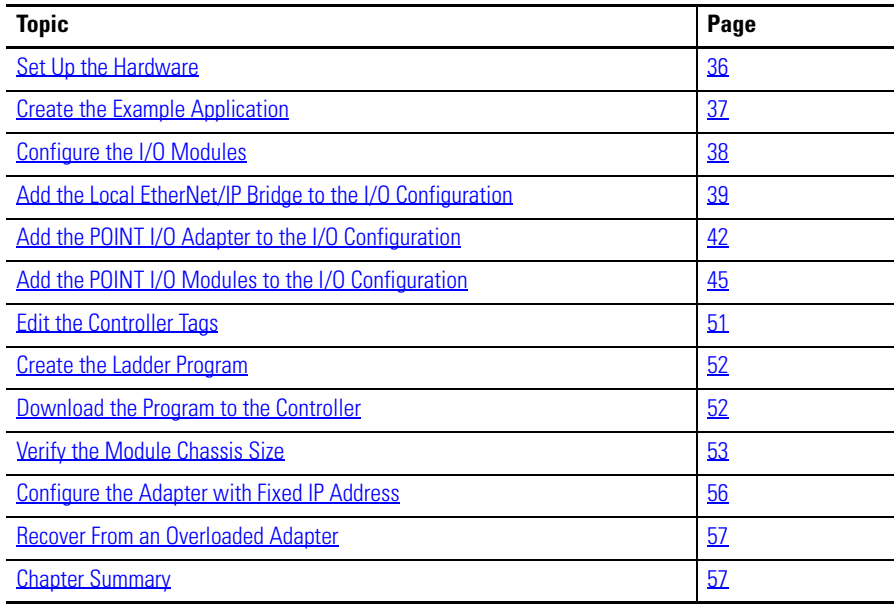

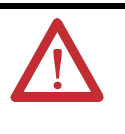

**ATTENTION:** You must only use Series C and above POINT I/O modules with 1734-AENTR EtherNet/IP Adapters. Series A or Series B POINT I/O modules do not work with 1734-AENTR EtherNet/IP Adapters (does not apply to POINTGuard modules).

(1) From version 21 onwards, RSLogix 5000 is known as Logix Designer.

<span id="page-47-0"></span>**Set Up the Hardware** The following section describes how to set up the I/O Hardware.

In this example, a ControlLogix chassis contains the L63 controller in slot 1 and a 1756-ENBT bridge module in slot 3. The 1734-AENTR/B adapter is mounted on a DIN rail in slot 0, with a 1734-OW2/C relay output module in slot 1, a 1734-OV4E/C sink output module in slot 2, and a power supply (not shown).

To work along with this example, set up your system as shown in the figure.

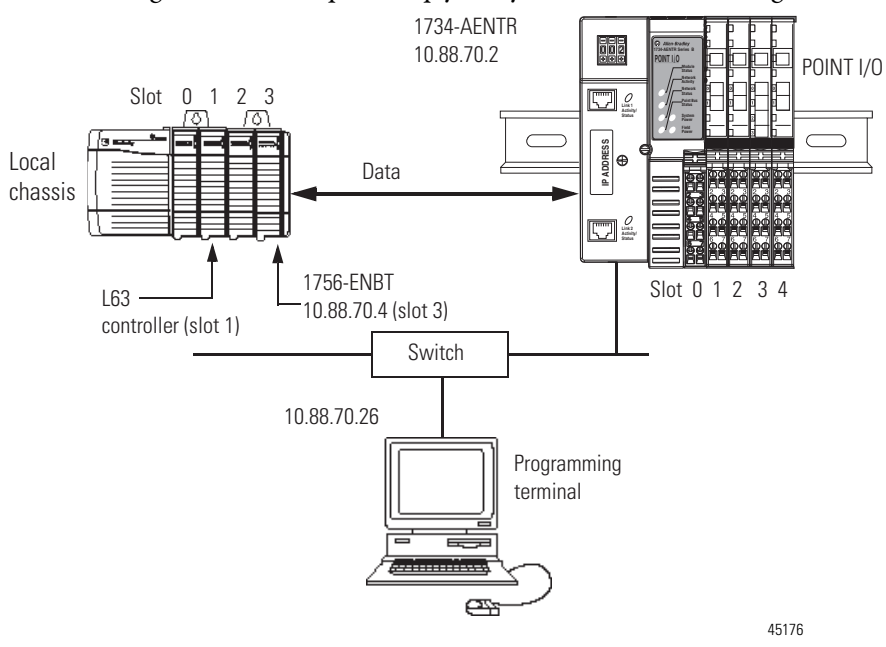

- **•** In the example application, we assume that the L63 controller and 1756-ENBT module (firmware revision 4.006, or later) are in the slots shown in the figure.
- **•** Verify the IP addresses for your programming terminal, 1756-ENBT module, and adapter.
- **•** Verify the position (slot) of the I/O modules on the DIN rail.
- **•** Verify that you connected all wiring and cabling properly.
- **•** Be sure you configured your communication driver (for example, AB\_ETH-1 or AB-ETHIP-1) in RSLinx software, as described in Appendix  $C$  in this manual.

## <span id="page-48-0"></span>**Create the Example Application**

Perform the following steps to create the example application:

- **1.** Start RSLogix 5000 Enterprise Series software to open the RSLogix 5000 main dialog.
- **2.** From the File menu, select New.

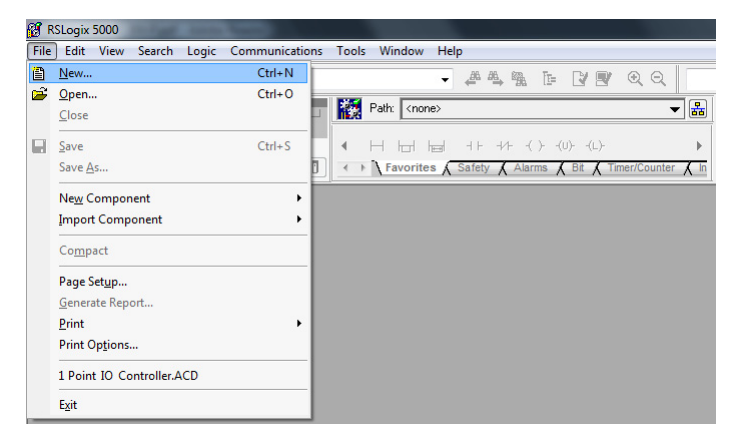

**3.** The New Controller dialog opens.

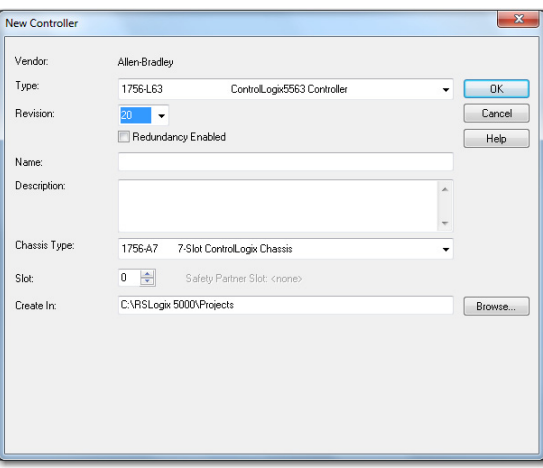

**4.** Enter an appropriate Name for the Controller, for example, POINT\_IO\_Controller.

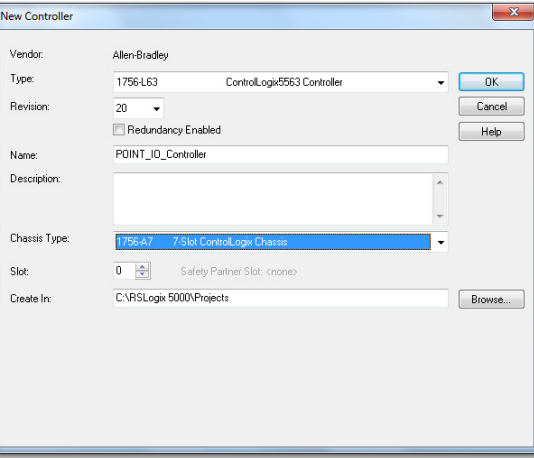

**5.** Select the correct Revision, Chassis Type, and Slot number of the L63 controller, and the folder where you want to save the RSLogix 5000 file (Create In). The Description is optional.

Note: RSLogix 5000 software Revision 18, and later, lets you enable redundancy. To use redundancy in your system, check the Redundancy Enabled checkbox in the Redundancy tab when using the said Revision or later.

**6.** Click OK.

<span id="page-49-0"></span>**Configure the I/O Modules** You now add the POINT I/O modules to the controller's I/O configuration performing these procedures:

- **•** Add the local 1756-ENBT Bridge module to the I/O configuration.
- **•** Add the 1734-AENTR/B adapter as a child of the 1756-ENBT module on the Ethernet network.
- **•** Add the POINT I/O modules as children of the 1734-AENTR/B adapter.

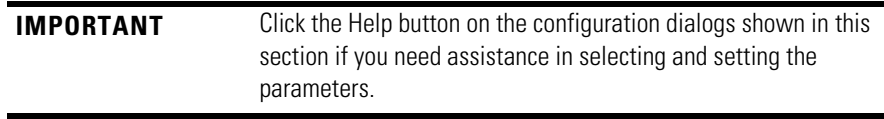

## <span id="page-50-0"></span>**Add the Local EtherNet/IP Bridge to the I/O Configuration**

**1.** Right-click the I/O Configuration folder in the project dialog, and select New Module.

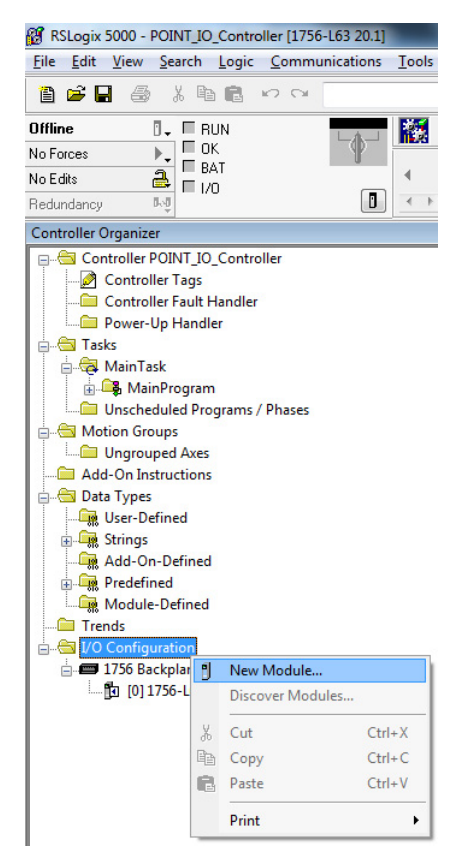

### The Select Module Type dialog opens.

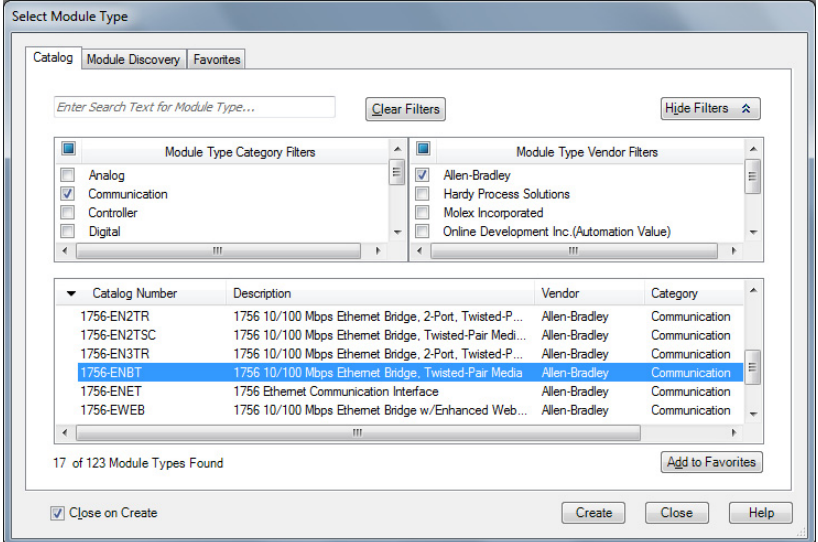

- **2.** Select the appropriate Module Type filter Category (for the example we selected Communication), and Module Type Vendor (for the example we selected Allen-Bradley).
- **TIP** In the Select Module Type dialog, you have options to search for a specific module, add modules to a Favorites list, filter by Category and/or Vendor, Hide and Show Filters, use Module Discovery, sort by vendor, or access your Favorites list.

Note: to select only one category you will need to unselect those already selected.

- **3.** From the list of adapters displayed, select the 1756-ENBT EtherNet/IP Bridge and click Create.
- **4.** The New Module dialog opens.

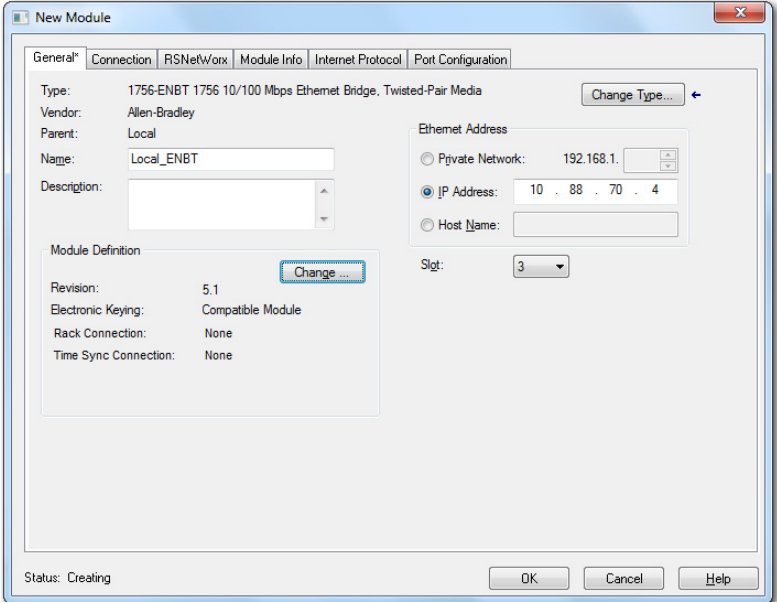

**5.** Enter values for Name, IP Address, and Slot, noting that we used the following values:

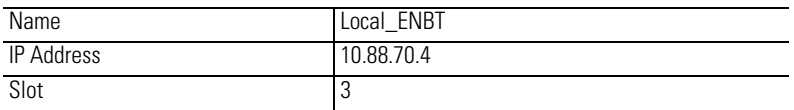

Note the module definition properties on the bottom left of the New Module dialog. You have the option to change these properties by clicking the Change button. Some of the properties cannot be modified while pending edits exists.

To change the default module properties,

**6.** Click Change... The Module Definition dialog opens.

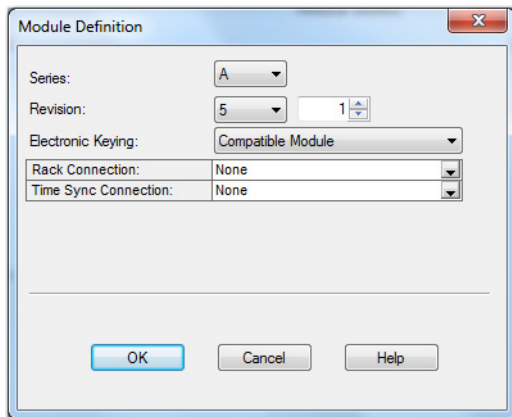

**7.** Enter or select values for Revision, Electronic Keying, Rack Connection, and Time Sync Connection, noting that we used the following values:

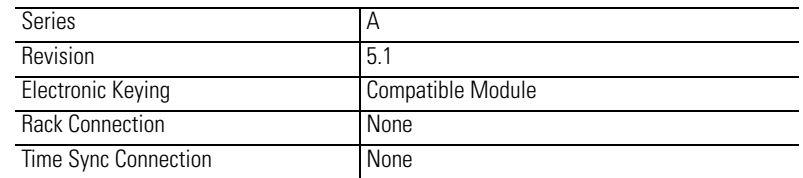

**8.** Click OK to accept the configuration.

The module appears indented under the I/O Configuration folder.

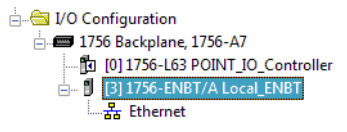

## <span id="page-53-0"></span>**Add the POINT I/O Adapter to the I/O Configuration**

Next, you must add the adapter as a child of the local 1756-ENBT module.

**1.** In the Project dialog, right-click the local 1756-ENBT module under the I/O Configuration folder, and select New Module from the dialog.

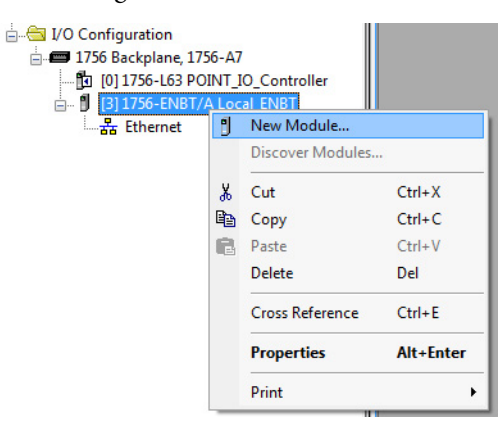

The Select Module Type dialog opens.

**2.** Select the appropriate Module Type filter Category (for the example we selected Communication), and Module Type Vendor (for the example we selected Allen-Bradley).

Note: to select only one category you will need to unselect those already selected.

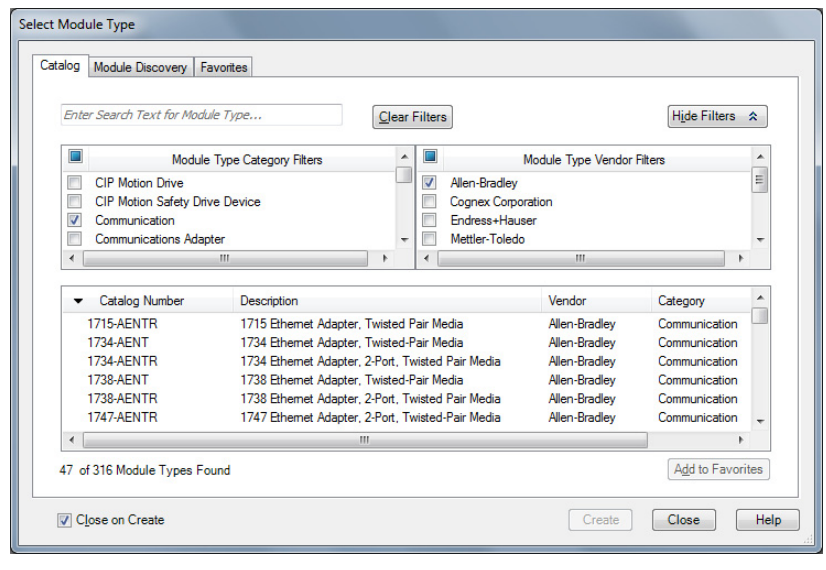

**TIP** In the Select Module Type dialog, you have options to search for a specific module, add modules to a Favorites list, filter by Category and/or Vendor, Hide and Show Filters, use Module Discovery, sort by vendor, or access your Favorites list.

**3.** Select your adapter from the list (in our example we use 1734-AENTR/B) and click Create.

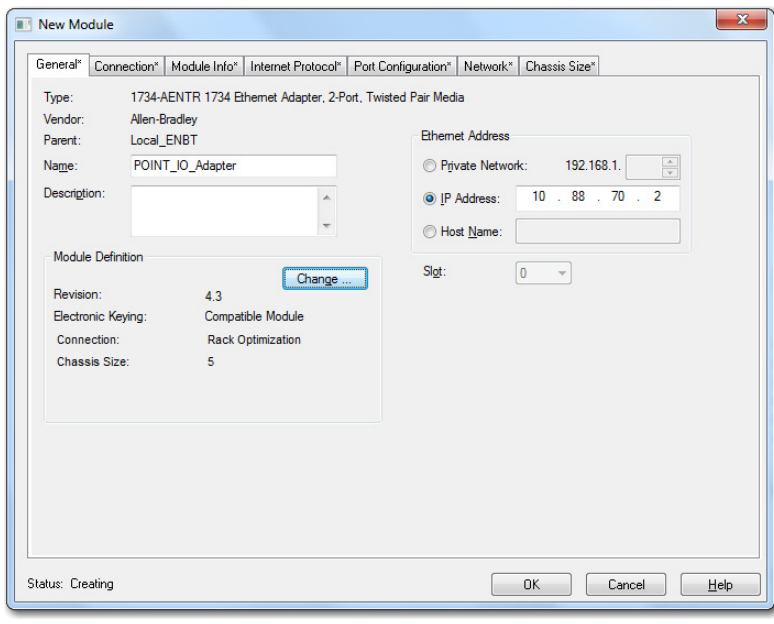

The New Module dialog opens.

**4.** Select the General Tab and enter the module details, noting that we used the following values.

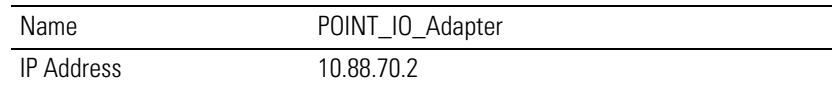

**IMPORTANT** Note that the slot field is disabled because the slot is automatically 0 for the 1738-AENTR/B adapter.

**5.** Click Change...

The Module Definition dialog opens.

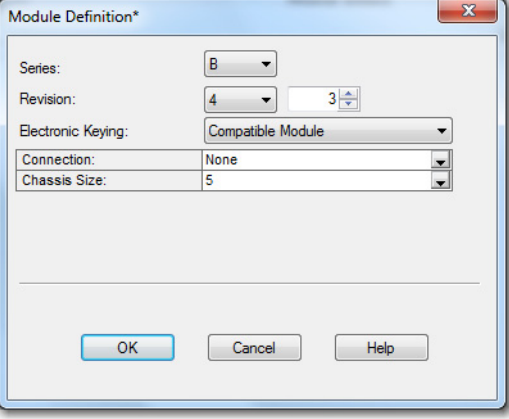

**6.** Choose values for Series, Revision, Electronic Keying, Connection, and Chassis Size, noting that we used the following values:

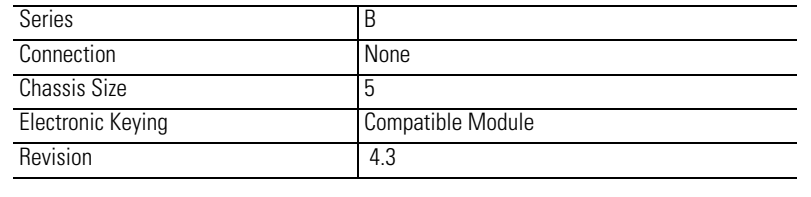

**IMPORTANT** The chassis size value equals 1 for the adapter plus the number of I/O modules installed (physically present on the I/O backplane).

Connection choices are the following:

- **•** None the adapter only makes a direct connection to each of the modules referenced by the data. RPI is disabled in this case.
- **•** Rack optimization digital I/O data is collected into a rack image. This rack image does not include analog or specialty I/O modules.
- **•** Enhanced rack optimization digital, analog, and specialty I/O data is collected into a rack image.
- **•** Listen only rack optimization read or verify input data only, but does not control the modules. When you have multiple controllers, one controller is used to control and the other controllers are used to monitor. When the owning controller of rack-optimization connection closes the connection, the Listen-Only data will also stop.
- **7.** Choose None as Connection, because we are only making direct connections, then click OK.

**Note**: There is no need to have a rack-optimization connection if all I/O connections to the POINT I/O modules are directly connected.

A dialog box opens.

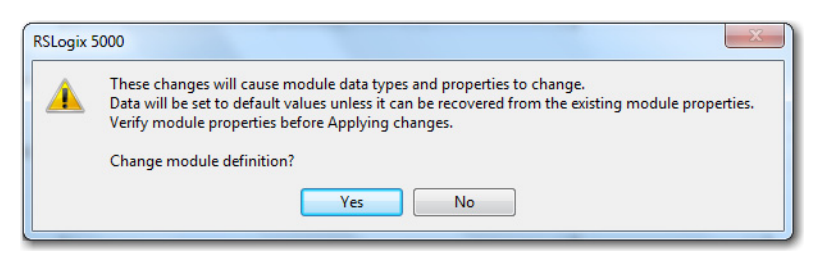

**8.** Click Yes.

**9.** In the New Module screen click OK to accept the new configuration. The 1734-AENTR/B adapter appears indented under the local 1756-ENBT bridge module in the I/O Configuration folder.

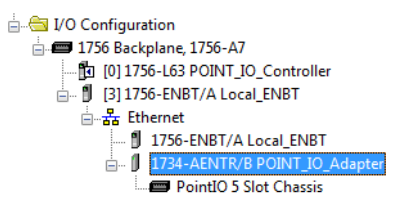

Note: The requested packet interval (RPI) is disabled (choose the Connection tab to review) because you have chosen None as the Connection.

### <span id="page-56-0"></span>**Add the POINT I/O Modules to the I/O Configuration**

You now add POINT I/O modules to the I/O Configuration List under the adapter.

In this example, you add a 1734-OW2 relay output module and a 1734-OV4E sink output module with standard configurations. Use these steps as a guide when configuring different I/O modules for your system.

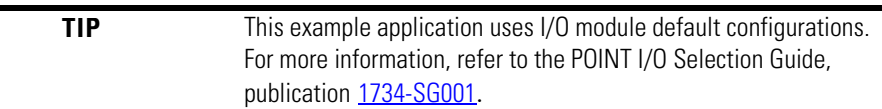

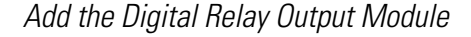

**1.** Right-click the adapter in the I/O Configuration folder and select New Module.

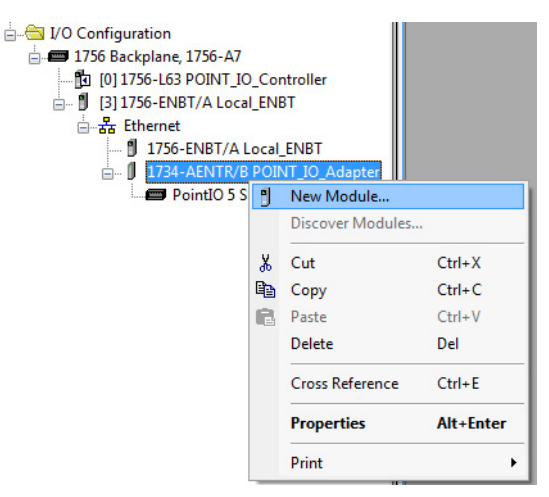

The Select Module Type dialog opens.

**2.** Select the appropriate filter for Module Type Category (for the example we selected Digital) and Module Type Vendor (for the example we selected Allen-Bradley).

Note: to select only one category you will need to unselect those already selected.

**3.** From the modules listed select the 1734-OW2 digital relay output module and click Create.

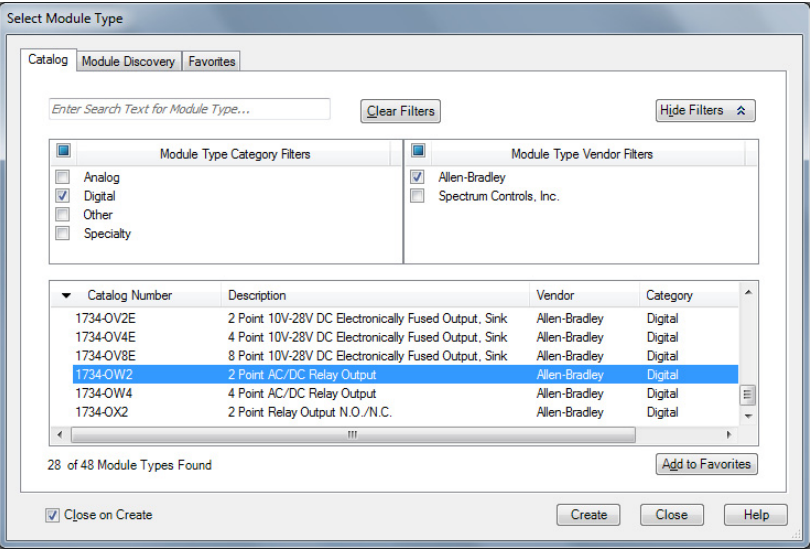

### The New Module dialog opens.

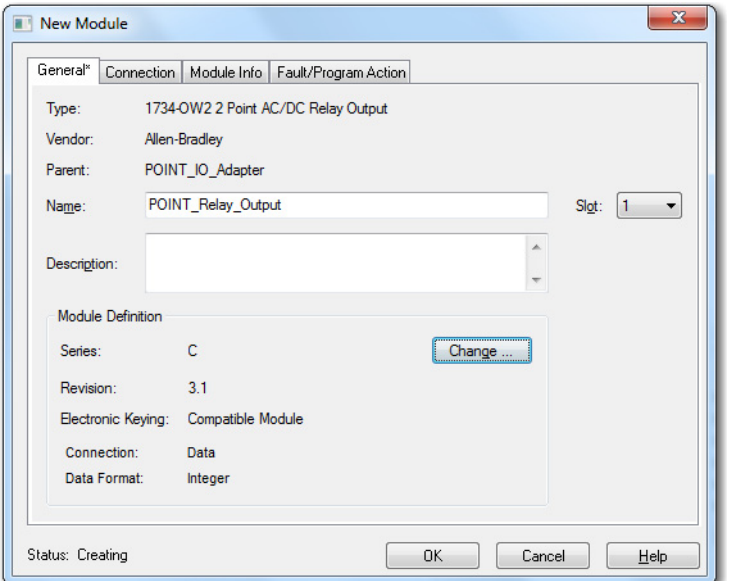

**4.** Enter values for Name and Slot, noting that we used the following values.

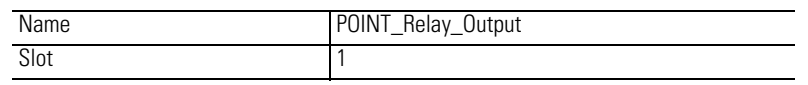

**5.** Choose the Connection tab to set the RPI value. RPI is selectable since it is a direct connection.

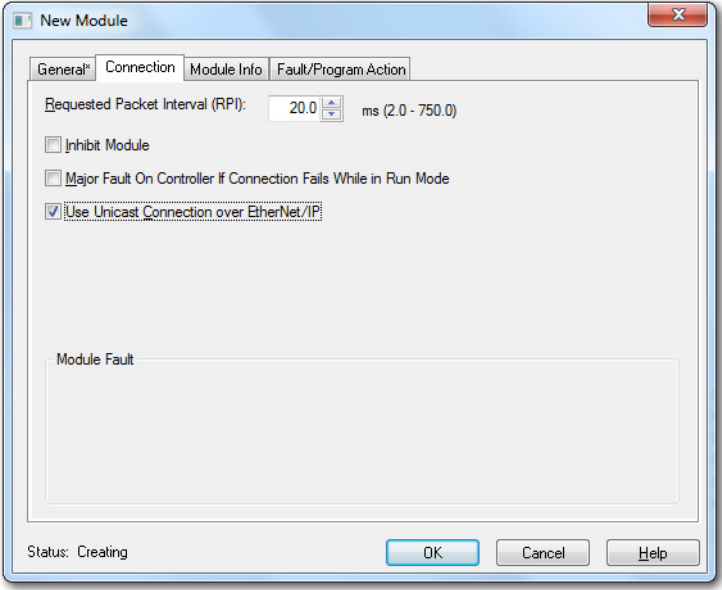

Note that the RPI is selectable on the screen and has a default value. Because we are making a direct connection to each I/O module, we must specify an RPI to determine how often the data is exchanged with the 1734-AENTR adapter for each module.

**6.** Enter 50 for requested packet interval (RPI) to set how often you exchange data with the I/O adapters.

**IMPORTANT** To avoid overloading the I/O adapters, we recommend that RPI be no less than 10 ms for rack-optimization and enhanced rackoptimization connections, and 50 ms for direct connections.

**7.** Click OK to save the configuration. The relay output module appears under Ethernet.

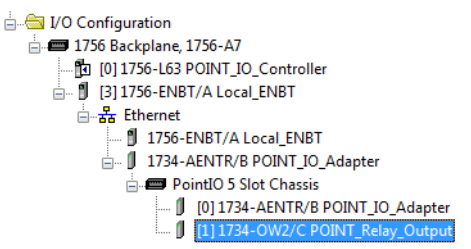

*Add the Digital Output Module*

**1.** In the Project dialog, right-click the 1734-AENTR/B adapter under the I/O Configuration folder and select New Module.

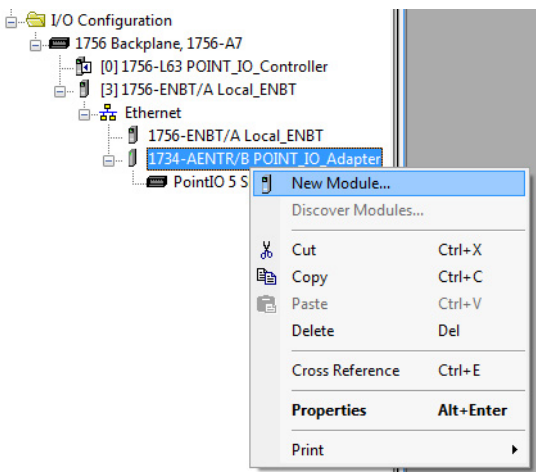

The Select Module Type dialog opens.

**2.** Select the appropriate Module Type Category Filter (for the example we selected Digital) and Module Type Vendor (for the example, we selected Allen-Bradley).

Note: to select only one category you will need to unselect those already selected.

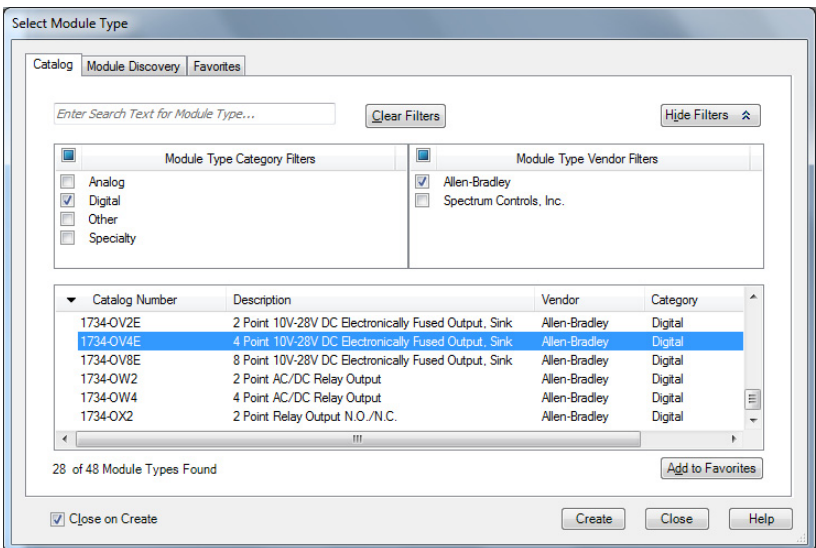

**3.** From the modules listed select the 1734-OV4E sink output module and click Create.

The New Module dialog opens.

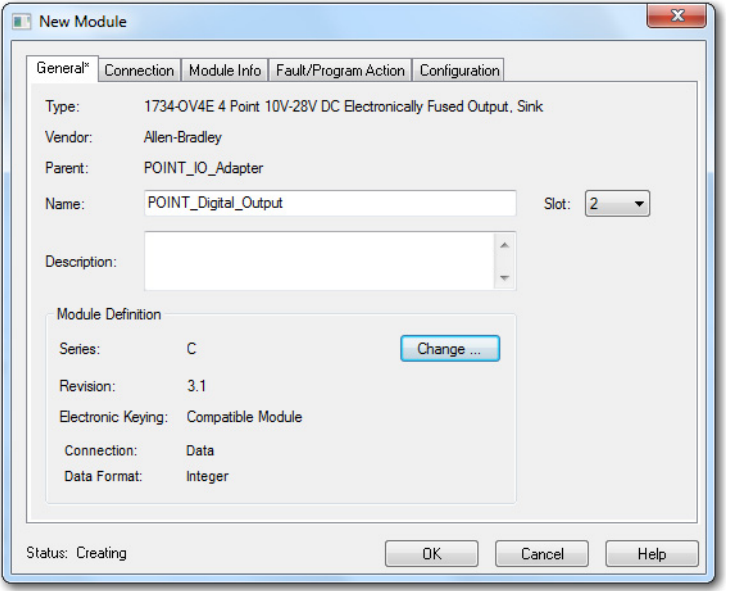

**4.** Enter values for Name and Slot, noting that we used the following values.

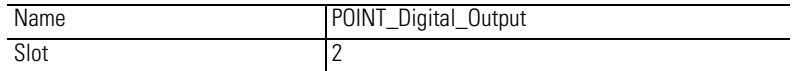

**5.** Choose the Connection tab to set the RPI value. The RPI is selectable since it is a direct connection.

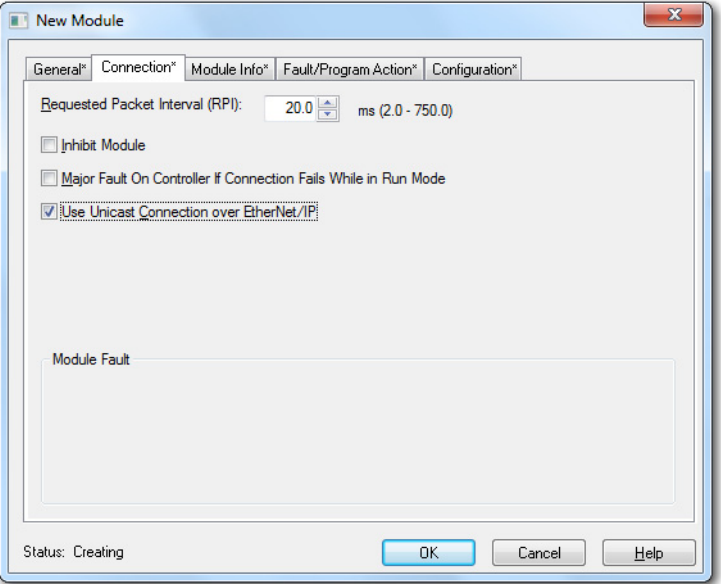

Note that the RPI is selectable and has a default value. Because we are making a direct connection to each I/O module, we must specify an RPI to determine how often the data is exchanged with the adapter for each module.

**6.** Enter 10 ms as the RPI for the 1734-OV4E module.

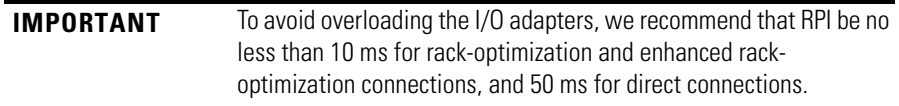

**7.** Click OK to save the configuration.

The module appears in the I/O configuration folder indented under Ethernet.

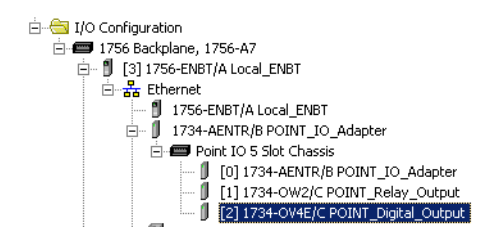

<span id="page-62-0"></span>**Edit the Controller Tags** When you add modules to the I/O configuration the system creates tags for those modules to use in the application program.

For the example application you need to add one more controller tag.

**1.** Double-click the Controller Tags folder in the project dialog.

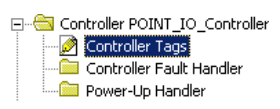

The Controller Tags dialog opens. You see the tags created for the 1734-AENTR adapter and its digital I/O modules.

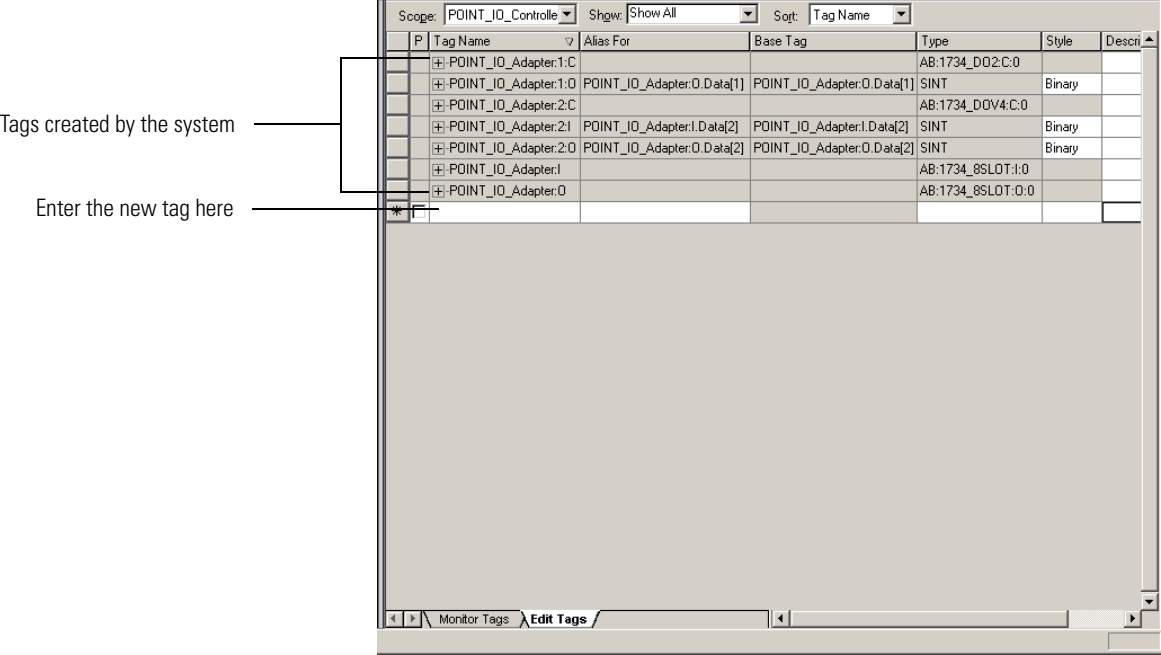

**2.** Click the Edit Tags tab at the bottom of the Controller Tags dialog.

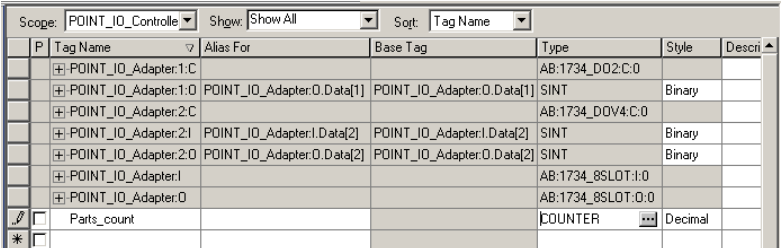

**3.** Create the following tag:

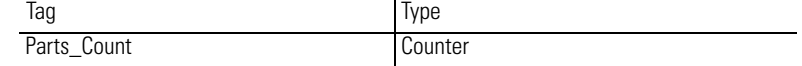

**4.** Close the Controller Tags dialog.

<span id="page-63-0"></span>**Create the Ladder Program** Create the example ladder program to test the I/O.

**1.** Under the Main Program folder, double-click Main Routine.

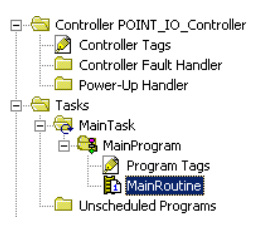

**2.** Enter the following ladder program using the tags previously created.

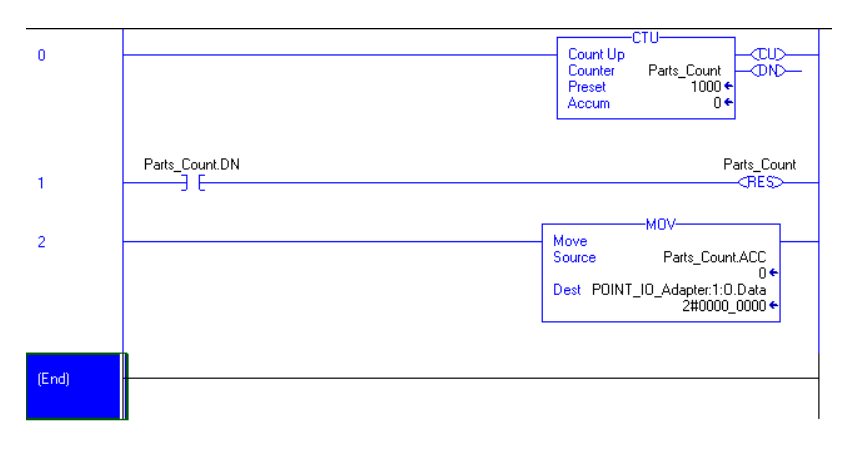

**3.** Save the program.

## <span id="page-63-1"></span>**Download the Program to the Controller**

Follow this procedure to download the program you just saved to the ControlLogix controller.

**1.** From the main menu, choose Communications>Who-Active. The Who Active dialog opens.

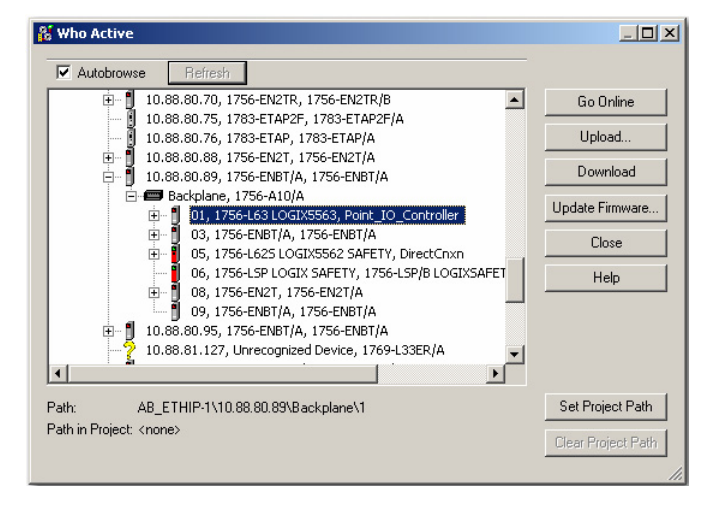

- **2.** Navigate to select the slot where the controller is located in the chassis.
- **3.** Choose Set Project Path.

### **4.** Choose Download.

The Download dialog opens with a reminder of the following.

- **•** The controller is in Remote Run mode.
- **•** The mode changes to Remote Program prior to download.

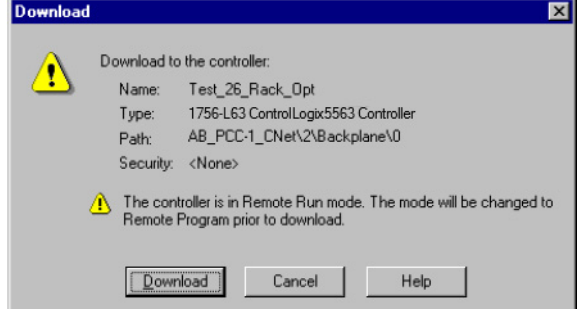

**5.** From the Download dialog, choose Download The RSLogix 5000 software dialog opens.

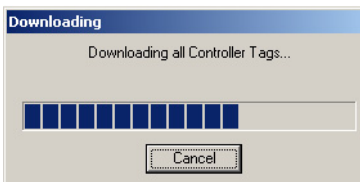

**6.** Notice that the 1756-ENBT Bridge is now online. If yellow triangles are present, see the following section.

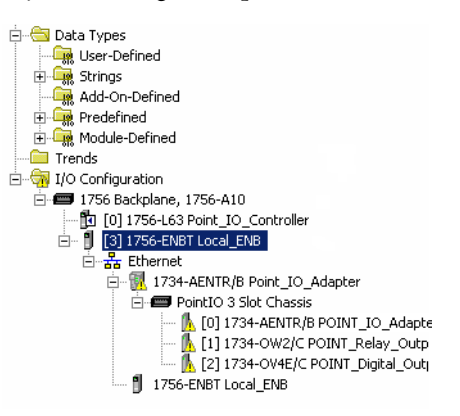

## <span id="page-64-0"></span>**Verify the Module Chassis Size**

You have now built the I/O tree in the RSLogix 5000 software, and the RSLogix 5000 software used the chassis size from the 1734-AENTR General tab.

Now you need to download this new chassis size value into the 1734-AENTR adapter hardware. This procedure synchronizes the chassis size value from the RSLogix 5000 software into the 1734-AENTR adapter hardware.

**1.** Verify that the RSLogix 5000 software is online.

- **2.** In the Project dialog, right-click the 1734-AENTR adapter under I/O Configuration.
- **3.** Select Properties.
- **4.** Click the Connection tab. The Module Fault error code displays.

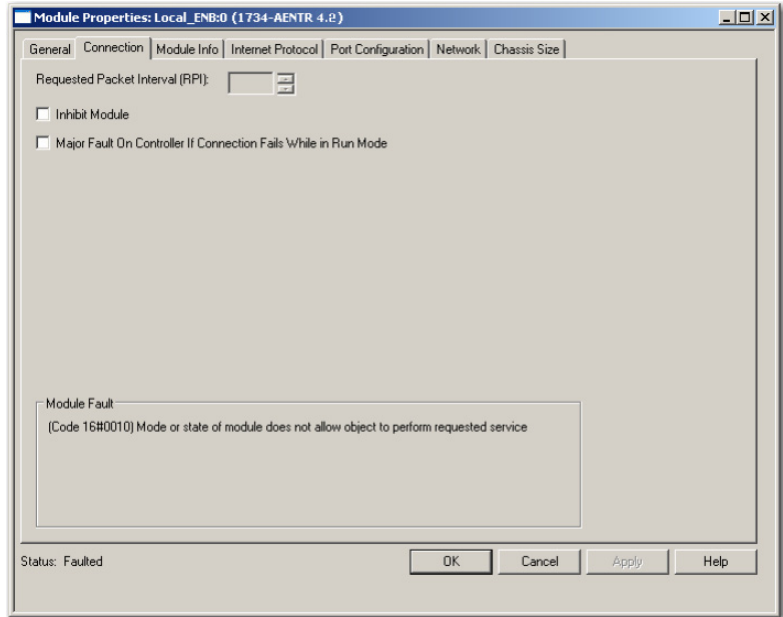

- **5.** Click the Chassis Size tab.
- **6.** Click Set Chassis Size in Module.

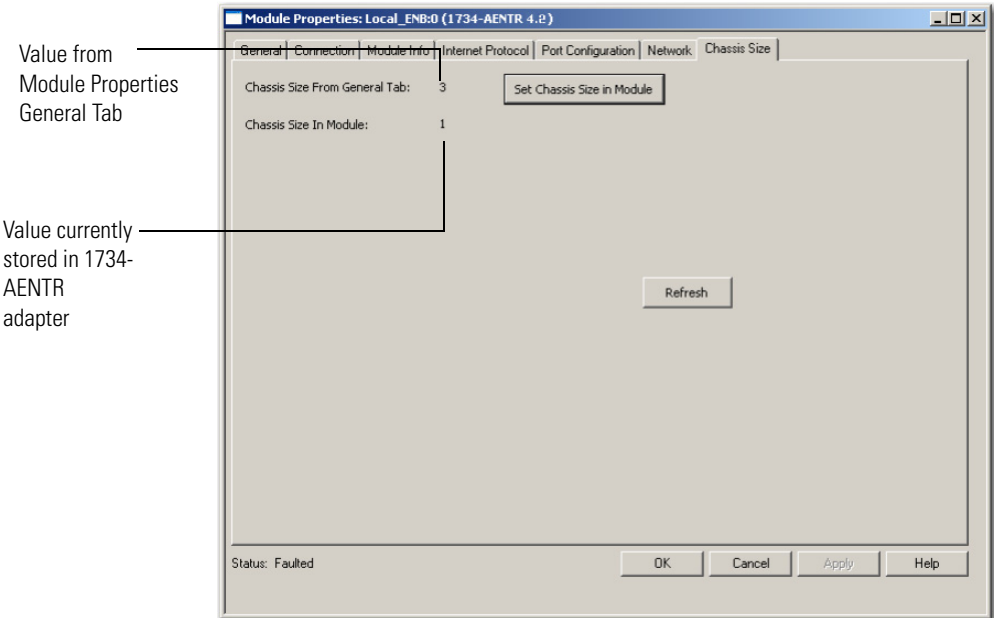

**7.** Read and acknowledge the warning dialog.

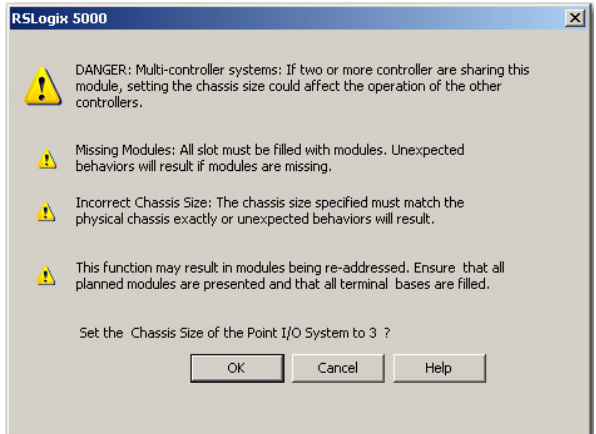

**8.** Click OK to continue.

Notice the chassis size stored in the module has been changed to 3.

At this point, your POINTBus status LED should be solid green. All the yellow triangles in your I/O configuration should be gone.

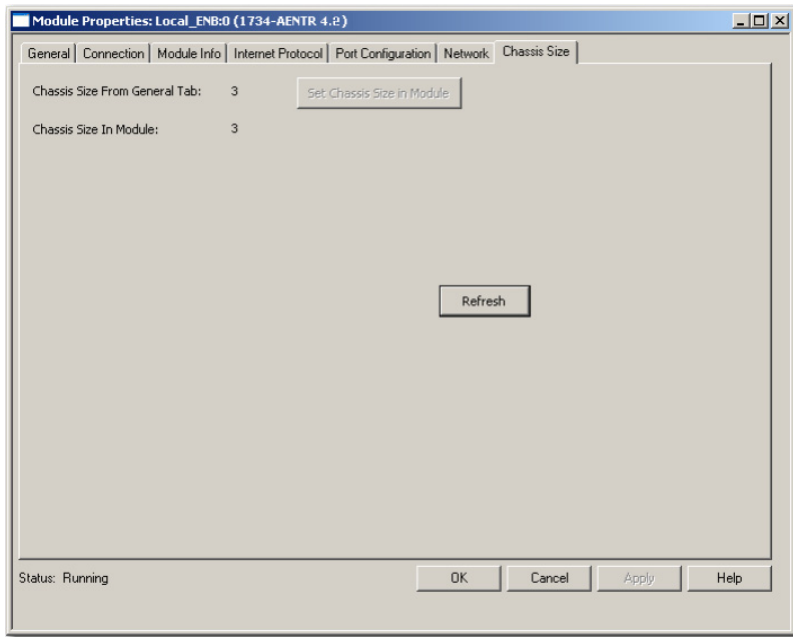

**9.** Click OK.

## <span id="page-67-1"></span><span id="page-67-0"></span>**Configure the Adapter with Fixed IP Address**

To configure the adapter with a fixed IP address to prevent the adapter from ceasing to communicate with the ControlLogix controller:

- **1.** All controllers with I/O connections to the AENTR and/or the modules in its backplane need to be in program mode.
- **2.** In the Module Properties dialog, click the Internet Protocol tab.

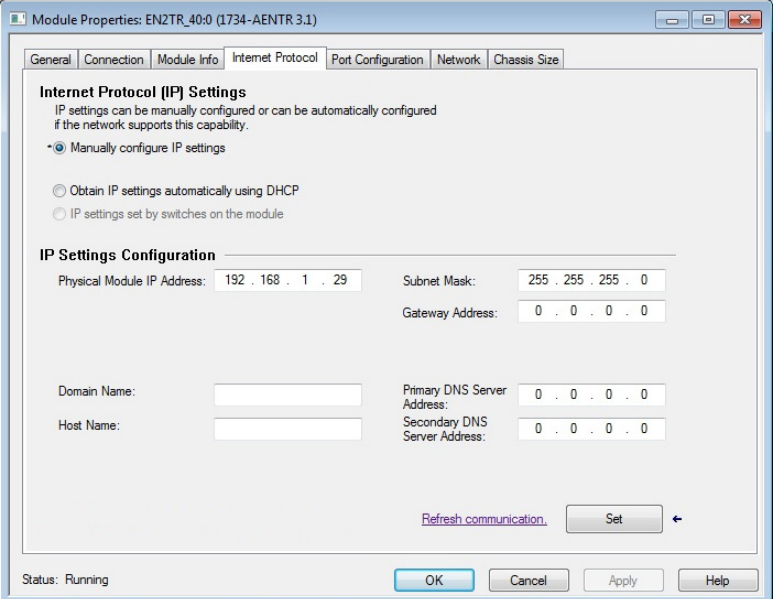

- **3.** If it is not selected, select Manually configure IP settings.
- **4.** Enter values for Physical Module IP Address, and Subnet Mask, noting we used the following values:

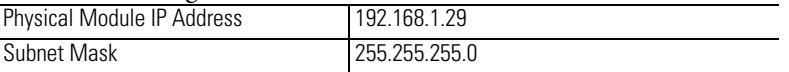

- **5.** Click Set
- **6.** Read and acknowledge the warning.

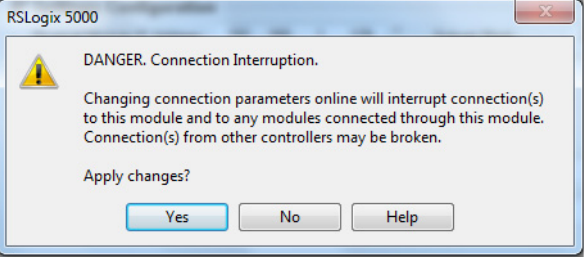

- **7.** Click Yes.
- **8.** Click the Refresh communication button to verify the changes.

## <span id="page-68-0"></span>**Recover From an Overloaded Adapter**

Each I/O connection established with the I/O adapter consumes a portion of microprocessor bandwidth. The amount of bandwidth used by a connection depends on several variables, such as the requested packet interval (RPI), number of I/O modules involved in the connection, and rate of change of the I/O.

The AENTR adapter continuously monitors this bandwidth and rejects requests for new I/O connections when there is insufficient bandwidth available to support the new connection.

The condition where the I/O adapters cannot support the connection due to a limit of the bandwidth of the microprocessor is shown on the Connection tab of the Module Properties dialog.

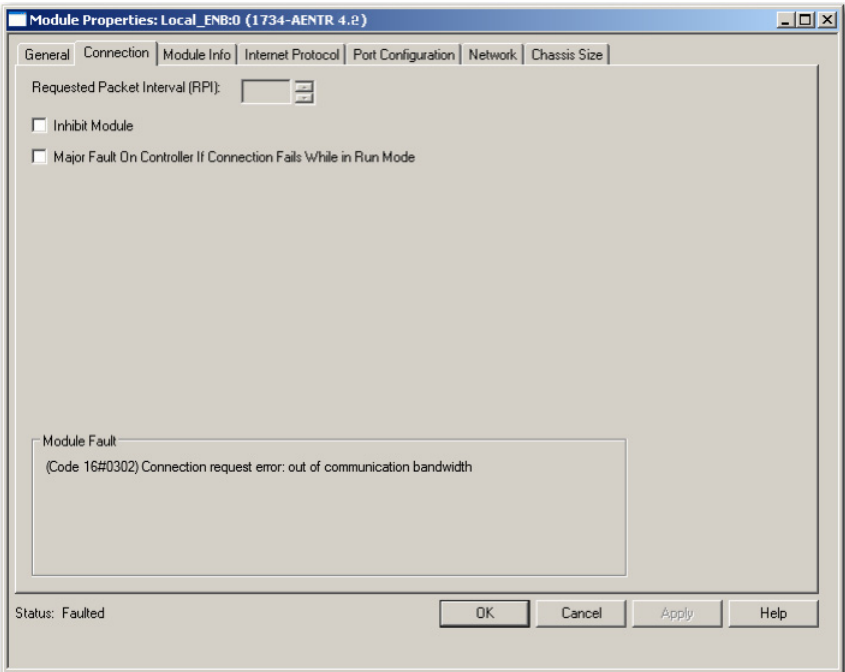

If you encounter this condition, the only action you can take is to alter the existing connections to reduce the amount of microprocessor bandwidth consumed. The most likely fixes for this condition include the following:

- **•** Increase the RPI.
- **•** Decrease the number of connections.
- **•** Remove modules from the rack-optimization I/O connection.
- **•** Remove the rack-optimization connection if there are no modules participating in it.

<span id="page-68-1"></span>**Chapter Summary** This chapter provided instructions on how to configure the POINT I/O Adapter for Direct Connection through the RSLogix 5000 software. It included information about setting up the hardware and configuring the I/O, adding the adapter to the configuration, and configuring the adapter with a fixed IP address.

## **Notes:**

# **Configure the Adapter for Direct Connection, Rack Optimization, and Enhanced Rack Optimization in RSLogix 5000 or Logix Designer Software**

**Overview** This chapter guides you through the steps required to configure your AENTR adapter with direct, rack-optimization, and enhanced rack-optimization I/O connections using RSLogix 5000 or Logix Designer<sup>(1)</sup> software.

> You can mix I/O connection formats for different I/O modules communicating through the same adapter. I/O modules set up to use rack optimization or enhanced rack-optimization communicate at the rate of the RPI configured for the adapter.

> I/O modules controlled by a direct I/O connection communicate at their own set RPI. The RPI of the rack-optimization or enhanced rack-optimization I/O connection has no bearing on the direct I/O connections. The modules presented in this chapter have a configuration using RSLogix 5000 software, version 17, or later. The chapter contains the following main sections.

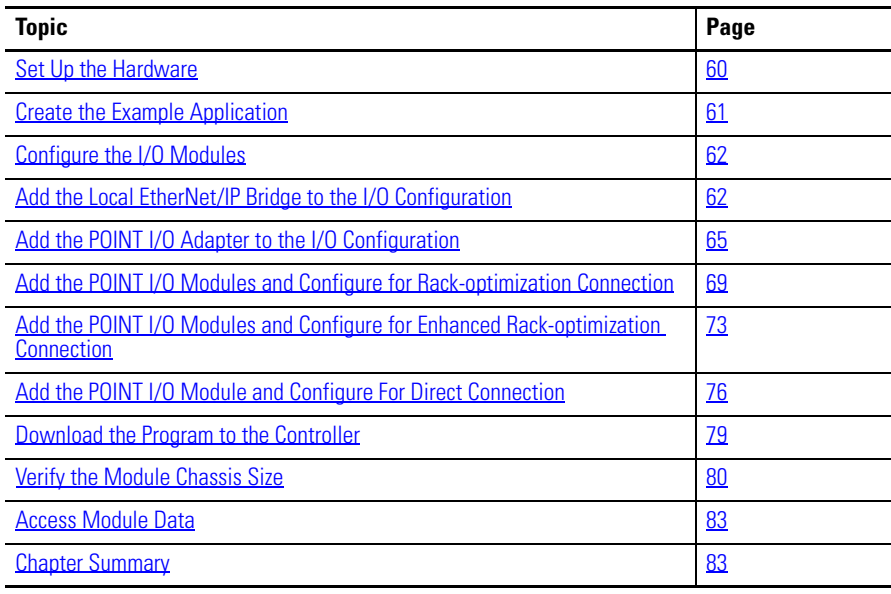

(1) From version 21 onwards, RSLogix 5000 is known as Logix Designer.

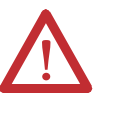

**ATTENTION:** You must only use Series C and above POINT I/O modules with 1734-AENTR EtherNet/IP Adapters. Series A or Series B POINT I/O modules do not work with 1734-AENTR EtherNet/IP Adapters (does not apply to POINTGuard modules).

<span id="page-71-0"></span>**Set Up the Hardware** The following section describe how to set up the I/O Hardware.

### **Set Up the POINT I/O Hardware**

In this example, a ControlLogix chassis contains the L63 controller in slot 1 and a 1756-ENBT bridge module in slot 3. In this example, we mounted the 1734-AENTR adapter on a DIN rail in slot 0, with a 1734-OW2/C relay output module in slot 1, a 1734-OV4E/C sink output module in slot 3, and two other POINT I/O modules which will not be controlled by this Logix controller in slots 2 and 4.

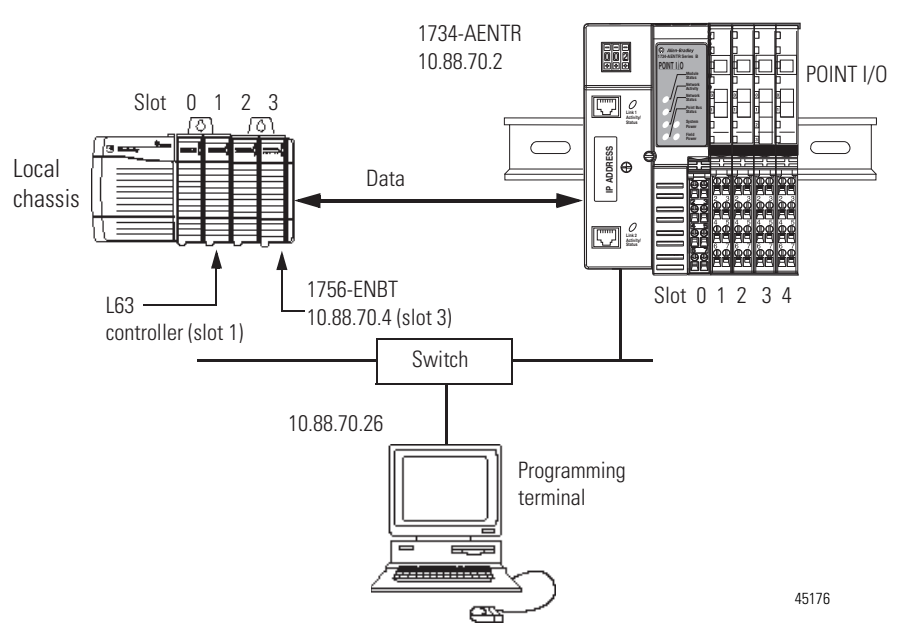

To work along with this example, set up your system as shown in the figure.

- **•** Note that in the example application, the Logix controller and 1756-ENBT module (firmware revision 4.006 or later) we assume are in the slots shown in the figure.
- **•** Verify the IP addresses for your programming terminal, 1756-ENBT module, and I/O adapter.
- **•** Verify the position (slot) of the I/O modules on the DIN rail.
- **•** Verify that you properly connected all wiring and cabling.
- **•** Make sure you configured your communication driver (such as AB\_ETH-1 or AB-ETHIP-1) in the RSLinx software. See Configure the [RSLinx Ethernet Communication Driver on page 113.](#page-124-1)
# **Create the Example Application**

Perform the following steps to create the example application:

- **1.** Start the RSLogix 5000 Enterprise Series software. The RSLogix 5000 software main dialog opens.
- **2.** From the File menu, select New.

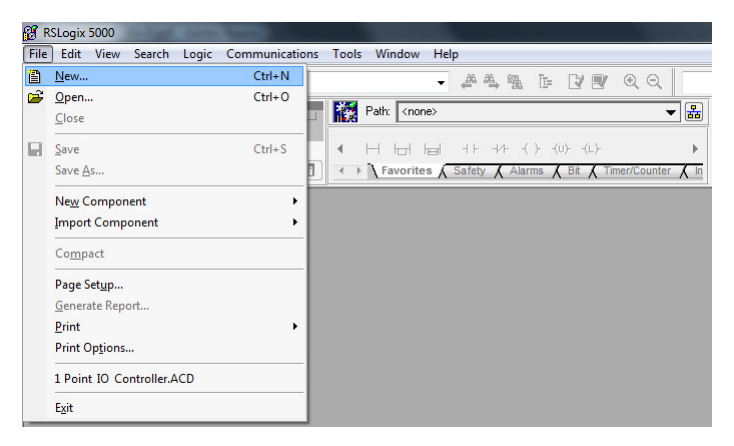

**3.** The New Controller dialog opens.

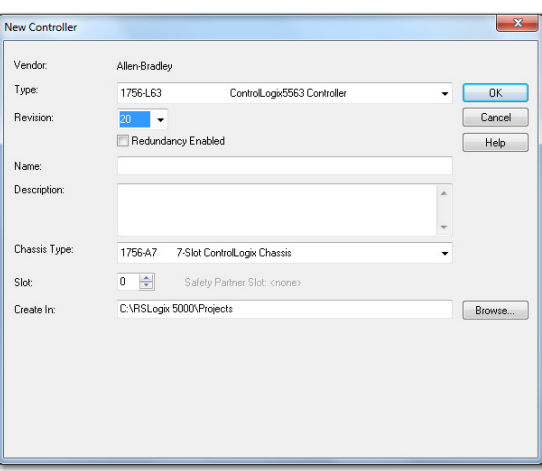

- **4.** Enter an appropriate Name for the Controller, for example, POINT\_IO\_Controller.
- **5.** Select the following:
	- **–** Revision
	- **–** Chassis Type
	- **–** Slot number
	- **–** Description (optional)

Note: RSLogix 5000 software, revision 18 and later includes enable redundancy. To use redundancy in your system, select the Redundancy Enabled checkbox. This example does not use redundancy.

- **6.** Complete the Create In entry by selecting the folder where you want to save the file.
- **7.** Click OK**.**

**Configure the I/O Modules** You now add the I/O modules to the controller's I/O configuration performing these procedures:

- **•** Add the local 1756-ENBT Bridge module to the I/O configuration.
- **•** Add the adapter as a child of the 1756-ENBT module on the Ethernet network.
- **•** Add the I/O modules as children of the adapter.

**IMPORTANT** Click the Help button on the configuration dialogs shown in this section if you need assistance in selecting and setting the parameters.

## **Add the Local EtherNet/IP Bridge to the I/O Configuration**

**1.** Right-click the I/O Configuration folder in the project dialog and select New Module.

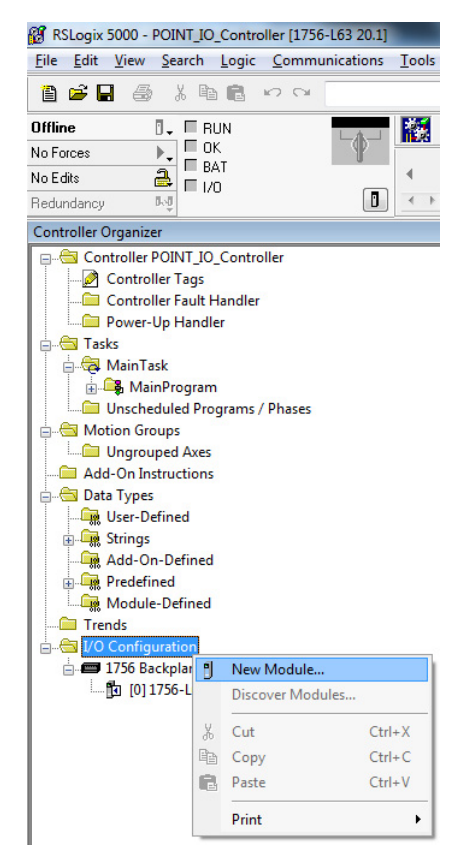

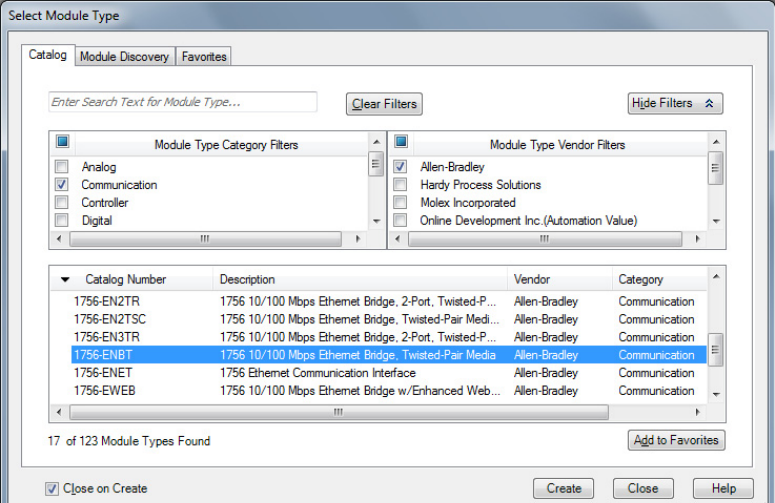

The Select Module Type dialog opens.

**2.** Select the appropriate Module Type filter Category (for the example we selected Communication), and Module Type Vendor (for the example we selected Allen-Bradley).

**TIP** In the Select Module Type dialog, you have options to search for a specific module, add modules to a Favorites list, filter by Category and/or Vendor, Hide and Show Filters, use Module Discovery, sort by vendor, or access your Favorites list.

Note: to select only one category you will need to unselect those already selected.

**3.** From the list of adapters displayed, select the 1756-ENBT EtherNet/IP Bridge and click Create.

The New Module dialog opens.

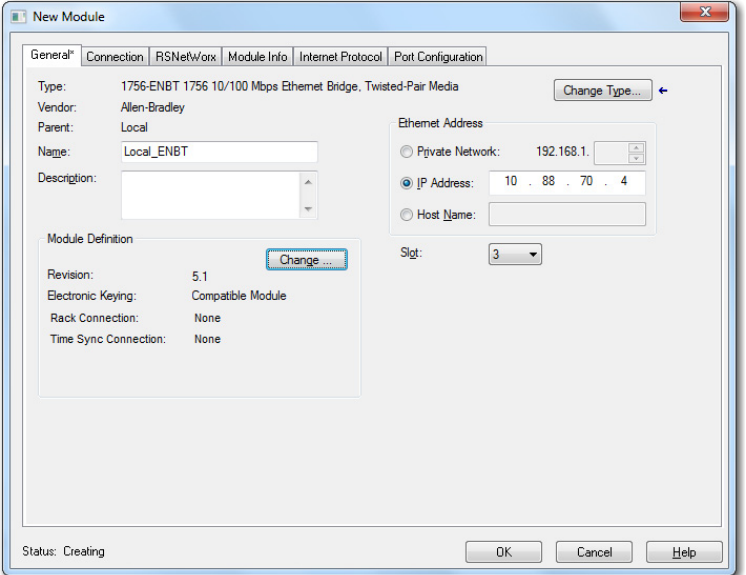

**4.** Enter values for Name, IP Address, and Slot, noting that we used the following values:

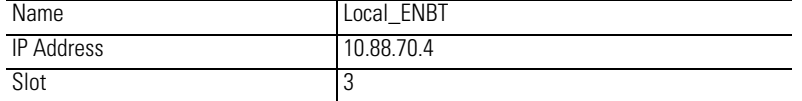

Note the module definition properties on the bottom left of the New Module dialog. You have the option to change these properties by clicking the Change button. Some of the properties cannot be modified while pending edits exists.

To change the default module properties,

**5.** Click Change...

The Module Definition dialog opens.

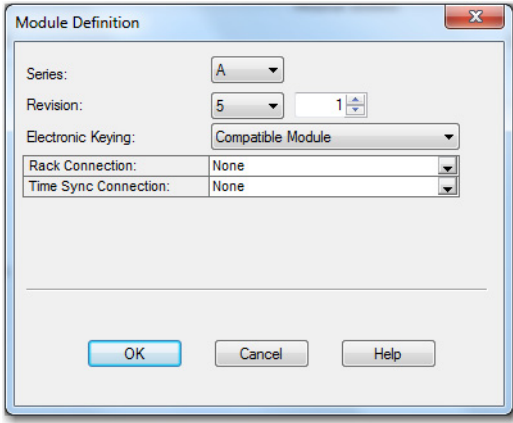

**6.** Enter or select values for Series, Revision, Electronic Keying, Rack Connection, and Time Sync Connection, noting that we used the following values:

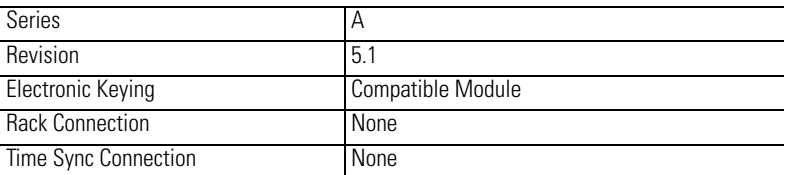

**7.** Click OK to accept the configuration.

The module appears indented under the I/O Configuration folder.

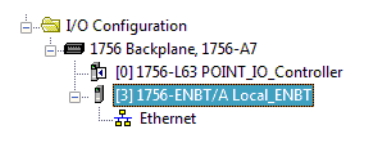

# **Add the POINT I/O Adapter to the I/O Configuration**

Next, you must add the I/O adapter as a child of the local 1756-ENBT module.

**1.** In the Project dialog, right-click the local 1756-ENBT module under the I/O Configuration folder, and select New Module from the dialog.

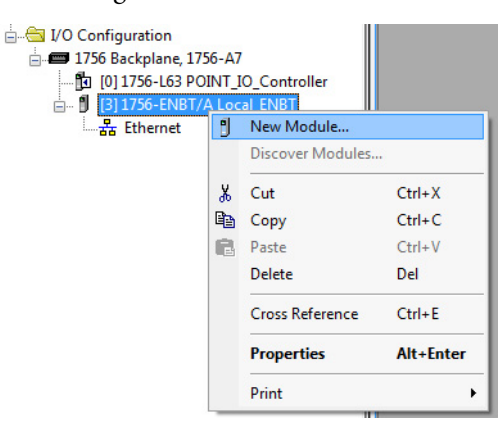

The Select Module Type dialog opens.

**2.** Select the appropriate Module Type filter Category (for the example we selected Communication), and Module Type Vendor (for the example we selected Allen-Bradley).

Note: to select only one category you will need to unselect those already selected.

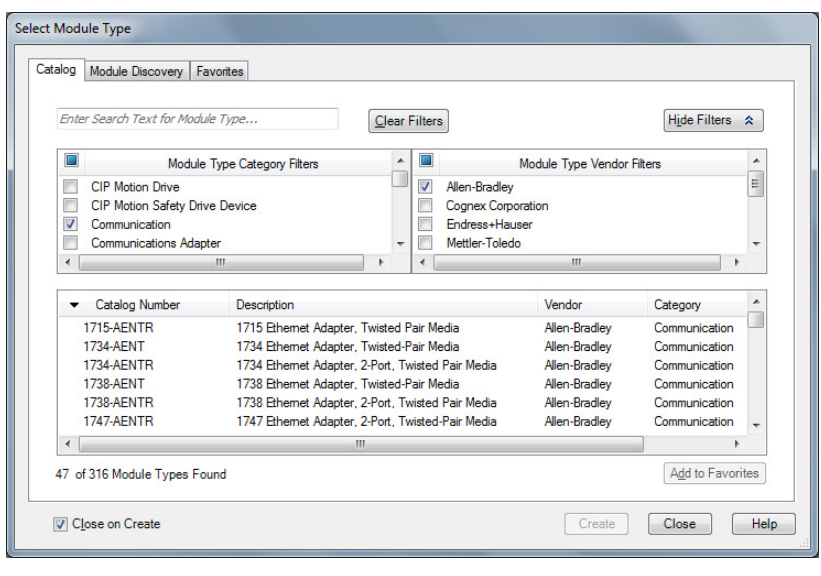

**TIP** In the Select Module Type dialog, you have options to search for a specific module, add modules to a Favorites list, filter by Category and/or Vendor, Hide and Show Filters, use Module Discovery, sort by vendor, or access your Favorites list.

**3.** Select your adapter (in this example, we use the 1734-AENTR/B) from the list and click Create. The New Module dialog opens.

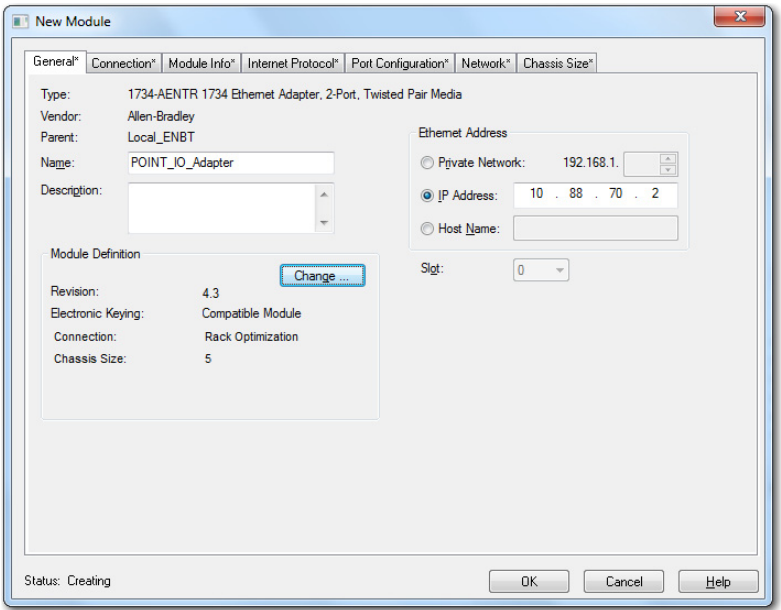

**4.** Select the General Tab and enter the module details, noting that we used the following values.

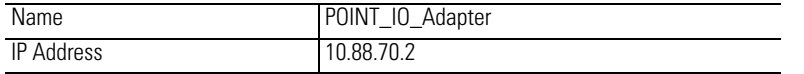

**IMPORTANT** The Slot field appears grey because the slot is automatically 0 for the I/O adapter.

**5.** Click Change...

The Module Definition dialog opens.

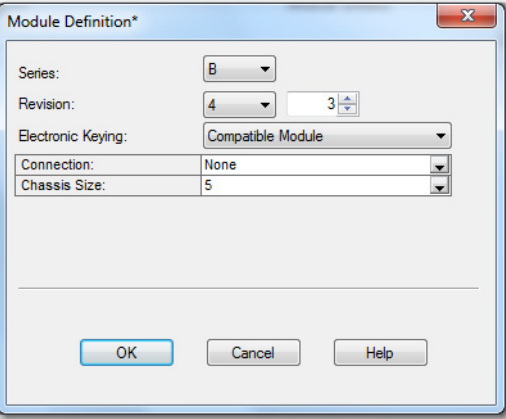

**6.** Enter or select values for Series, Revision, Electronic Keying, Connection, and Chassis Size, noting that we used the following values:

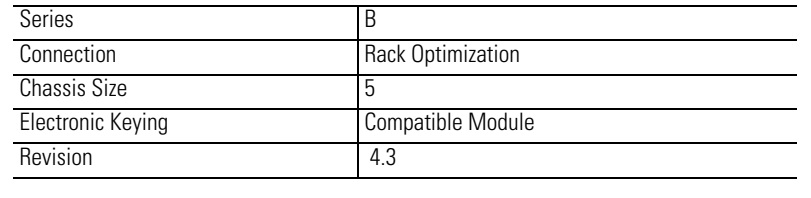

**IMPORTANT** The chassis size value equals 1 for the adapter plus the number of I/O modules installed (physically present on the I/O backplane).

Connection choices include:

- **•** None the adapter makes a direct connection to each of the modules referenced by the data. RPI is disabled in this case.
- **•** Rack optimization– digital I/O data is collected into a rack image. This does not include analog or specialty I/O modules.
- **•** Enhanced rack optimization digital, analog, and specialty I/O data is collected into a rack image.
- **•** Listen only rack optimization– read or verify data only, but does not control the modules. When you have multiple controllers - one controller is used to control and the other controllers are used to monitor.
- **7.** Because we are making a mixed connection (both a direct connection and rack-optimization connection), choose Rack Optimization as the Connection for the 1734-AENTR/B adapter and click OK.

A dialog box opens.

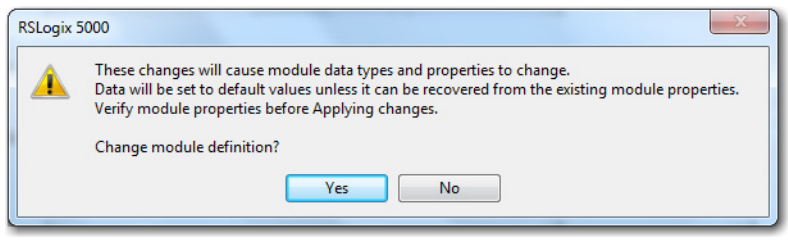

**8.** Click Yes.

- New Module  $\overline{\mathbf{x}}$ General<sup>\*</sup> Connection\* Module Info\* | Internet Protocol\* | Port Configuration\* | Network\* | Chassis Size\* Requested Packet Interval (RPI):  $20.0 \frac{|\triangle|}{|\triangle|}$  ms (2.0 - 750.0) **Inhibit Module** Major Fault On Controller If Connection Fails While in Run Mode V Use Unicast Connection over EtherNet/IP Module Fault Status: Creating  $\begin{tabular}{|c|c|c|} \hline \textbf{Cancel} & \textbf{Help} \\\hline \end{tabular}$
- **9.** In the New Module screen select the Connection Tab.

**10.** Verify that the Requested Packet Interval (RPI) used for the rackoptimization connection to the I/O modules is appropriate for your system (20.0 ms for this example). If not, change it to the correct value.

**IMPORTANT** To avoid overloading the adapter, it is recommended that the RPI be no less than 10.0 ms for rack-optimization and enhanced rackoptimization connections, and 50.0 ms for direct connections.

- **11.** Click OK to accept the configuration. The 1734-AENTR/B adapter appears indented under the local 1756-ENBT bridge module in the I/O Configuration folder.
	- I/O Configuration - 1756 Backplane, 1756-A7 □ 9 [3] 1756-ENBT/A Local\_ENBT  $\frac{1}{\Box \Box \Box \Box}$  Ethernet J 1756-ENBT/A Local\_ENBT  $\frac{1}{\Box}$  1734-AENTR/B POI PointIO 5 Slot Chassis

# **Add the POINT I/O Modules and Configure for Rack-optimization Connection**

You must now add the POINT I/O modules to the I/O Configuration List under the adapter. In this example, the digital input and output modules are configured for rack optimization.

*Add the Digital Relay Output Module*

**1.** Right-click the adapter in the I/O Configuration folder and select New Module.

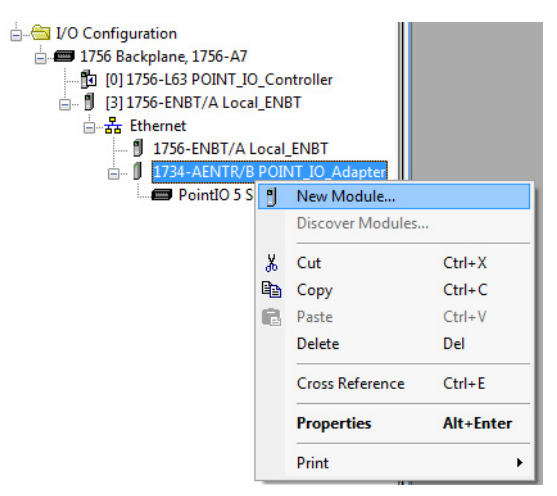

The Select Module Type dialog displays.

**2.** Select the appropriate filter for Module Type Category (for the example we selected Digital) and Module Type Vendor (for the example we selected Allen-Bradley).

Note: to select only one category you will need to unselect those already selected.

**3.** From the modules listed select the 1734-OW2 digital relay output module and click Create.

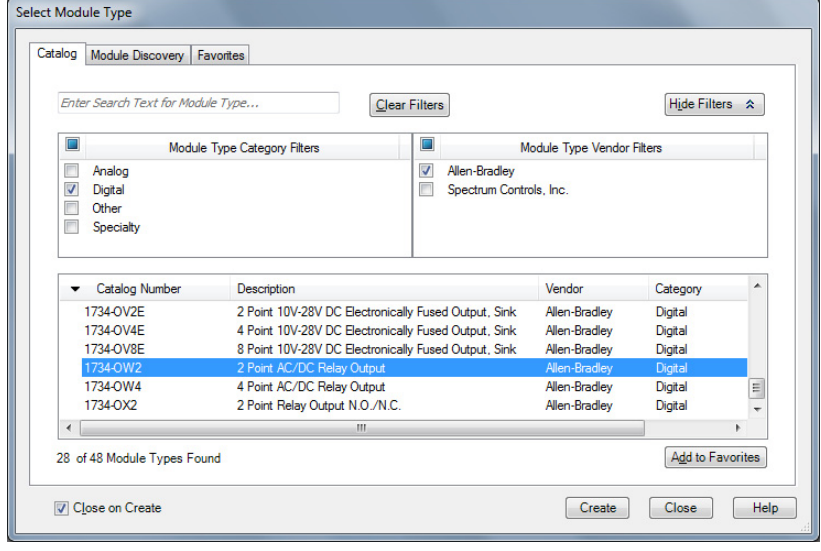

**TIP** In the Select Module Type dialog, you have options to search for a specific module, add modules to a Favorites list, filter by Category and/or Vendor, Hide and Show Filters, use Module Discovery, sort by vendor, or access your Favorites list.

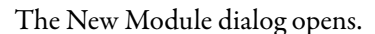

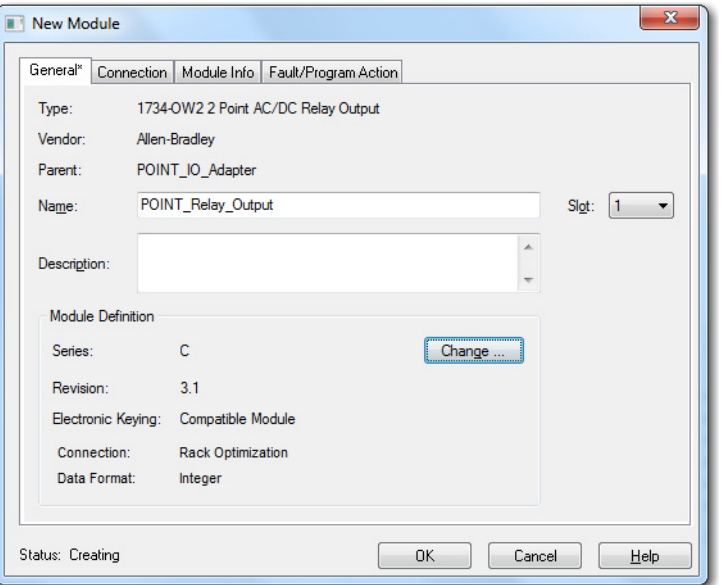

**4.** Enter values for Name and Slot, noting that we used the following values.

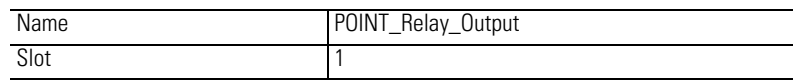

Note the module definition properties on the bottom left of the New Module dialog. You have the option to change these properties by clicking the Change... button. Some of the properties cannot be modified while pending edits exist.

**5.** Select Change...

The Module Definition dialog displays.

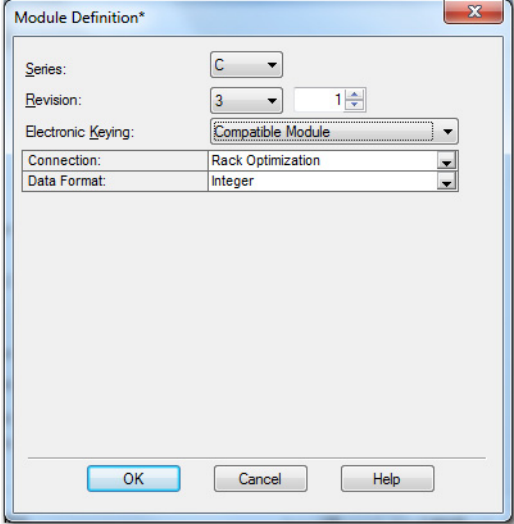

**6.** Change the Connection from Data to Rack Optimization and click OK. Note that the requested packet interval (RPI) is the same as was chosen by the adapter. You use this value for the rack-optimization connection to the I/O modules.

**IMPORTANT** To avoid overloading the I/O adapter, we recommend that the RPI be no less than 10 ms for rack-optimization and enhanced rackoptimization connections, and 50 ms for direct connections.

**7.** In the New Module screen select the Connection tab and verify that the Requested Packet Interval (RPI) used for the rack-optimization connection to the I/O modules is appropriate for your system (20.0 ms for this example). If not, change it to the correct value.

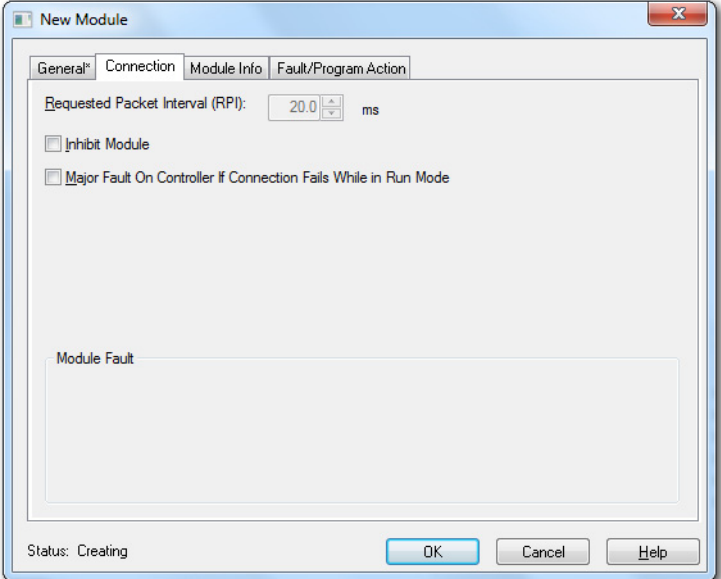

**8.** Click OK to accept the configuration. The digital output module appears indented under the local 1734-AENTR/B adapter in the I/O Configuration folder.

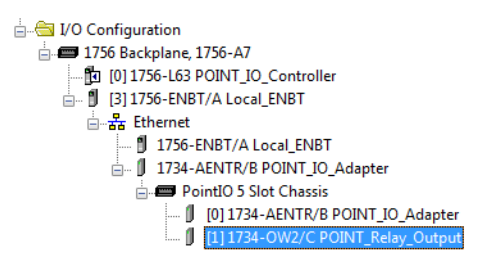

# **Add the POINT I/O Modules and Configure for Enhanced Rackoptimization Connection**

You must now add the POINT I/O modules to the I/O Configuration List under the adapter. In this example, the digital input and output modules are configured for enhanced rack optimization.

*Add the Digital Relay Output Module*

**1.** Right-click the adapter in the I/O Configuration folder and select New Module.

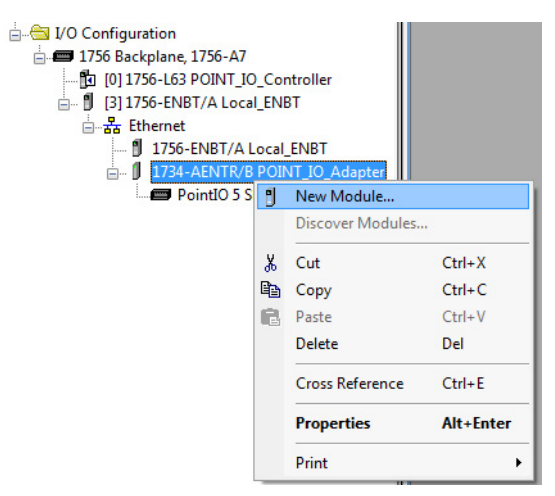

The Select Module Type dialog displays.

**2.** Select the appropriate filter for Module Type Category (for the example we selected Digital) and Module Type Vendor (for the example we selected Allen-Bradley).

Note: to select only one category you will need to unselect those already selected.

**3.** From the modules listed select the 1734-OW2 digital relay output module and click Create.

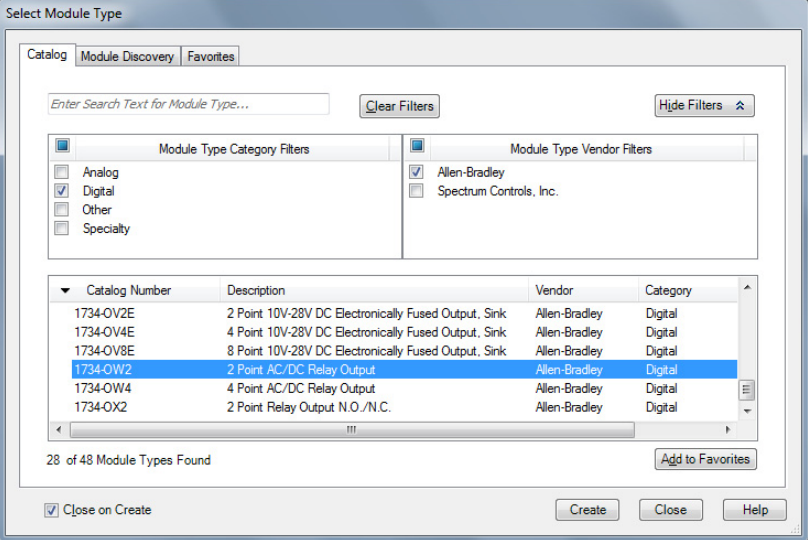

#### The New Module dialog opens.

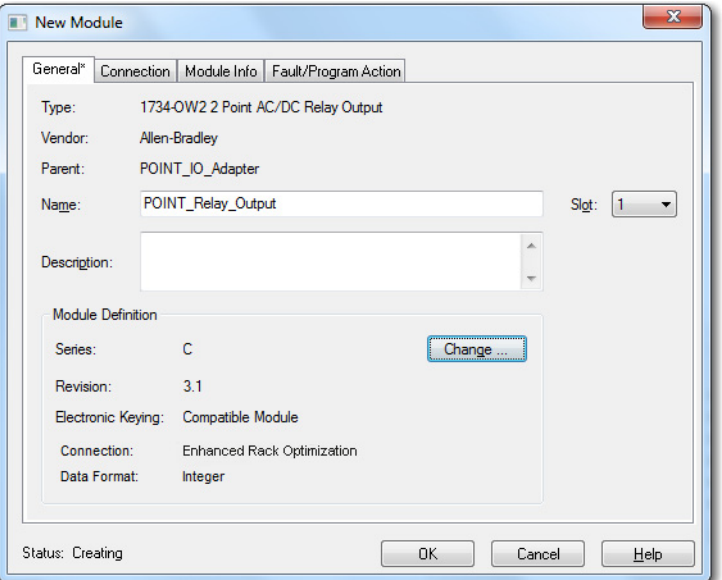

**4.** Enter values for Name and Slot, noting that we used the following values.

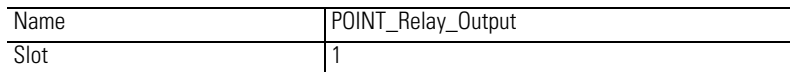

Note the module definition properties on the bottom left of the New Module dialog. You have the option to change these properties by clicking the Change... button. Some of the properties cannot be modified while pending edits exist.

**5.** Select Change... The Module Definition dialog displays.

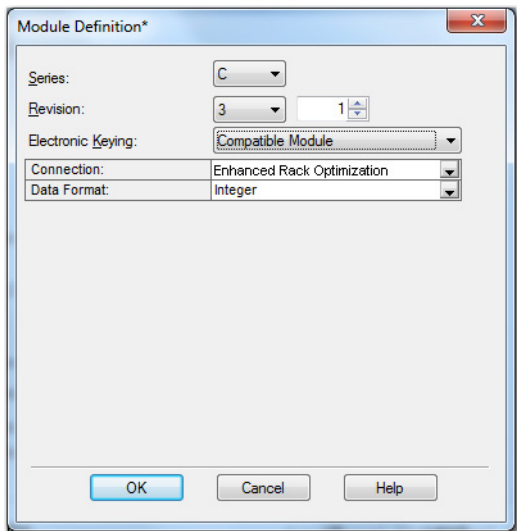

**6.** Note that the requested packet interval (RPI) is the same as was chosen by the adapter. You use this value for the enhanced rack-optimization connection to the I/O modules.

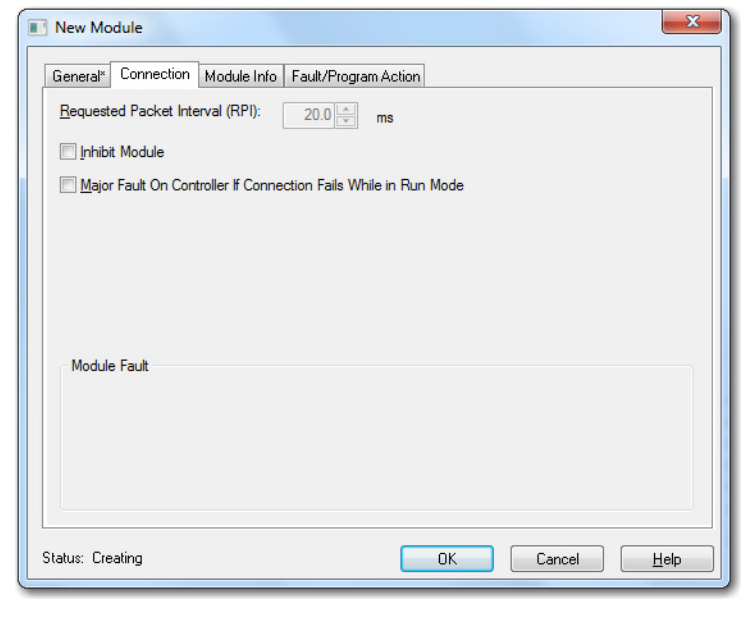

**IMPORTANT** To avoid overloading the I/O adapter, we recommend that the RPI be no less than 10 ms for rack-optimization and enhanced rackoptimization connections, and 50 ms for direct connections.

**7.** Click OK to accept the configuration. The digital output module appears indented under the local 1734-AENTR/B adapter in the I/O Configuration folder.

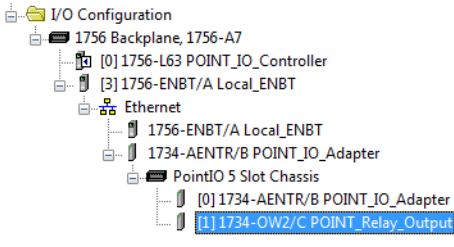

# **Add the POINT I/O Module and Configure For Direct Connection**

*Add The Digital Sink Output Module*

**1.** Right-click the POINT I/O Chassis in the I/O Configuration folder and select New Module.

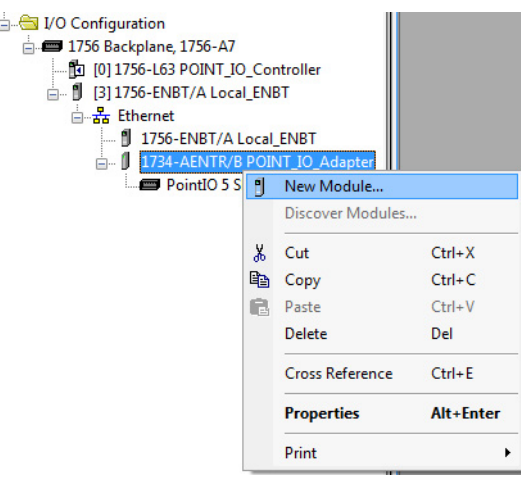

The Select Module Type dialog opens.

**2.** Select the appropriate filter for Module Type Category (for the example we selected Digital) and Module Type Vendor (for the example we selected Allen-Bradley).

Note: to select only one category you will need to unselect those already selected.

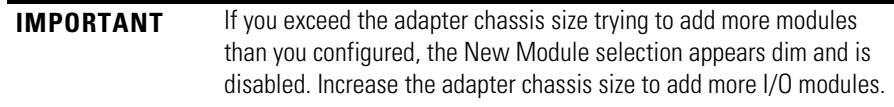

**3.** From the modules listed select the 1734-OV4E/C Digital Sink Output module and click Create.

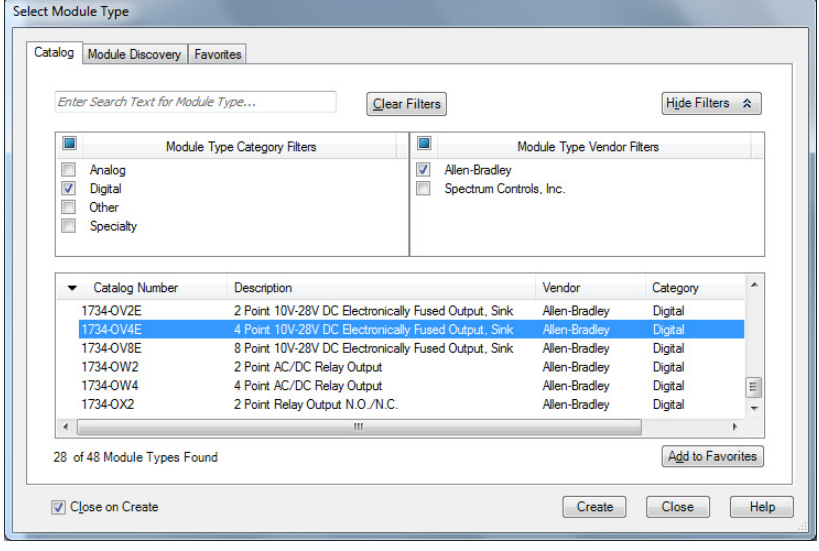

**TIP** In the Select Module Type dialog, you have options to search for a specific module, add modules to a Favorites list, filter by Category and/or Vendor, Hide and Show Filters, use Module Discovery, sort by vendor, or access your Favorites list.

#### The New Module dialog opens.

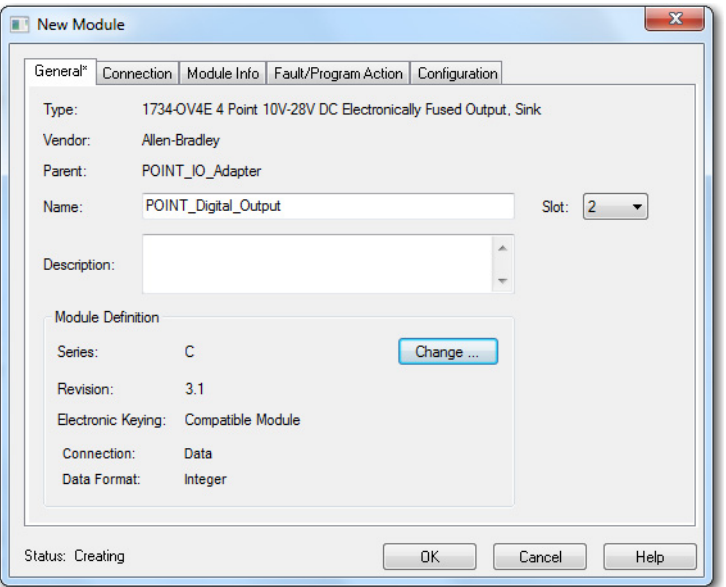

- **4.** From the New Module dialog, complete the following:
	- **–** Enter a value for Name.
	- **–** Enter a value for Slot.

**5.** Select Change... The Module Definition dialog displays.

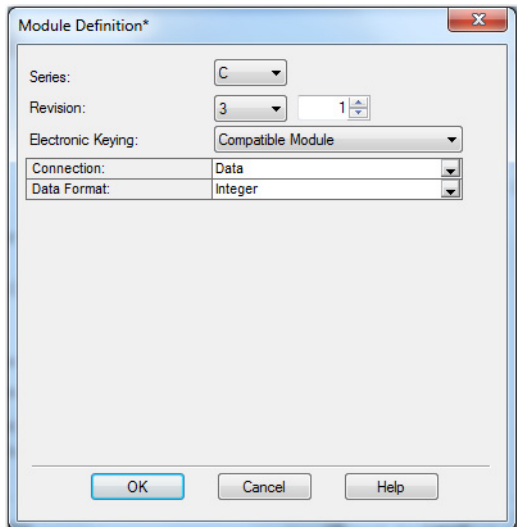

- **6.** Select Data as the Connection and click OK. This configures the controller to make a Direct I/O Connection to the module.
- **7.** From the New Module dialog, select the Connection tab to set the RPI value. RPI is selectable since it is a direct connection.

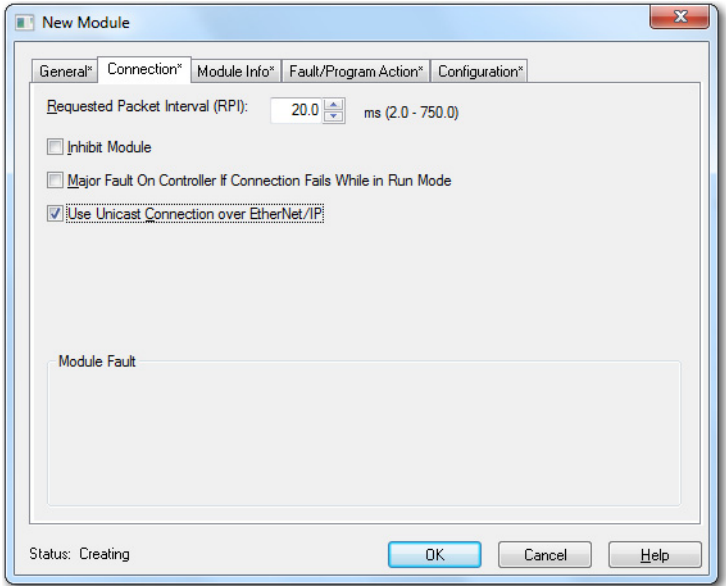

Note that the RPI is selectable and has a default value. Because we are making a direct connection to each I/O module, we must specify an RPI to determine how often the data is exchanged with the adapter for each module

**IMPORTANT** To avoid overloading the I/O adapter, we recommend that the RPI be no less than 10 ms for rack-optimization and enhanced rackoptimization connections, and 50 ms for direct connections.

- **8.** From the New Module dialog, enter 50 for the Requested Packet Interval (RPI).
- **9.** Keep the following unchecked.
	- a. Inhibit Module
	- b. Major Fault on Controller If Connection fails While in Run Mode
- **10.** Click OK.
- 11. Choose File  $\rightarrow$  Save and enter the name and location of the file.

Follow this procedure to download the program we just saved to the ControlLogix controller.

- **1.** From the main menu, choose Communications>Who Active.
- **2.** From the Who Active dialog, navigate to select the slot where the controller is located in the chassis.

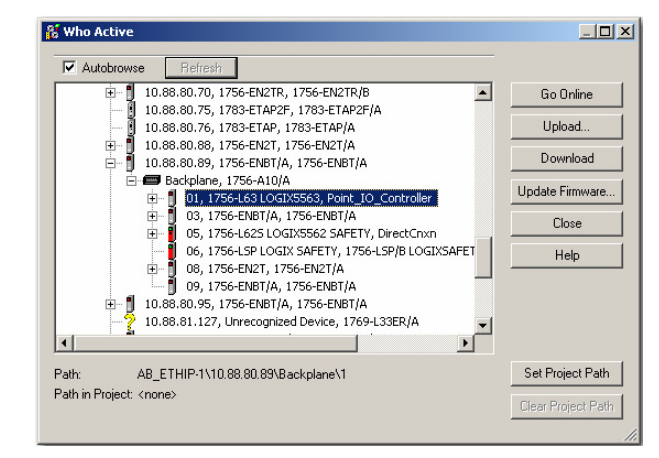

**3.** Click Set Project Path.

# **Download the Program to the Controller**

**4.** Click Download. The Download dialog opens.

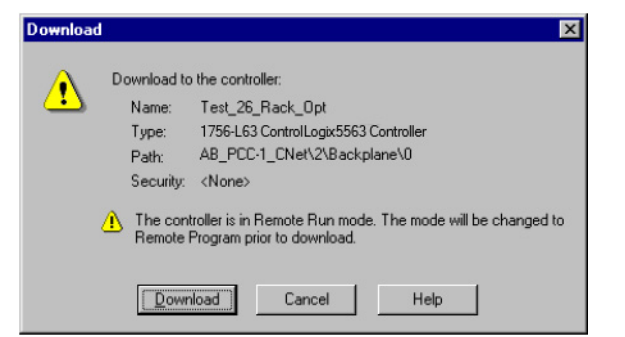

**5.** From the Download dialog, click Download. The Downloading dialog displays the download progress.

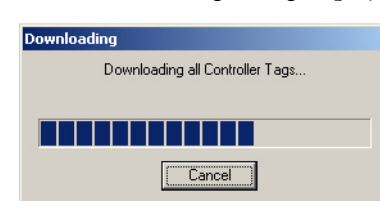

Notice that the 1756-ENBT Bridge is now online.

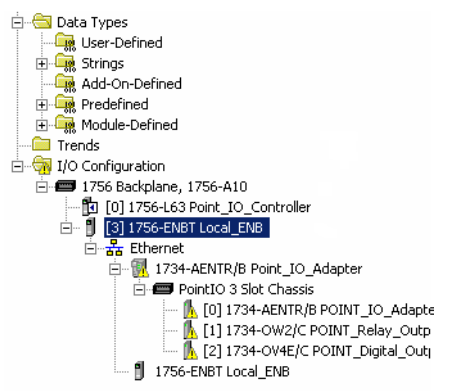

If yellow triangles are present, see the following section.

You have now built the I/O tree and the RSLogix 5000 software uses the chassis size from the General tab of the adapter for the rack-optimization I/O connection. Now you need to configure this new chassis size value into the adapter non-volatile memory. This procedure synchronizes the chassis size value from the RSLogix 5000 software into the adapter hardware. You must be online to perform this procedure.

- **1.** Verify that the RSLogix 5000 software is online.
- **2.** Right-click the name of the adapter under I/O Configuration in the Project dialog.
- **3.** Select Properties.

# **Verify the Module Chassis Size**

**4.** Click the Connection tab. The Module Fault error code displays at the bottom of the Connection tab.

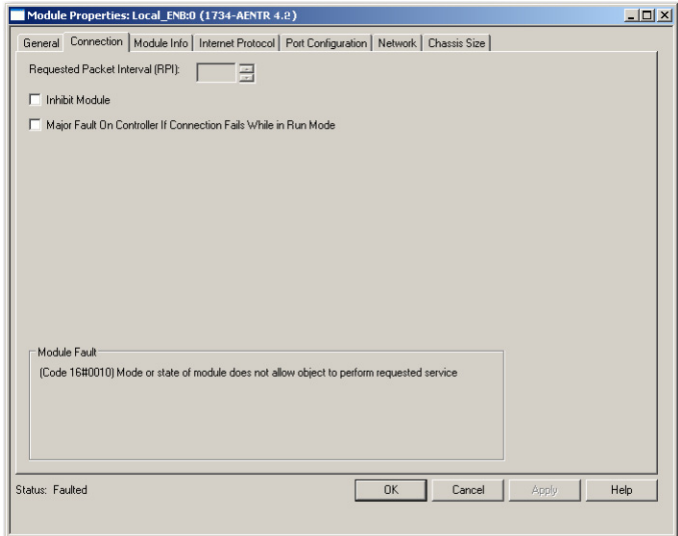

- **5.** Click the Chassis Size tab.
- **6.** Click Set Chassis Size in Module.

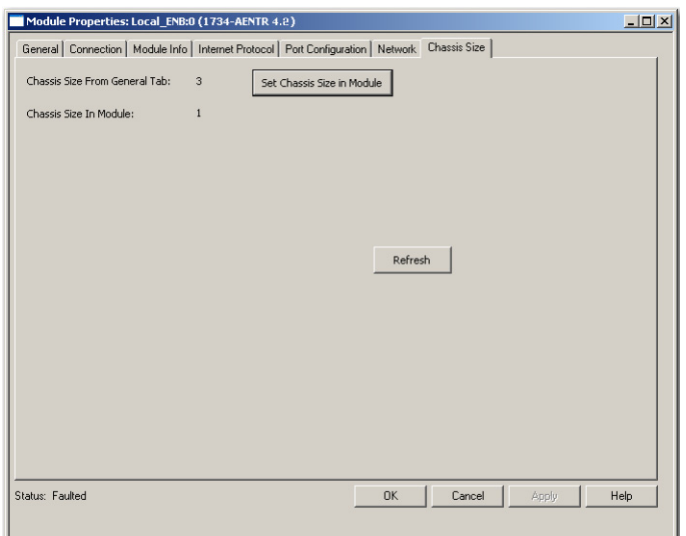

**7.** Read and acknowledge the warning dialog.

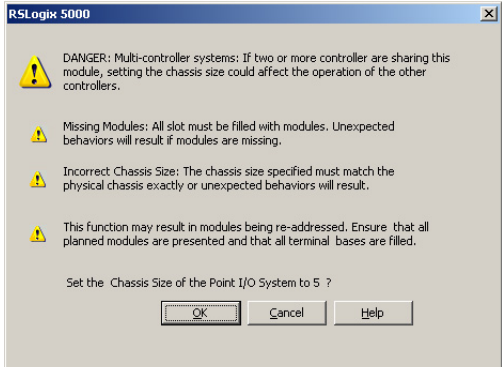

- **8.** Click OK to continue.
- **9.** Notice the chassis size in the module is modified to 5.

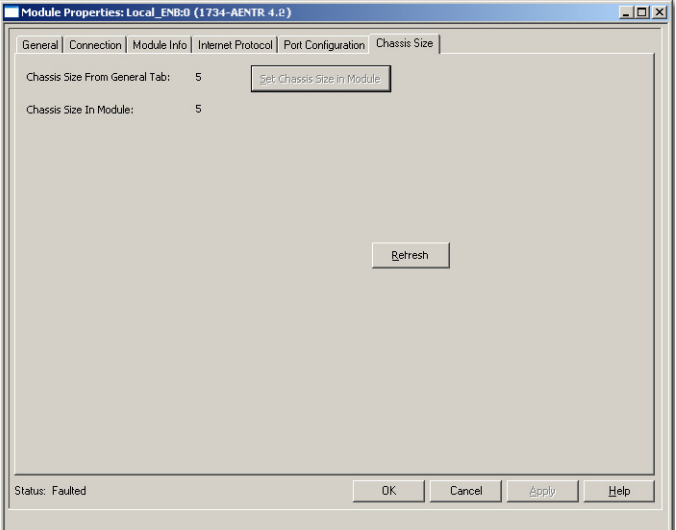

**10.** Click OK.

At this point, your POINTBus status LED should be solid green. All the yellow triangles in your I/O configuration should be gone.

- **11.** Click OK to close the dialog.
- 12. Click File  $\rightarrow$  Save to save the project.

**Access Module Data** Use the following information to use the I/O adapter data in the ladder logic program:

- **•** POINT\_IO\_Adapter the name you gave to your EtherNet adapter
- **•** # slot number of POINT I/O module
- $C$  configuration, I = input, O = output

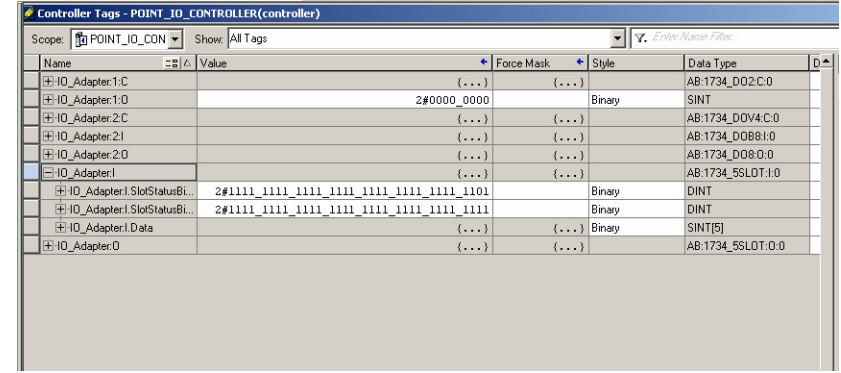

Use the controller tags in your ladder program to read input data or write output data.

- **•** For ControlLogix controller information, refer to ControlLogix System User Manual, publication [1756-UM001](http://literature.rockwellautomation.com/idc/groups/literature/documents/um/1756-um001_-en-p.pdf).
- **•** Slot Status Bits: The Slot Status bits display the connection status for each of the POINT I/O modules that use a rack-optimization connection.
	- **–** Bit 0 is reserved for the adapter and always reports a value of 1.
	- **–** Each of the other bits (1 to 63) correspond to a POINT I/O module that you install in the POINT I/O backplane.
	- **–** In this example, we configured the 1734-AENTR adapter for both rack-optimization and direct connections. The slot status bits indicate that we installed the module in slot 2 with it operating correctly:

0 = module participating with no errors and  $1 =$  module not participating or connection error (typically, module removed/missing)

**Chapter Summary** This chapter provided instructions on configuring an AENTR Adapter for Direct Connection, Rack-Optimization, and Enhanced Rack-Optimization in RSLogix 5000 Software. It included information about hardware setup; configuring the I/O Modules; adding an I/O adapter to the I/O configuration; configuring for rack-optimization connections; configuring for direct connections; and accessing module data.

# **Notes:**

# **Troubleshoot the Adapter**

This chapter describes the different status indicators available in the 1734 POINT I/O and 1738 ArmorPOINT I/O EtherNet/IP adapters and how to interpret these indicators to help troubleshoot the modules.

The following table lists where to find specific information

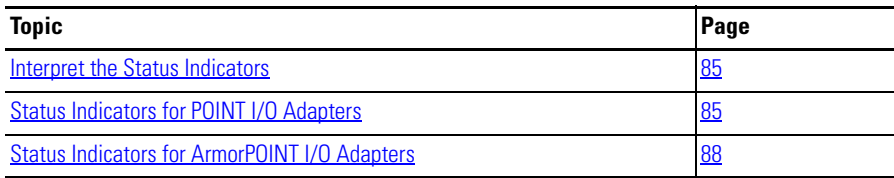

# <span id="page-96-0"></span>**Interpret the Status Indicators**

The 1734 POINT I/O and 1738 ArmorPOINT I/O EtherNet/IP adapters have the following status indicators:

- **•** Network, Module, POINTBus, and EtherNet/IP Link Status
- **•** System Power
- **•** Field/Adapter Power

# <span id="page-96-1"></span>**Status Indicators for POINT I/O Adapters**

The following describes the status indicators on the 1734-AENTR.

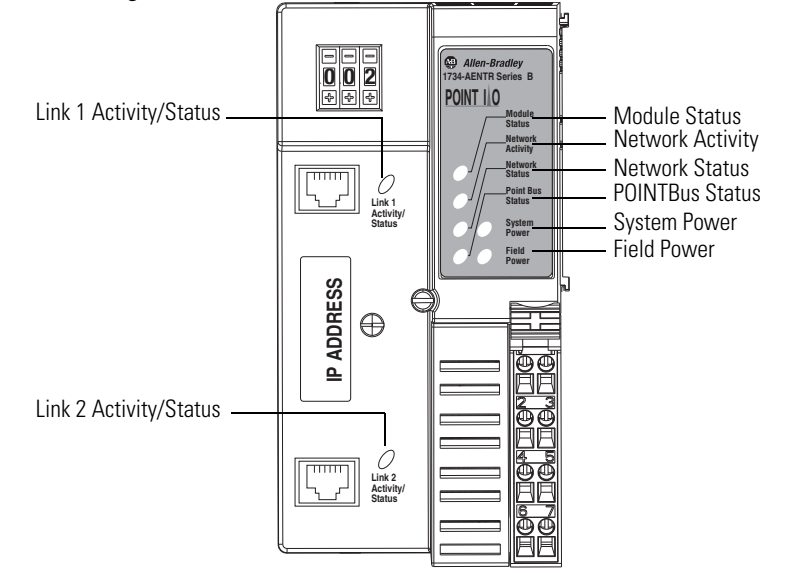

44848

### **Status Indicators for 1734-AENTR Adapter**

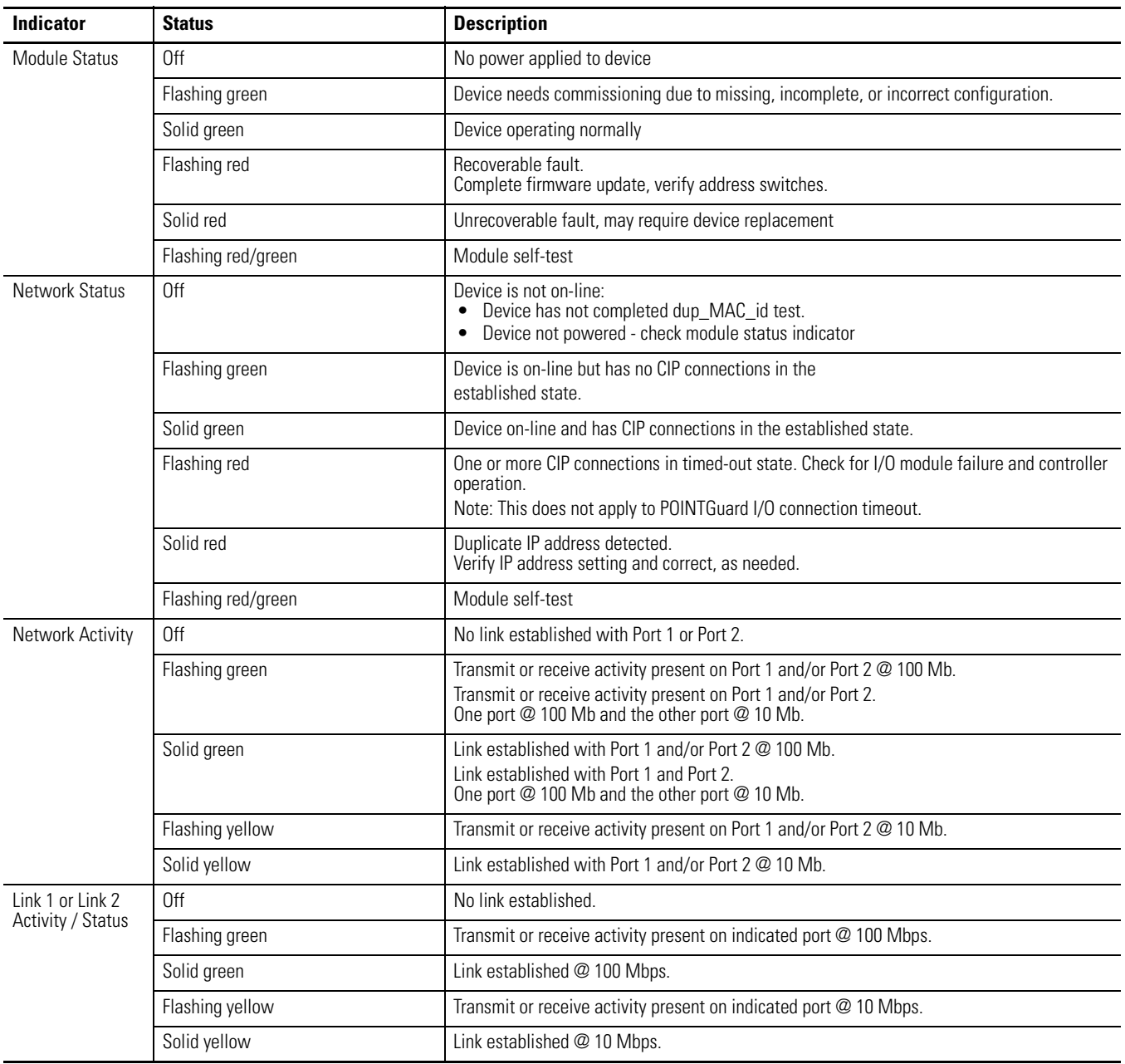

### **Status Indicators for 1734-AENTR Adapter**

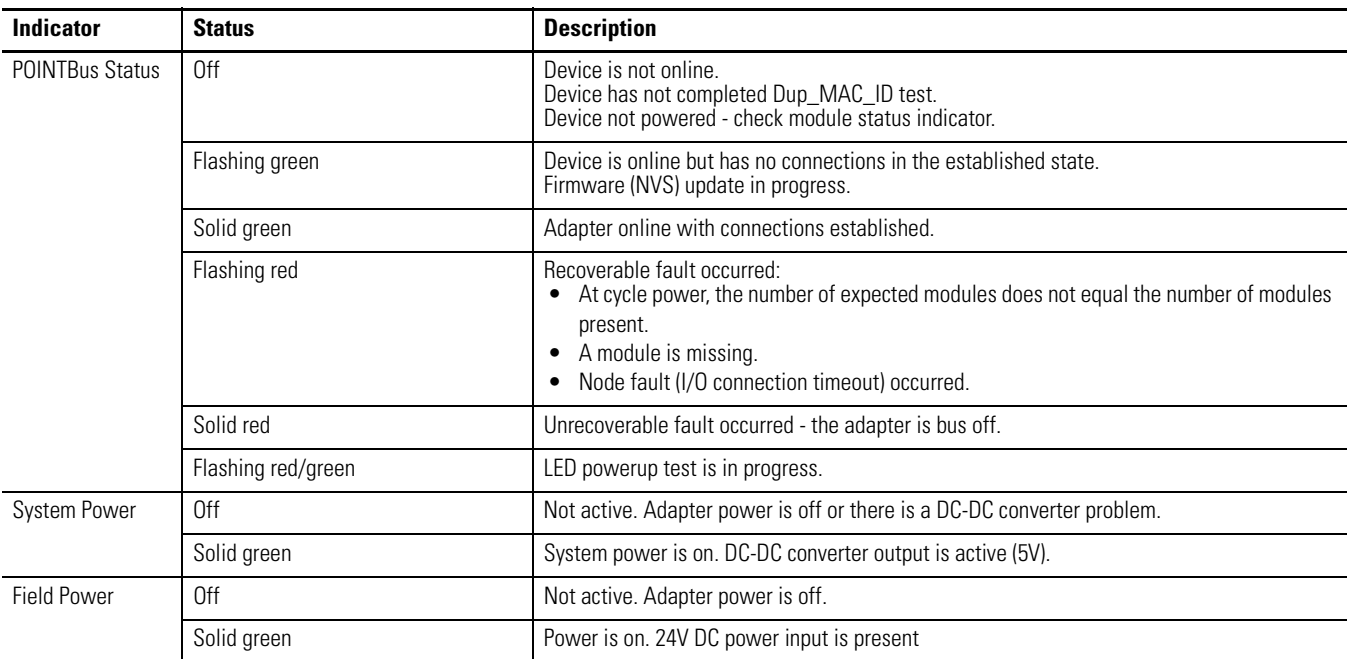

# <span id="page-99-0"></span>**Status Indicators for ArmorPOINT I/O Adapters**

The following describes the status indicators on the 1738-AENTR.

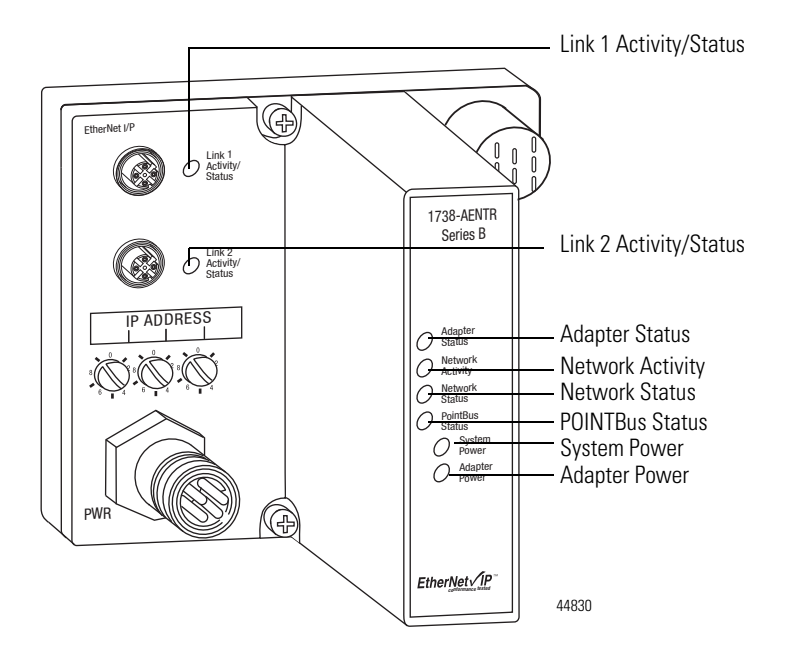

#### **Status Indicators for 1738-AENTR Adapter**

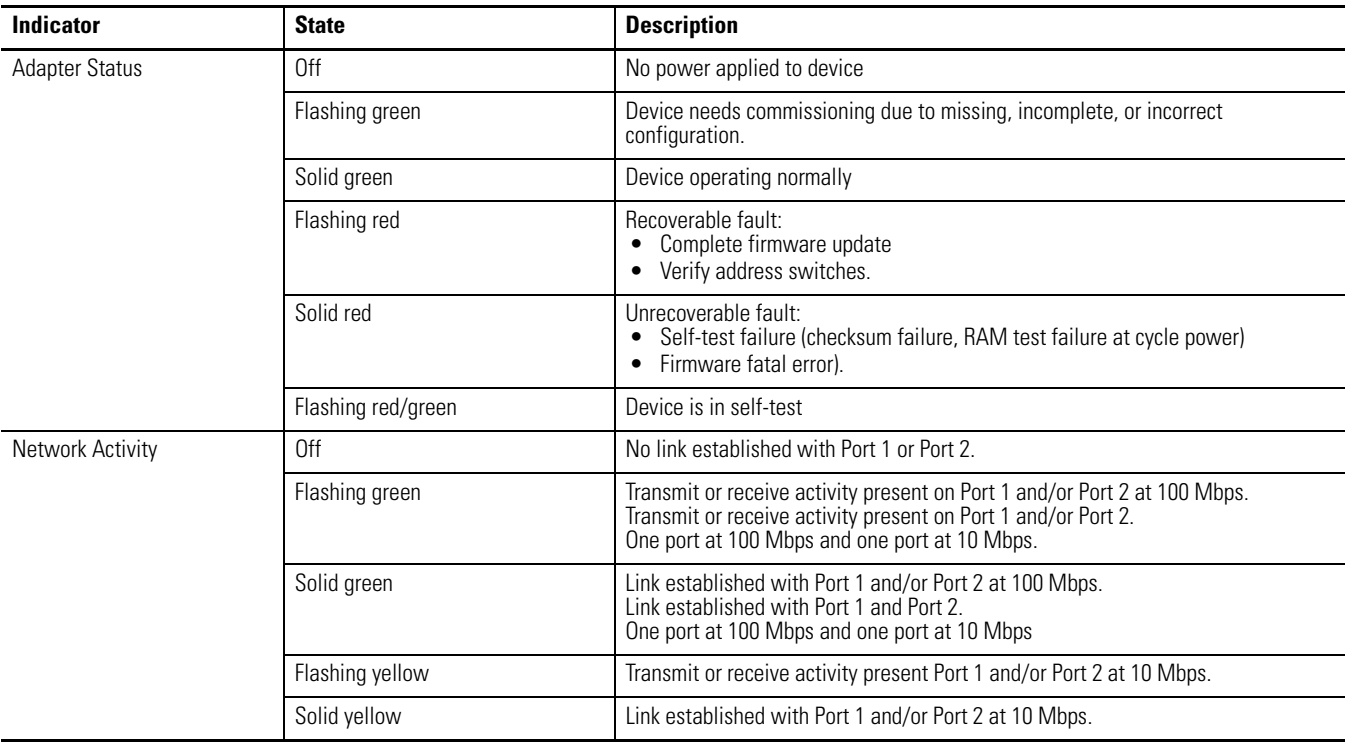

### **Status Indicators for 1738-AENTR Adapter**

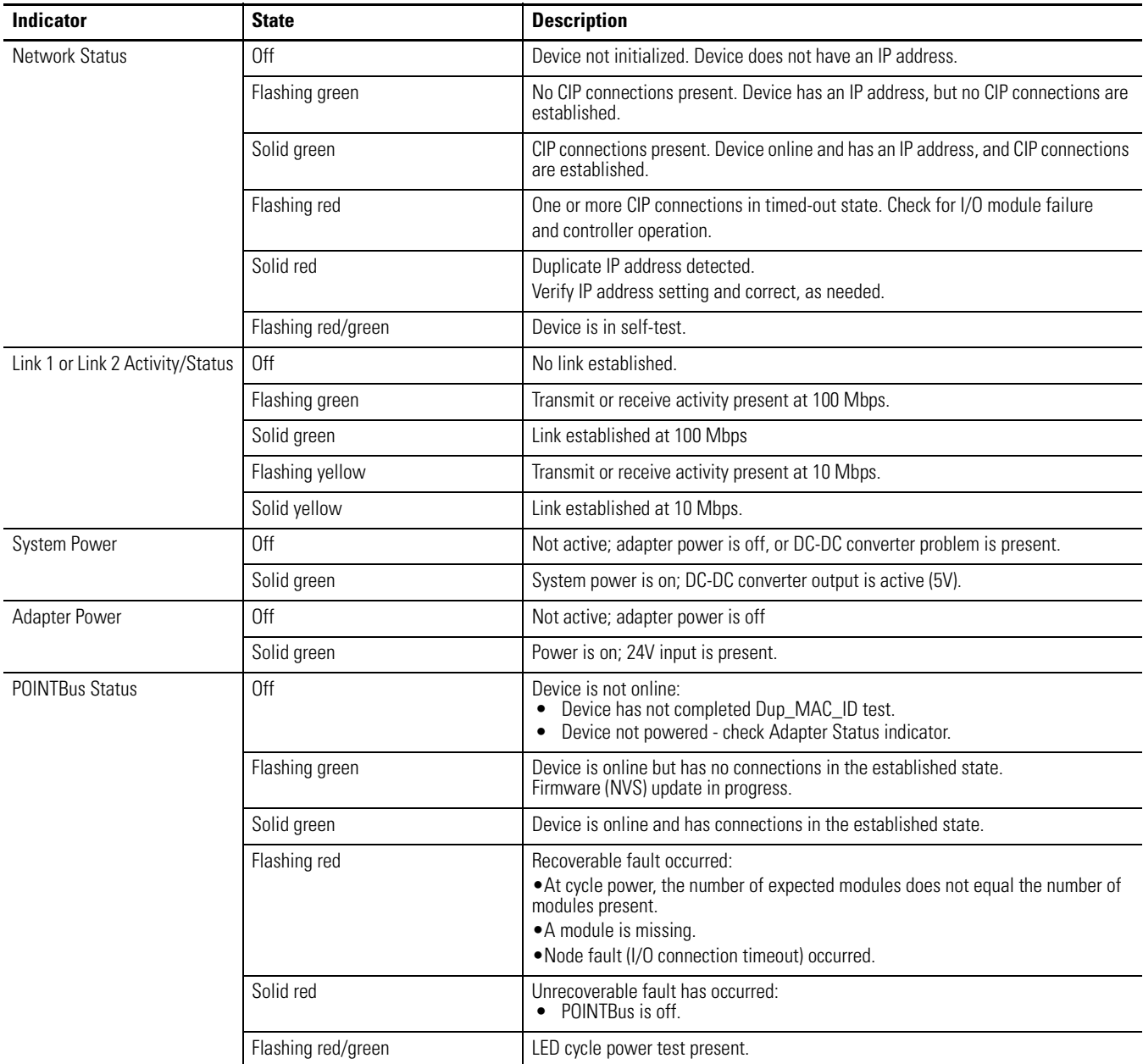

# **Notes:**

# **Specifications**

**General Specifications** The 1734-AENTR and 1738-AENTR adapters have the following general specifications.

### **General Specifications**

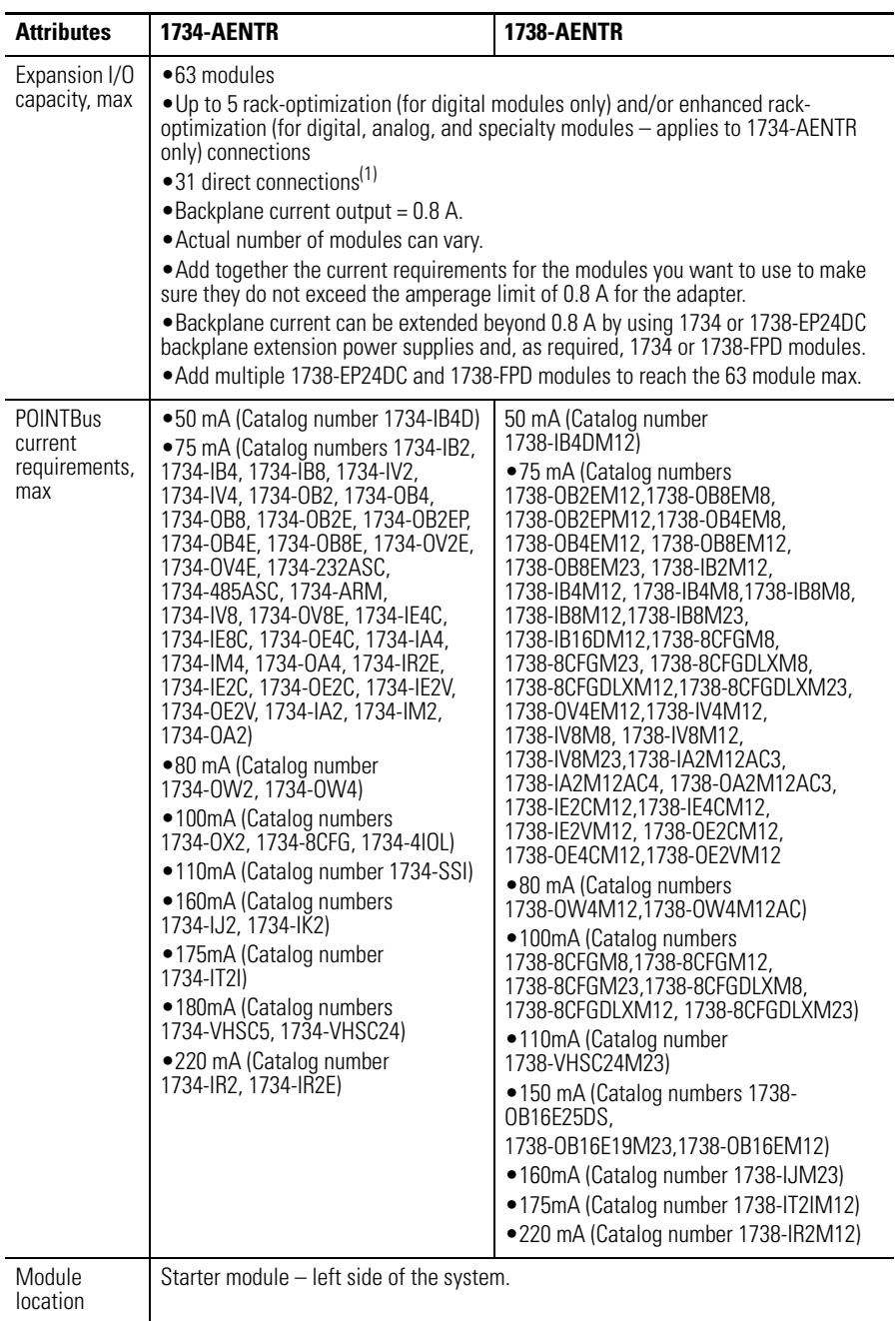

(1) Maximum 31 direct connections for standard I/O or maximum 20 direct connections if any safety I/O module resides in the backplane.

#### **General Specifications**

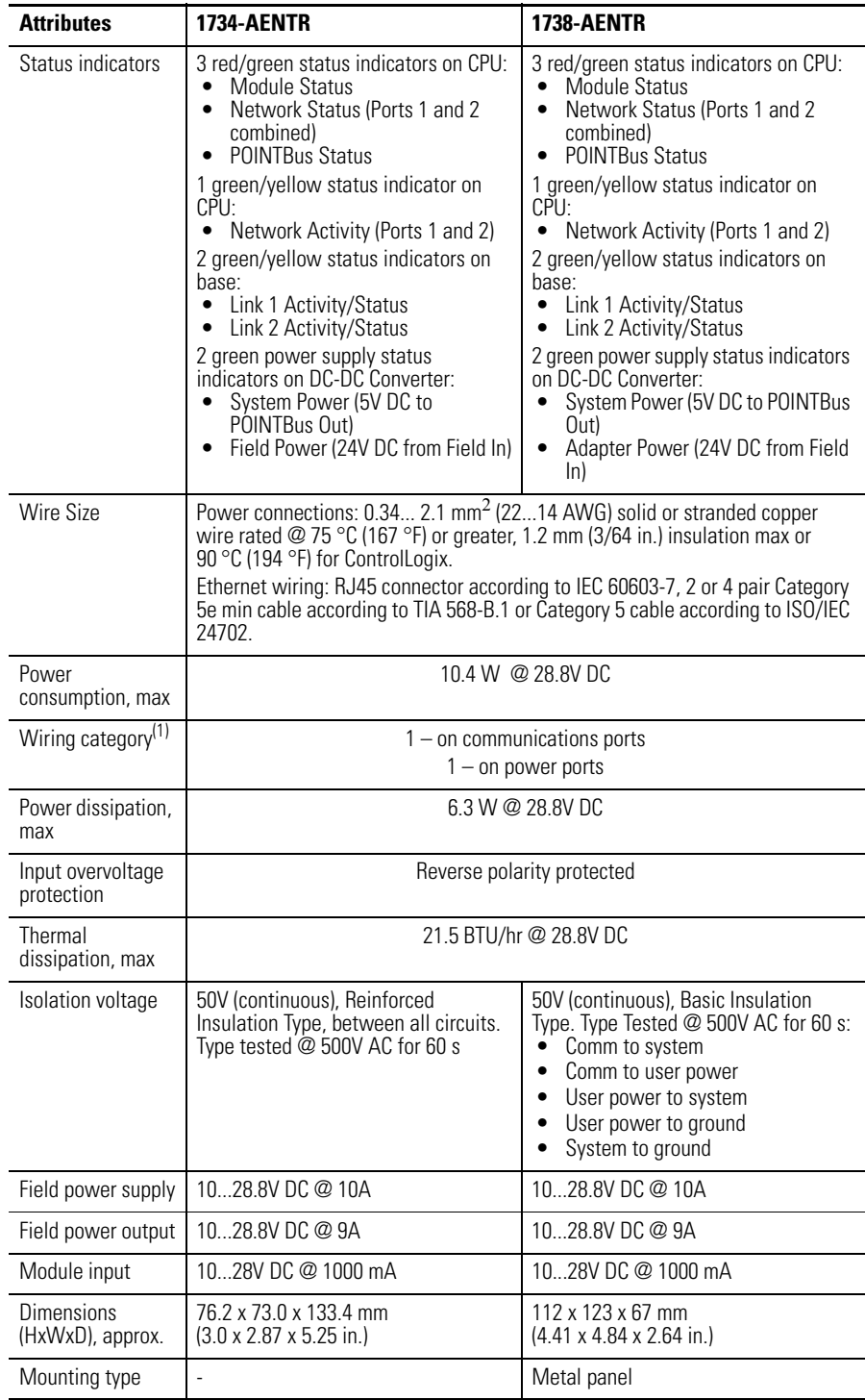

#### **General Specifications**

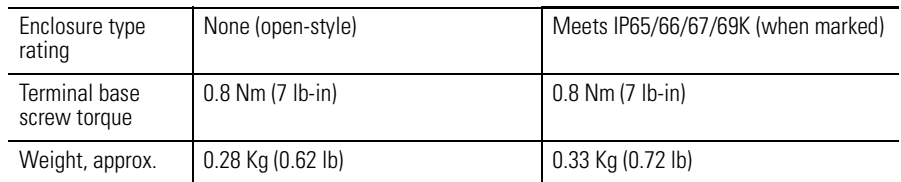

(1) Use this Conductor Category information for planning conductor routing. Refer to Industrial Automation Wiring and Grounding Guidelines, publication [1770-IN041a](http://literature.rockwellautomation.com/idc/groups/literature/documents/in/1770-in041_-en-p.pdf)nd to the appropriate System Level Installation Manual.

**Power Supply** The 1734-AENTR and 1738-AENTR modules have the following power supply specifications:

#### **Power Supply Specifications**

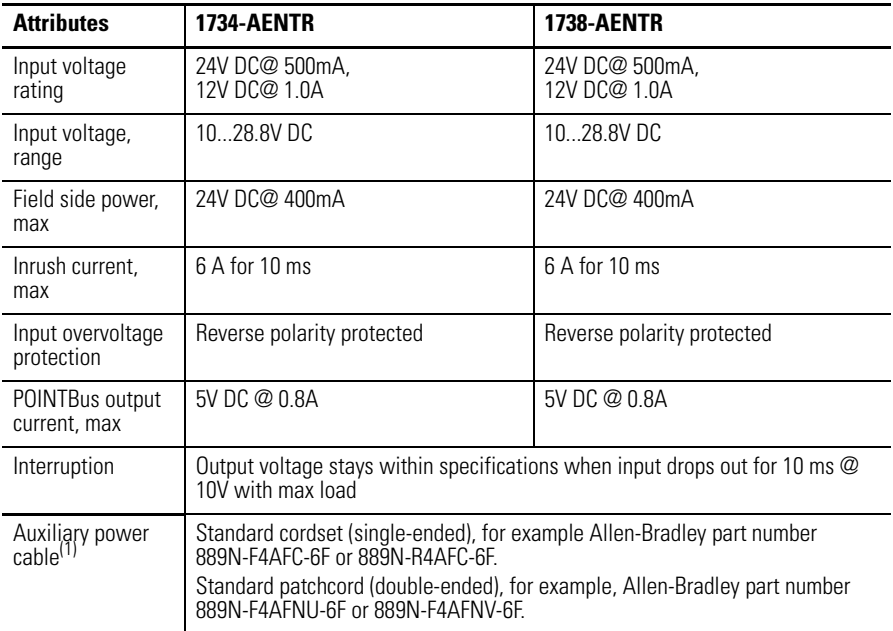

(1) Refer to publication [M117-CA001A-EN-P](http://literature.rockwellautomation.com/idc/groups/literature/documents/ca/m117-ca001_-en-p.pdf) for more information.

**EtherNet Communication** The 1734-AENTR and 1738-AENTR adapter modules have the following EtherNet communication specifications.

#### **EtherNet Communication Specifications**

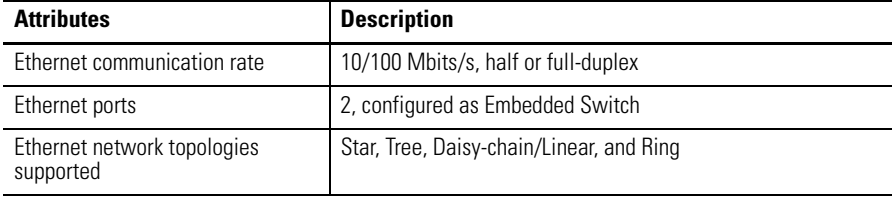

#### **EtherNet Communication Specifications**

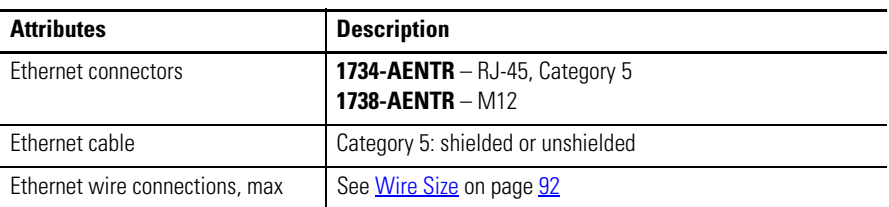

The 1734-AENTR and 1738-AENTR Dual Port EtherNet/IP Adapter modules have the following environmental specifications.

#### **Environmental Specifications**

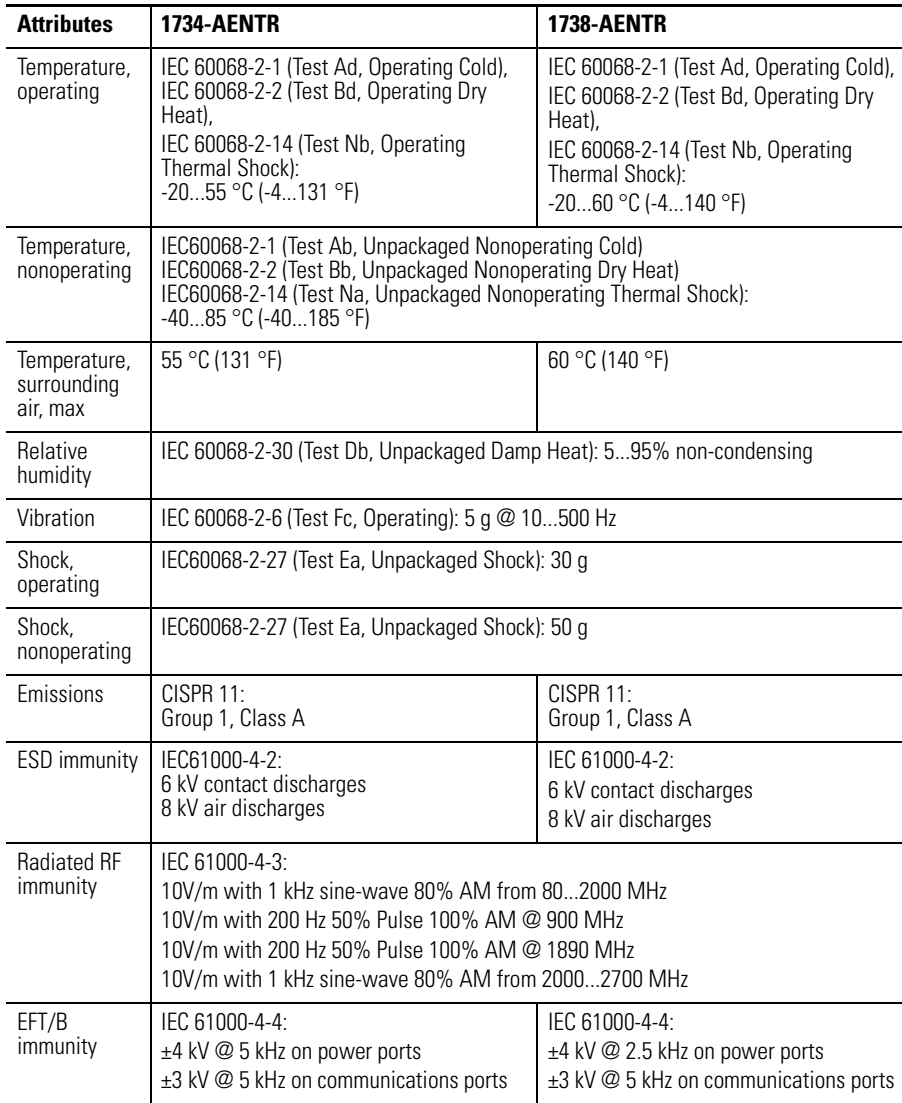

# **Environmental Specifications**

### **Environmental Specifications**

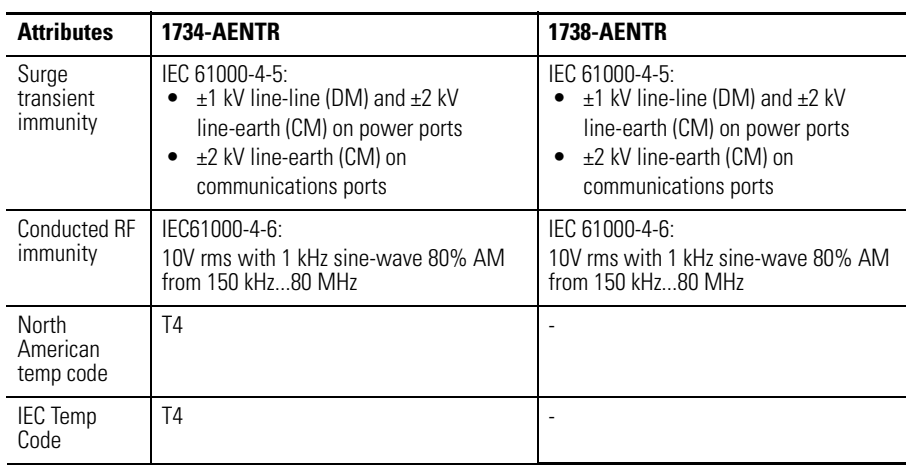

# **Notes:**
# **Adapter Web Dialogs**

**Overview** The Web dialog of the I/O adapter offers extensive internal and network diagnostics. To view the Web dialogs, enter the IP address of the I/O adapters into your browser.

<span id="page-108-4"></span><span id="page-108-2"></span>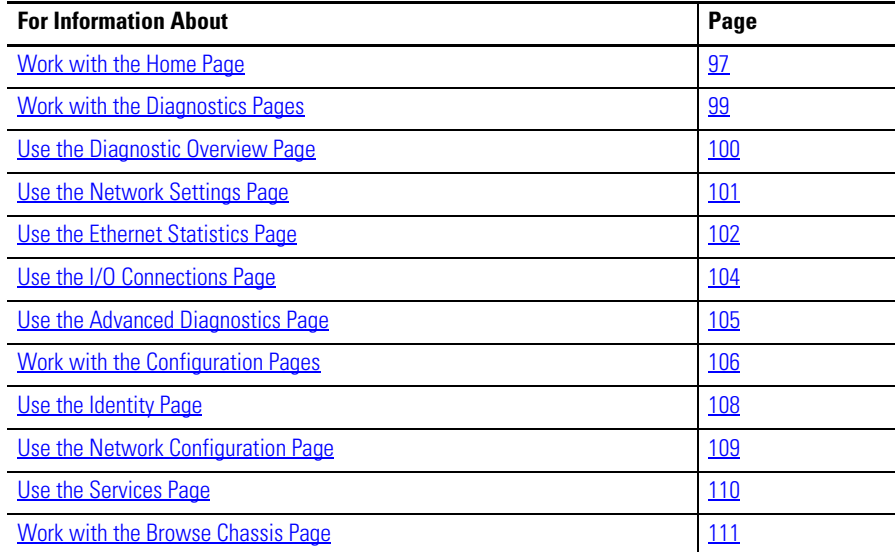

<span id="page-108-0"></span>**Work with the Home Page** Use the adapter diagnostics home page to access other adapter diagnostics web pages and see the following information.

- <span id="page-108-3"></span><span id="page-108-1"></span>**•** Host Name
- **•** Module Name
- **•** Module Description
- **•** Module Location
- **•** IP Address
- **•** Ethernet Address (MAC)
- **•** DHCP Enabled
- **•** Status
- **•** Serial Number
- **•** Product Revision
- **•** Firmware Version Date

To display and work with the adapter diagnostics home page, follow these procedures.

**IMPORTANT** Make sure that your PC Internet LAN setting and your TCP/IP settings are configured to access the subnet on which your adapter communicates.

<span id="page-109-0"></span>**1.** From your web browser, enter the adapter IP address to see the Home page.

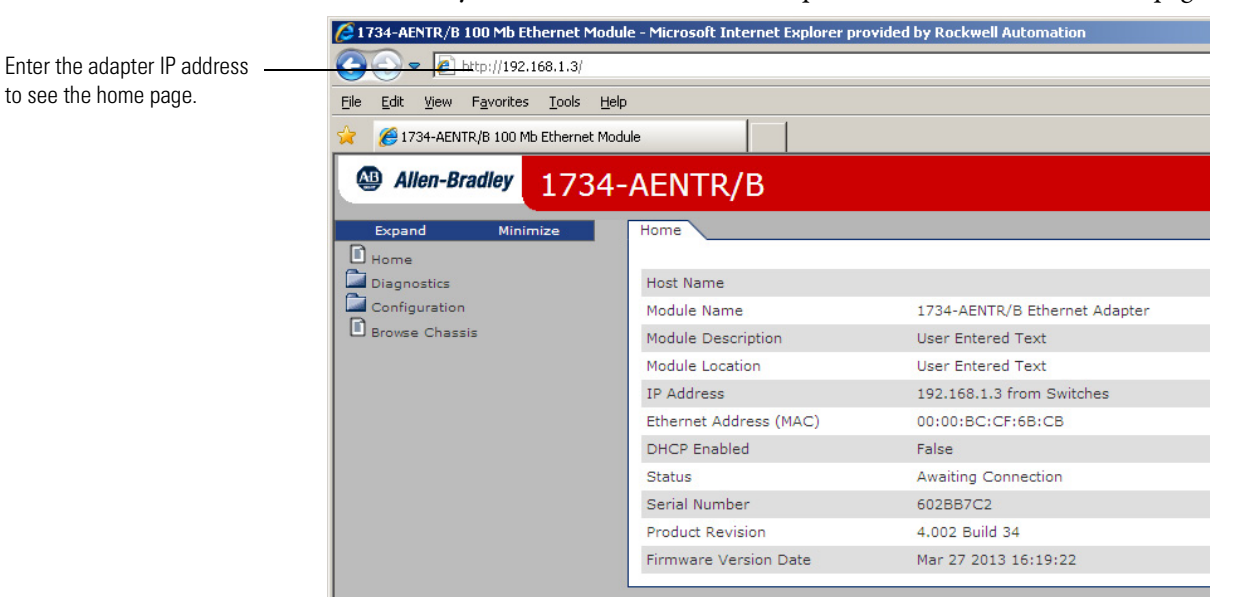

<span id="page-109-3"></span><span id="page-109-2"></span><span id="page-109-1"></span>**2.** From the Home page, click Expand to show options, or minimize to see Diagnostics, Configuration, and Browse Chassis options without the expansion.

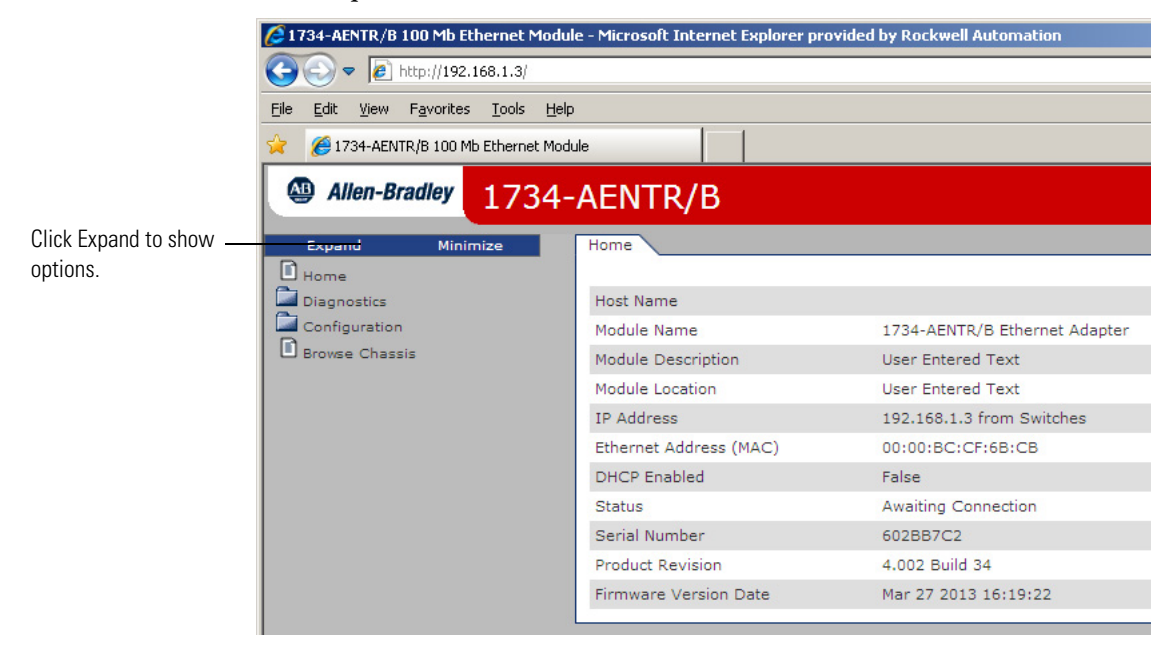

- **3.** From the Home page, complete one of these, as desired.
- Click one of the following to access [www.ab.com.](http://www.ab.com/)
- **–** Allen-Bradley logo at the top of the page
- <span id="page-110-6"></span><span id="page-110-3"></span>**–** [Visit](http://www.ab.com) ab.com for additional information statement under Resources
- **•** Click Rockwell Automation at the top right to go to [www.rockwellautomation.com.](http://www.rockwellautomation.com/)
- <span id="page-110-13"></span><span id="page-110-5"></span><span id="page-110-4"></span><span id="page-110-1"></span>**•** Click the following to see additional diagnostics web pages.
	- **–** Diagnostics Diagnostic overview, Network Settings, Ethernet Statistics, I/O Connections, Advanced Diagnostics
	- **–** Configuration Identity, Network, Services
	- **–** Browse Chassis

## <span id="page-110-0"></span>**Work with the Diagnostics Pages**

To work with the Diagnostics options, follow these procedures.

- <span id="page-110-11"></span><span id="page-110-9"></span><span id="page-110-8"></span><span id="page-110-7"></span>**1.** From the Home page, click Diagnostics or Expand to see the following diagnostics options from the panel at the left.
	- **•** Diagnostic Overview
	- **•** Network Settings
	- **•** Ethernet Statistics
	- **•** I/O Connections
	- **•** Advanced Diagnostics
- <span id="page-110-12"></span><span id="page-110-10"></span><span id="page-110-2"></span>**2.** In the Refresh Rate field, you can type a refresh rate, noting that the default rate is 15 seconds.
- **3.** From the panel at the left or tabs at the top of the page, click one of the diagnostics options to see the corresponding page.

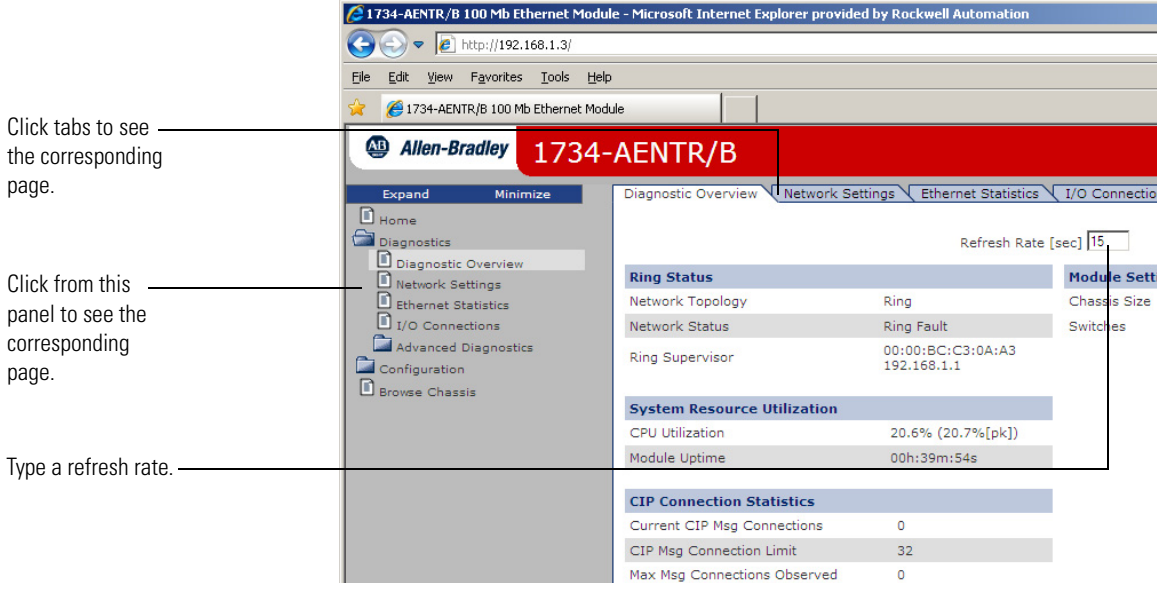

#### <span id="page-111-0"></span>**Use the Diagnostic Overview Page**

<span id="page-111-2"></span>To use the Diagnostic Overview page for general diagnostics information, follow this procedure.

**1.** Click Diagnostic Overview from the tab at the top of the page or panel on the left.

<span id="page-111-1"></span>The Diagnostic Overview page opens.

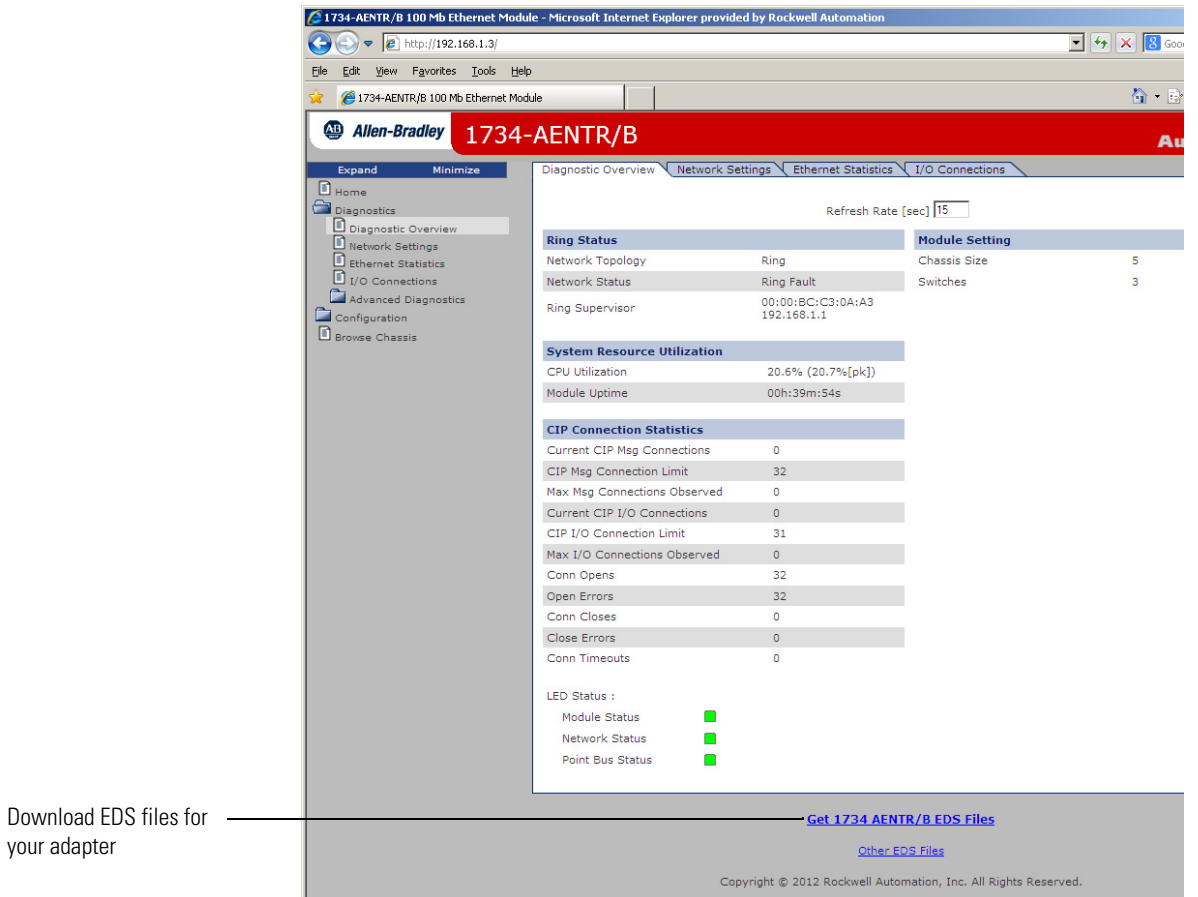

- **2.** From the Diagnostic Overview page, view the following:
- **•** Ring Status
	- **–** Network Topology
	- **–** Network Status
	- **–** Ring Supervisor
- **•** System Resource Utilization
	- **–** CPU Utilization
	- **–** Module Uptime
- **•** CIP Connection Statistics
	- **–** Current CIP MSG Connections
	- **–** CIP MSG Connection Limit
	- **–** Max Msg Connections Observed
- **–** Current CIP I/O Connections
- **–** CIP I/O Connection Limit
- **–** Max I/O Connections Observed
- **–** Conn Opens
- **–** Open Errors
- **–** Conn Closes
- **–** Close Errors
- **–** Conn Timeout
- **–** Status
- **•** Module Settings
	- **–** Chassis Size
	- **–** Switches

## <span id="page-112-0"></span>**Use the Network Settings Page**

<span id="page-112-2"></span>To use the Network Settings page for network related information, follow this procedure.

**1.** Click Network Settings from the tab at the top of the page or panel on the left.

This opens the Network Settings page.

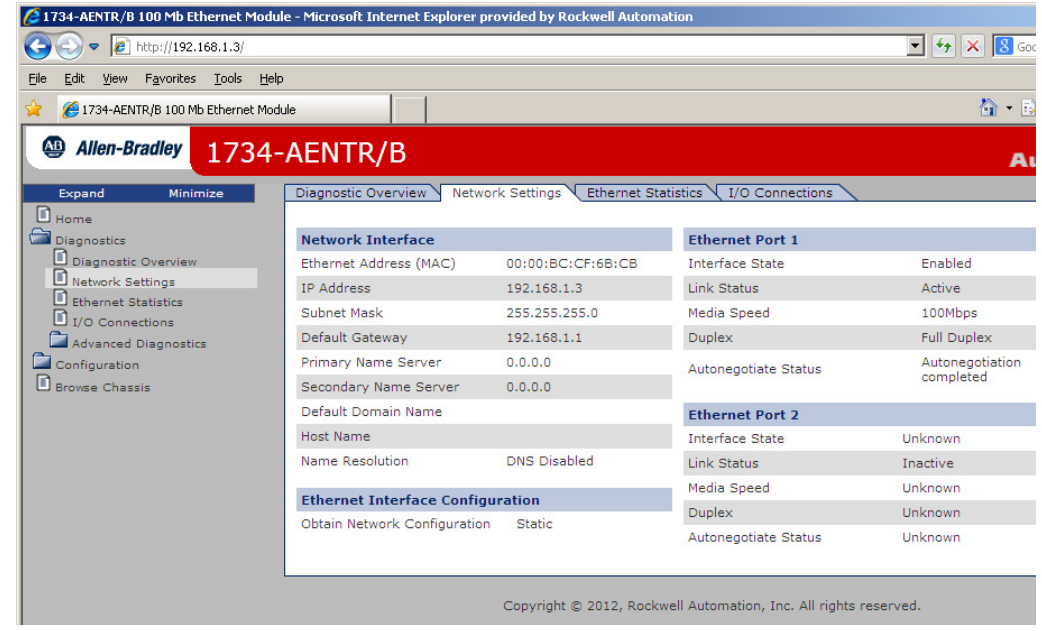

- **2.** From the Network Settings page, view the following:
- <span id="page-112-3"></span><span id="page-112-1"></span>**•** Network Interface
	- **–** Ethernet Address (MAC)
	- **–** IP Address
- <span id="page-113-9"></span><span id="page-113-2"></span>**–** Subnet Mask
- **–** Default Gateway
- **–** Primary Name Server
- **–** Secondary Name Server
- <span id="page-113-5"></span>**–** Default Domain Name
- **–** Host Name
- <span id="page-113-4"></span>**–** Name Resolution
- **•** Ethernet Interface Configuration
	- **–** How the Network Configuration was obtained Static or Dynamic
- <span id="page-113-8"></span><span id="page-113-7"></span><span id="page-113-6"></span>**•** Ethernet Port 1
	- **–** Interface State
	- **–** Link Status
	- **–** Media Speed
	- **–** Duplex
	- **–** Autonegotiate Status
- <span id="page-113-3"></span><span id="page-113-1"></span>**•** Ethernet Port 2
	- **–** Interface State
	- **–** Link Status
	- **–** Media Speed
	- **–** Duplex
	- **–** Autonegotiate Status

## <span id="page-113-0"></span>**Use the Ethernet Statistics Page**

To use the Ethernet Statistics page for information about the Ethernet link and interface and media counters, use this procedure.

<span id="page-113-10"></span>**1.** Click the Ethernet Statistics tab at the top of the page or on the left panel.

<span id="page-114-2"></span>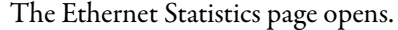

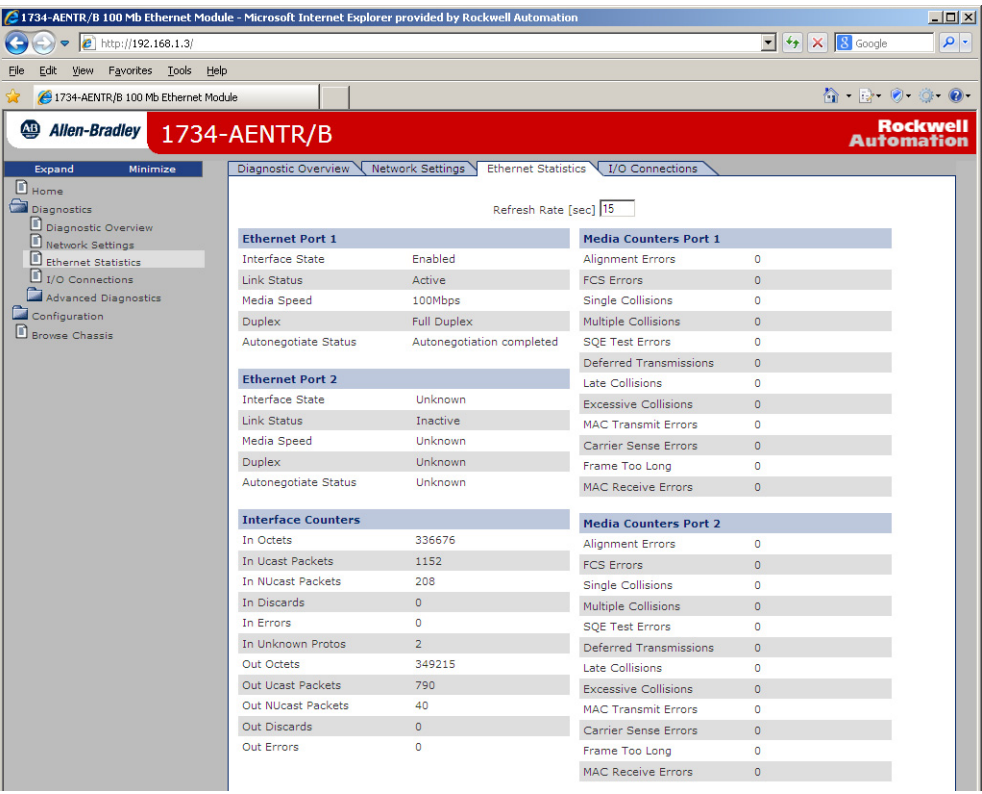

- **2.** From the Ethernet Statistics page, view the following:
- <span id="page-114-1"></span>**•** Ethernet Link
	- **–** Media Speed, Half or Full Duplex, Autonegotiate Status
- **•** Interface Counters
	- **–** In Octets, In UCast Packets, In NUcast Packets, In Discards, In Errors, In Unknown Protos, Out Octets, Out Ucast Packets, Out NUcast Packets, Out Discards, Out Errors
- <span id="page-114-0"></span>**•** Media Counters
	- **–** Alignment Errors
	- **–** FCS Errors
	- **–** Single Collisions
	- **–** Multiple Collisions
	- **–** SQE Test Errors
	- **–** Deferred Transmissions
	- **–** Late Collisions
	- **–** Excessive Collisions
	- **–** MAC Transmit Errors
	- **–** Carrier Sense Errors
	- **–** Frame Too Long
	- **–** MAC Receive Errors

Slot shows the slot number of the I/O module

is controlling.

### <span id="page-115-0"></span>**Use the I/O Connections Page**

To use the I/O Connections page for CIP I/O (Class 1) connection information, follow this procedure.

<span id="page-115-1"></span>**1.** Click I/O Connections from the tab at the top of the page or panel on the left.

#### <span id="page-115-2"></span>The I/O Connections page opens.

The top value in this column representing Lost shows the number of packets from the missing source.

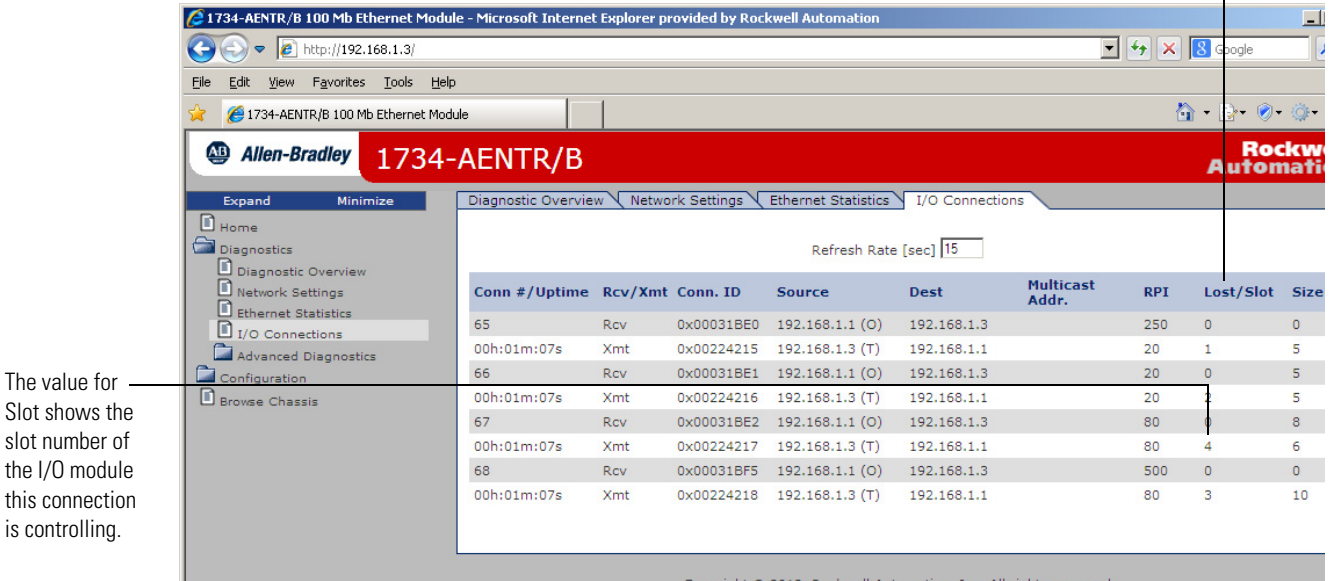

**2.** From the I/O Connections page, view the following:

- <span id="page-115-3"></span>**•** Connection Number
- **•** Uptime
- **•** Receive and Transmit (Rcv/Xmt)
- **•** Connection ID
- **•** Source IP Address with an indication of the following:
	- **–** (O) for originator
	- **–** (T) for target
- **•** Destination IP Address
- **•** Multicast Address
- **•** Requested Packet Interval (RPI)
- **•** Lost/Slot that shows the number of lost packets and the slot number for the connection, with a slot value of 0 indicating that this is a rackoptimization connection
- **•** Size of data in bytes
- **104** Rockwell Automation Publication 1734E-UM017D-EN-E September 2017

## <span id="page-116-0"></span>**Use the Advanced Diagnostics Page**

To use the Advanced Diagnostics page to review message services, use this procedure.

- **1.** Click Advanced Diagnostics from the tab at the top of the page or panel on the left. The Advanced Diagnostics page opens.
- <span id="page-116-1"></span>**2.** From the Advanced Diagnostics page, select Backplane Statistics to see values similar to that shown.

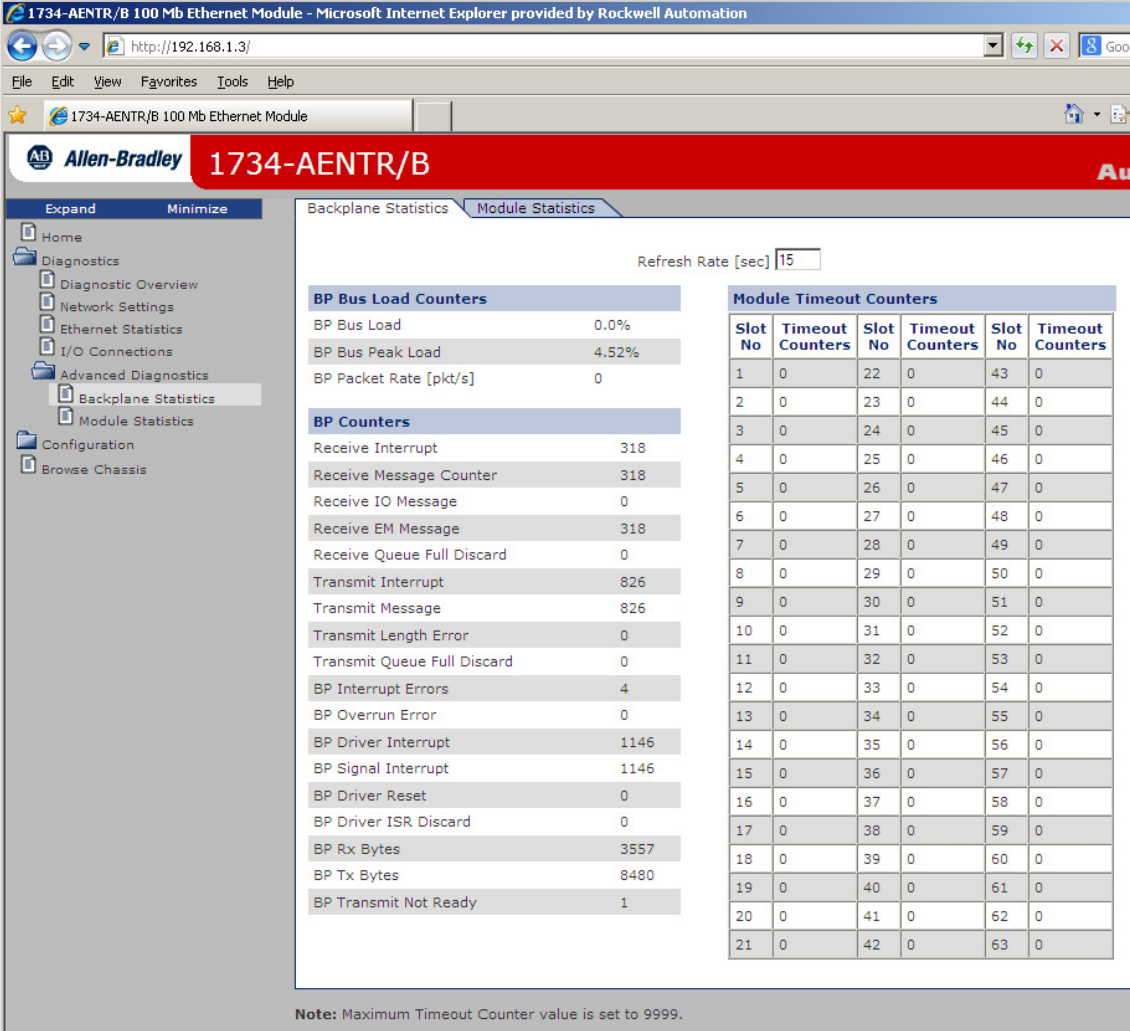

<span id="page-117-2"></span>**3.** From the Advanced Diagnostics page, select Module Statistics to see values similar to that shown.

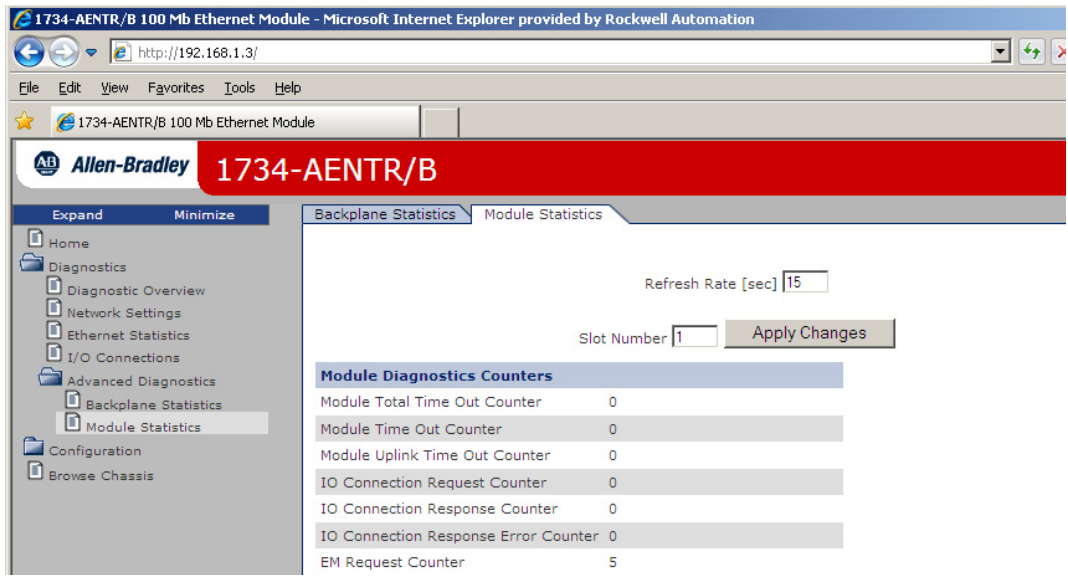

# <span id="page-117-0"></span>**Work with the Configuration Pages**

<span id="page-117-1"></span>To work with theConfiguration pages, follow these procedures.

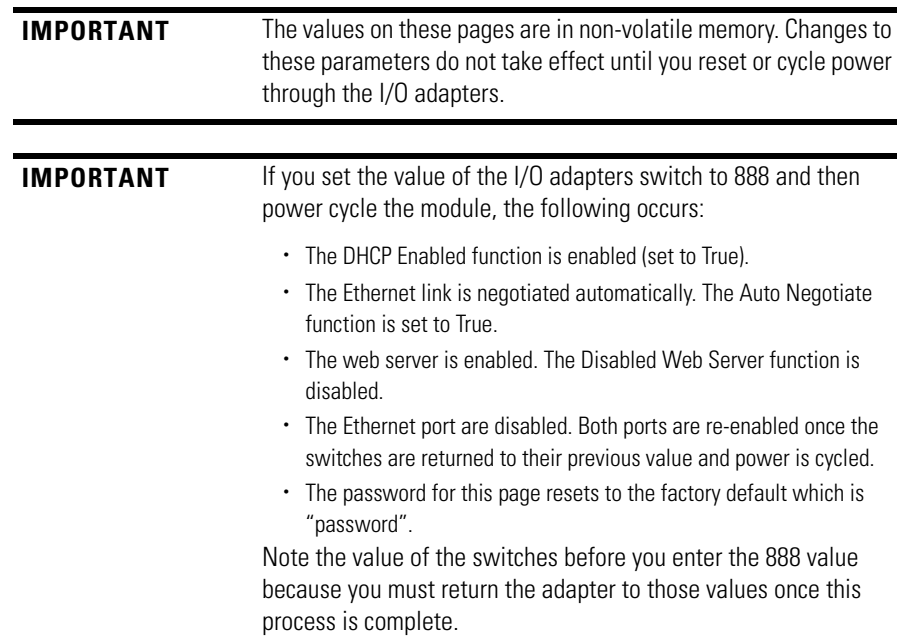

- <span id="page-118-1"></span>**1.** From the Home page, click Configuration or Expand to see the Configuration options, if needed.
- **2.** From the Configuration page, click one of the following:
	- **•** Identity
	- **•** Network
	- **•** Services

A login dialog opens as shown. The dialog may vary in appearance depending on your operating system and browser.

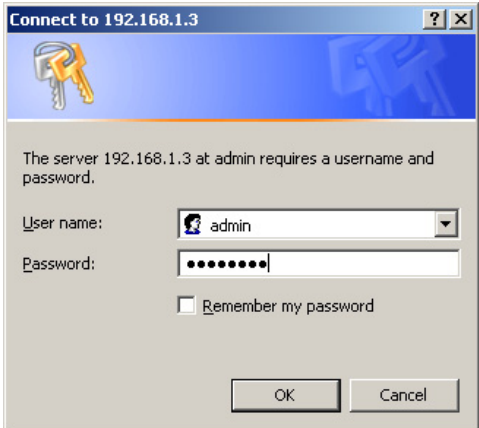

- **3.** From the user name and password dialog, enter values, noting the following:
	- **•** The values for user name and password are case sensitive.
	- **•** The default user name is admin.
	- **•** The default password is "password".
- **4.** Click OK to log in. After you log in, you can go to any of the Configuration pages without having to log in again.
- <span id="page-118-3"></span><span id="page-118-2"></span><span id="page-118-0"></span>**5.** Refer to the section of this manual that corresponds to the section you clicked:
	- **•** Identity
	- **•** Network Configuration
	- **•** Services

### <span id="page-119-0"></span>**Use the Identity Page**

<span id="page-119-7"></span><span id="page-119-5"></span>To use the Identity page to make entries for the host name, module description, module location, and chassis size, use this procedure.

<span id="page-119-1"></span>**1.** Click Identity from the tab at the top of the page or panel on the left.

<span id="page-119-6"></span><span id="page-119-2"></span>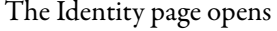

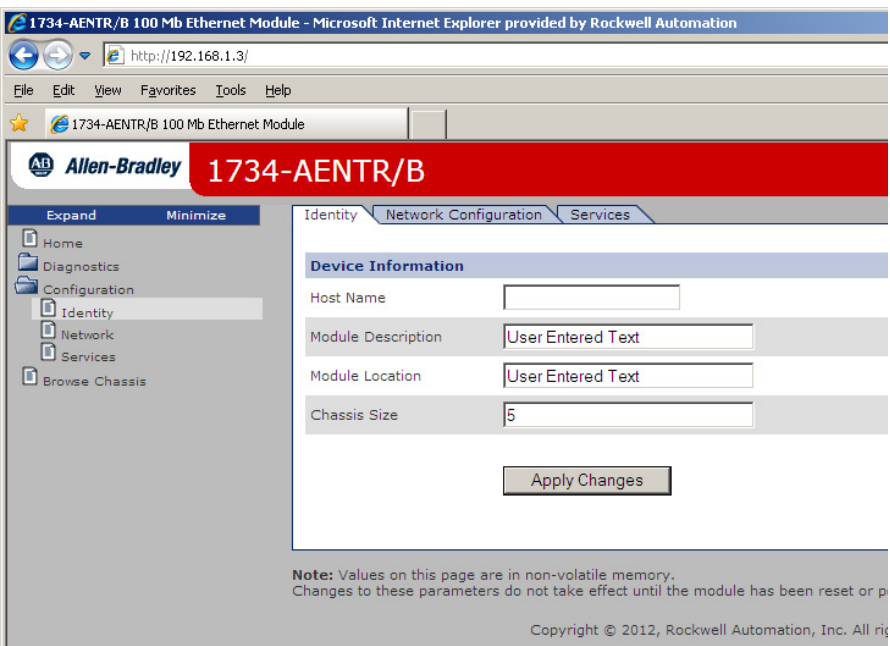

- **2.** From the Identity page, complete entries for the following, noting that the description and location help you identify where modules are in the facility:
	- **•** Host Name the name a Domain Name Server uses to resolve this adapter's IP address
	- **•** Module Description
	- **•** Module Location
	- **•** Chassis Size the value that shows the number of I/O modules plus the adapter. This value must match the number of I/O modules plus 1 for the adapter before any I/O connections are allowed.
- <span id="page-119-4"></span><span id="page-119-3"></span>**3.** Click Apply Changes to save the modified values.

## <span id="page-120-0"></span>**Use the Network Configuration Page**

To use the Network Configuration page to make entries for enabling or disabling DHCP and setting TCP/IP parameters and Ethernet link operation, follow this procedure.

<span id="page-120-1"></span>**1.** Click Network from the tab at the top of the page or panel on the left. The Network Configuration page opens.

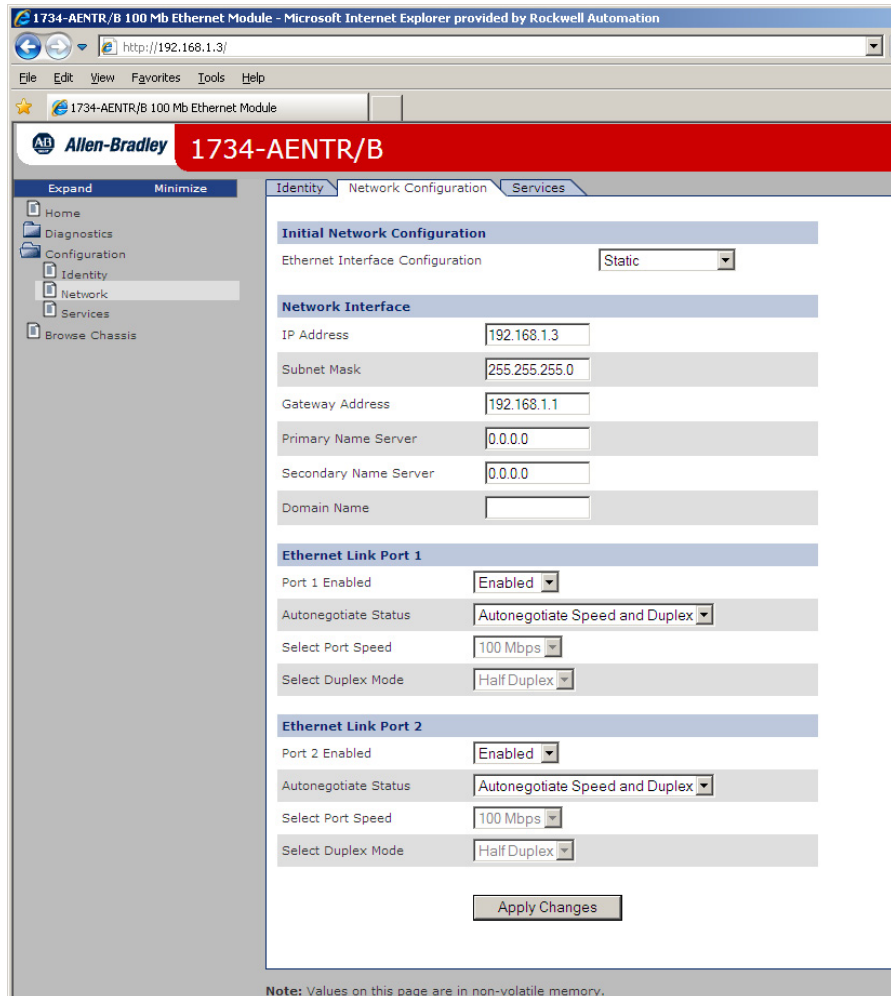

- **2.** From the Network Configuration page, complete these entries, noting that values for Network Interface are disabled when DHCP is Dynamic DHCP and port speed and duplex mode are disabled when Autonegotiate Speed and Duplex is selected.
	- **•** For Initial Network Configuration:
	- **–** Ethernet Interface Configuration
		- Static
		- Dynamic DHCP
	- **•** For Network Interface, select from these choices:
	- **–** IP Address
- **–** Subnet Mask
- **–** Gateway Address
- **–** Primary Name Server
- **–** Secondary Name Server
- **–** Domain Name
- **•** For Ethernet Link, select from these choices:
- **–** Autonegotiate Status
	- Autonegotiate Speed and Duplex
	- Force Speed and Duplex
- **–** Select Port Speed 10 megabits, 100 megabits
- **–** Select Duplex Mode Half Duplex, Full Duplex
- **3.** From the Network Configuration page, click Apply Changes to save the modified values.

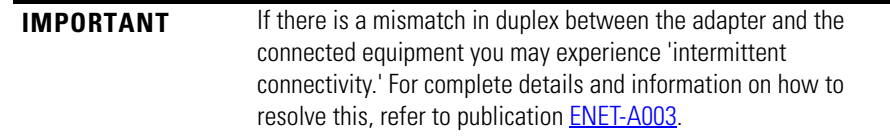

#### <span id="page-121-0"></span>**Use the Services Page**

<span id="page-121-3"></span><span id="page-121-2"></span>To use the Services page to change the password for the Configuration web page or disable the web server, complete these procedures.

<span id="page-121-1"></span>**1.** Click Services from the tab at the top of the page or panel on the left. The Services page opens.

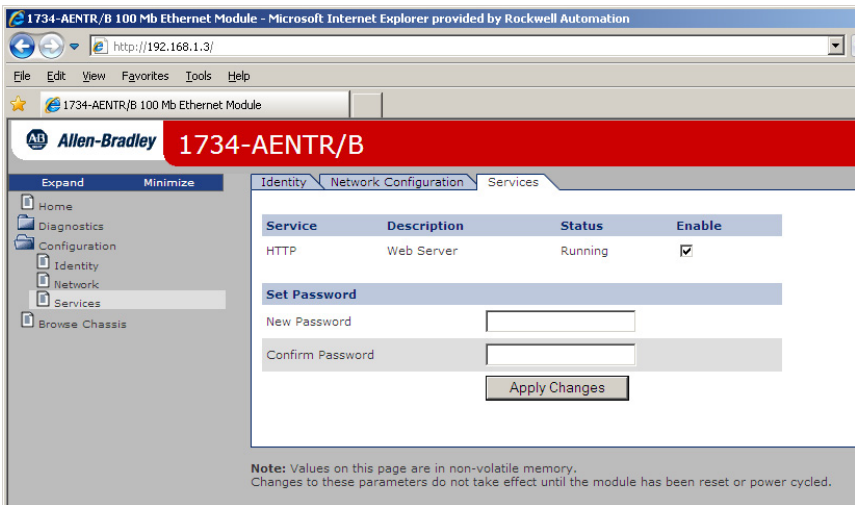

- **2.** From the Services page, make these entries.
- **•** Click in the Enable box to change whether the web server runs after the module is reset.
- **•** Change the password by typing the new value for New Password and Confirm Password, noting the following:
	- **–** The entry is case sensitive.
	- **–** The default value is the word password.
- **3.** Click Apply Changes.

# <span id="page-122-0"></span>**Work with the Browse Chassis Page**

Use the Browse Chassis page for the following:

- <span id="page-122-2"></span>**•** See what modules are present on the system.
- Run a query from slot 1 to slot 63.
- **•** Display the modules found based on the query.
- **•** Provide an easy way to see which modules the adapter recognizes on your system.

To work with the Browse Chassis page, follow these procedures.

<span id="page-122-1"></span>**1.** From the Home page, click Browse Chassis. The following page displays.

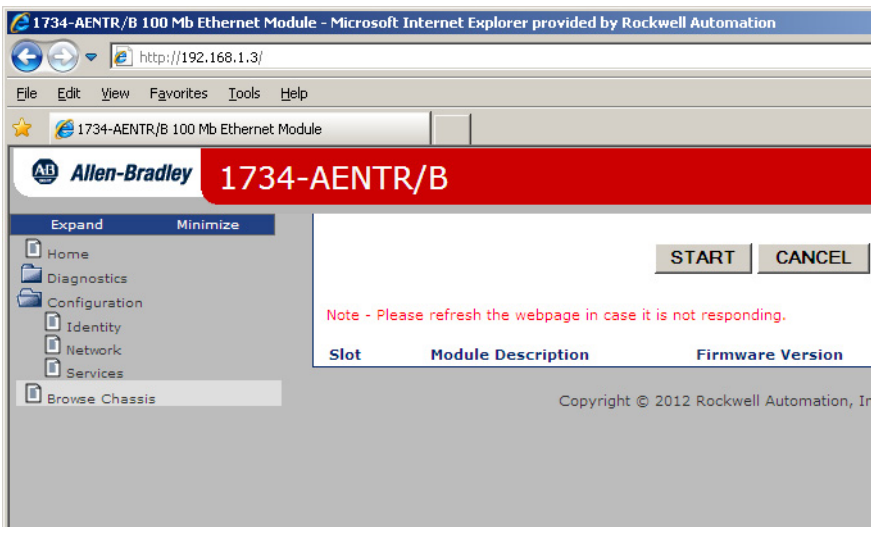

**2.** Click START to run a query. A Browser Chassis page opens. Note that module hyperlinks are inactive before the query completes or is cancelled.

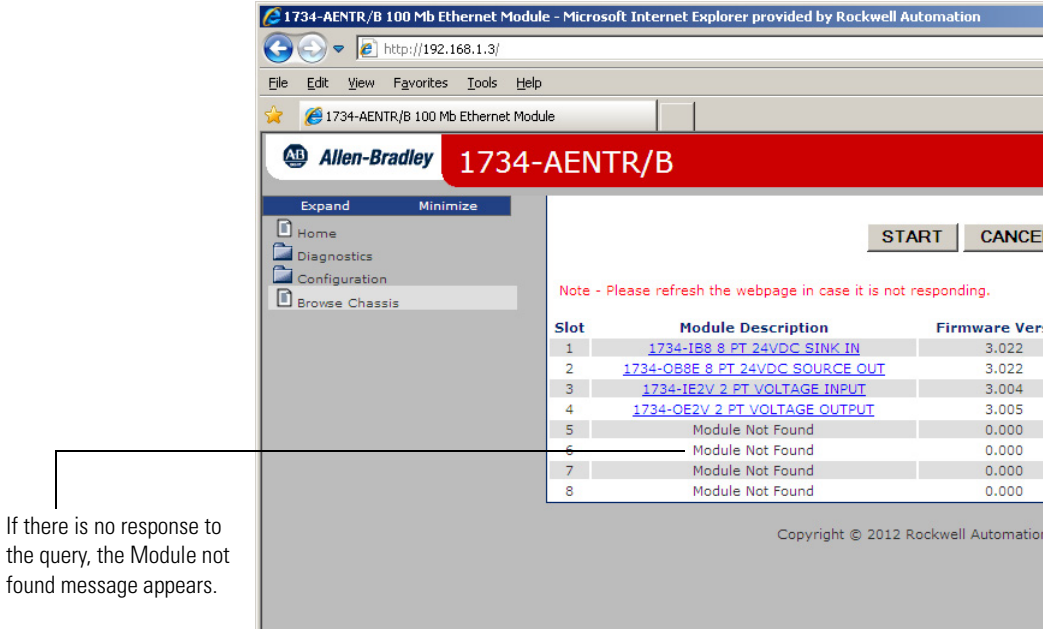

After completing a query, here is how a typical Browse Chassis page looks.

<span id="page-123-0"></span>**3.** To view information about a particular module, click the corresponding Module Description hyperlink. In the following example, the first Module has been selected:

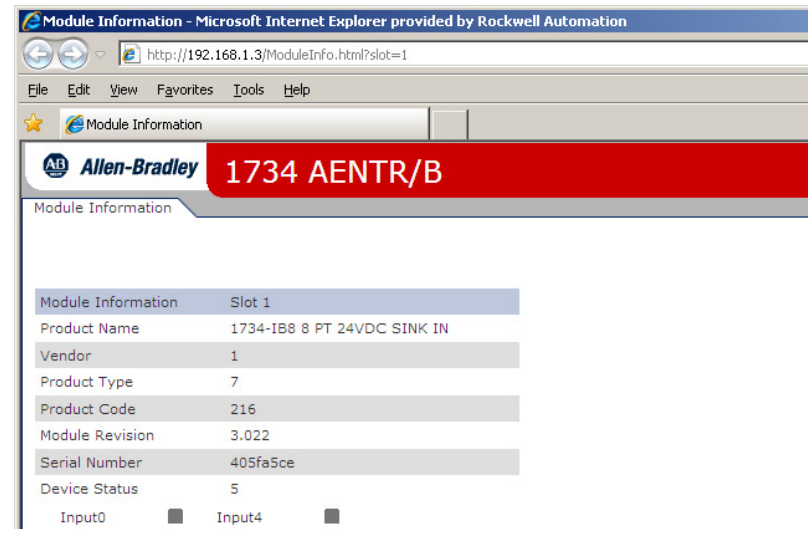

The 1734 Module Information page opens showing this information about the module:

- **•** Product Name
- **•** Vendor
- **•** Product Type
- **•** Product Code
- **•** Module Revision
- **•** Serial Number
- **•** Status

# **Configure the RSLinx Ethernet Communication Driver**

**Overview** To communicate with your adapter over your network, you must configure the RSLinx Ethernet Communication Driver (AB\_ETH) or the EtherNet/IP driver (AB-ETHIP). You can configure the AB\_ETH driver with the IP addresses of all the Ethernet devices on your system. You need one of these drivers to download the example application programs in this manual.

<span id="page-124-4"></span><span id="page-124-3"></span><span id="page-124-2"></span><span id="page-124-1"></span>See the table for a list of the contents of this appendix.

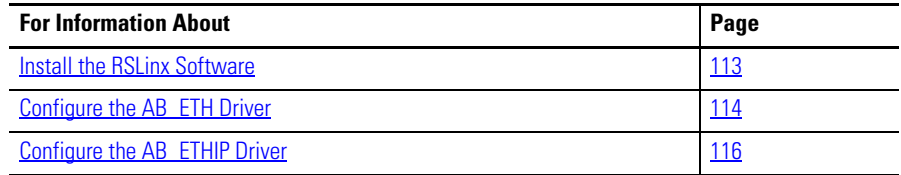

<span id="page-124-0"></span>**Install the RSLinx Software** Use this procedure to install the RSLinx software on your computer.

**1.** Insert the CD in the CD-ROM drive.

<span id="page-124-5"></span>Note that the CD-ROM supports Windows Autorun. Once inserted into the CD-ROM drive, if you have Autorun configured, the installation automatically starts at the first setup screen.

If Autorun is not configured for your CD-ROM drive, go to step 2.

- **2.** From the Start menu, choose Run. The Run dialog opens.
- **3.** Type D:/setup (if it doesn't appear automatically), where D: is your CD-ROM drive letter.
- **4.** Click OK.

The progress bar, followed by the welcome screen opens.

## <span id="page-125-0"></span>**Configure the AB\_ETH Driver**

To configure the AB-ETH Ethernet communication driver perform the following steps:

- **1.** Start the RSLinx software.
- **2.** From the Communications menu, select Configure Drivers.

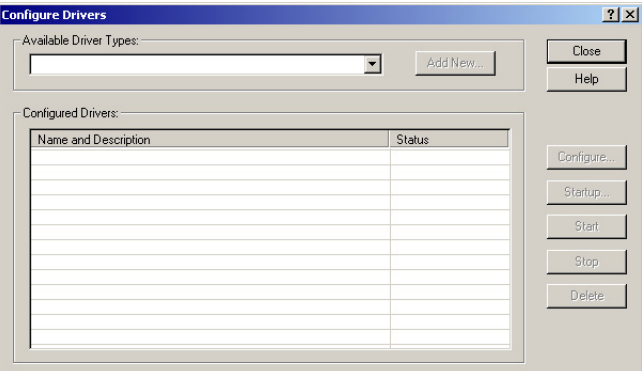

**3.** Select Ethernet Devices from the list and click Add/New...

<span id="page-125-1"></span>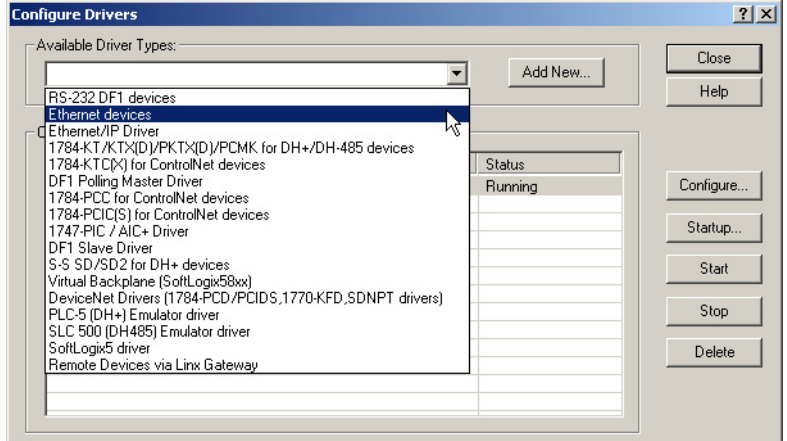

**4.** Select the default driver name (for example, AB\_ETH-1) or type in a name and click OK.

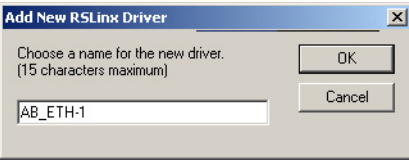

The Configure driver dialog opens.

**5.** Click Add New and enter the IP address or Host Name of your Ethernet device (for example, 10.88.70.4, Pump1).

<span id="page-126-4"></span><span id="page-126-0"></span>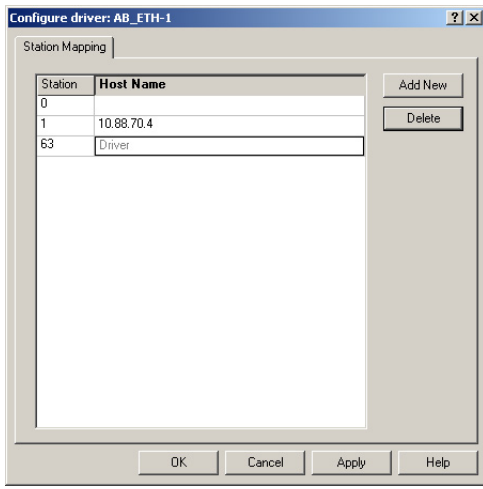

- <span id="page-126-3"></span>**6.** Repeat step 6 for each additional Ethernet device you need to access.
- **7.** After entering the IP addresses, click Apply.
- **8.** Click OK to close the Configure driver dialog.

<span id="page-126-2"></span><span id="page-126-1"></span>The new driver appears in the list of configured drivers. Your list displays the drivers you configured on your workstation.

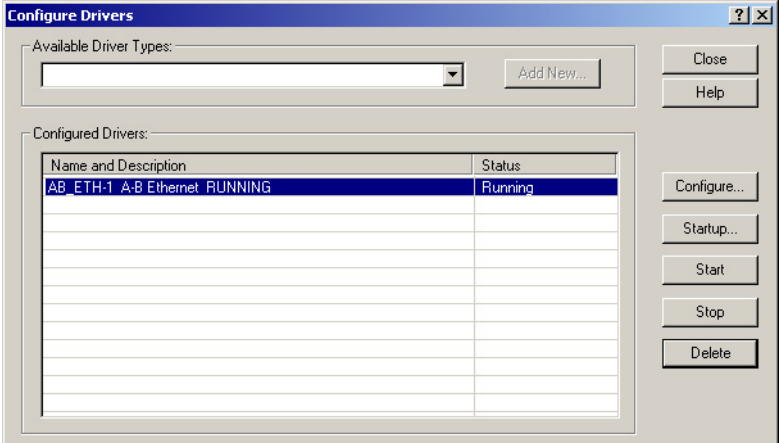

<span id="page-126-5"></span>**9.** Close the RSLinx software.

# <span id="page-127-0"></span>**Configure the AB\_ETHIP Driver**

<span id="page-127-1"></span>To configure the AB-ETHIP Ethernet communication driver, perform the following steps.

- **1.** Start the RSLinx software.
- **2.** From the Communications menu, select Configure Drivers.

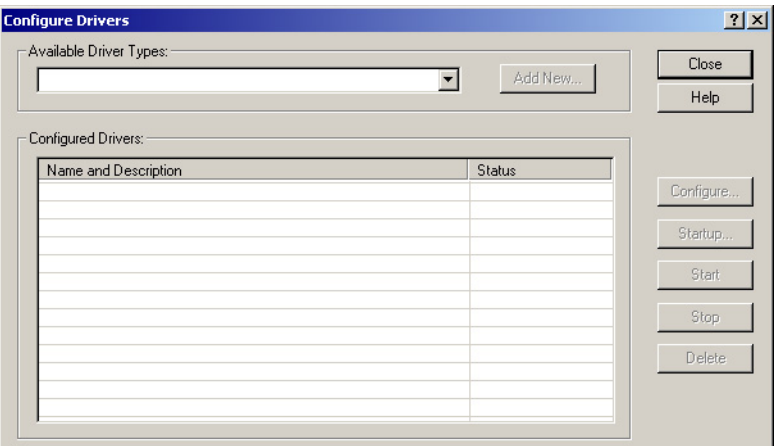

**3.** Select EtherNet/IP Devices from the list and click Add/New...

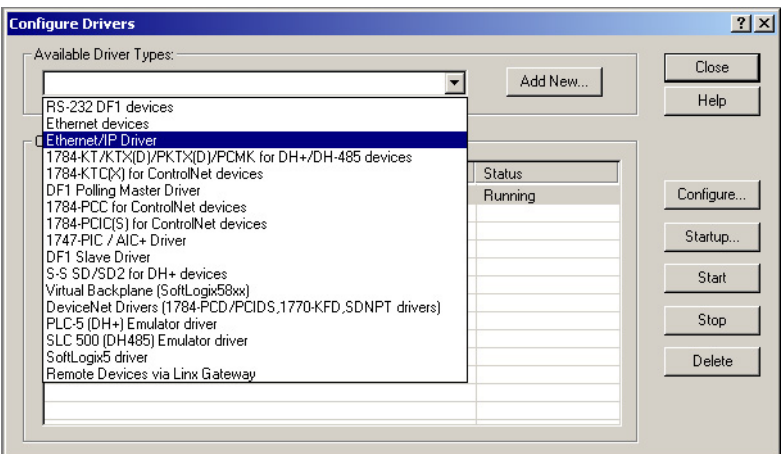

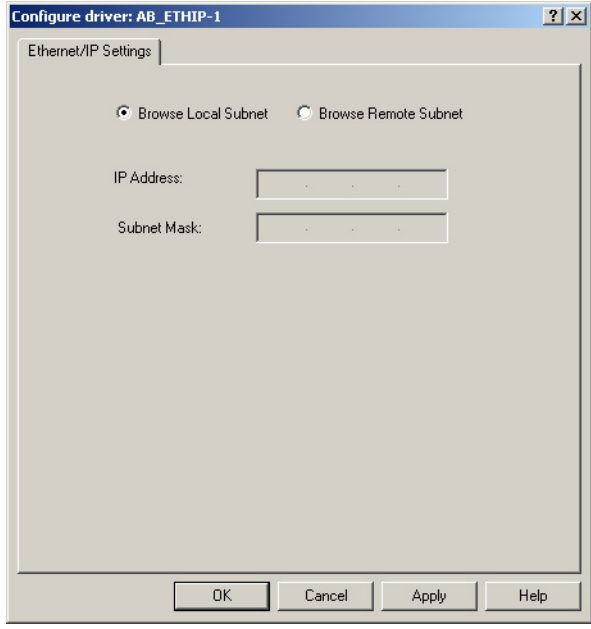

#### The Configure Driver dialog box opens.

Make sure the Browse Local Subnet button is selected.

The RSLinx software browses your local subnet and automatically reads the IP address.

**4.** Click OK.

The AB-ETHIP driver is now configured and appears in the configured drivers window.

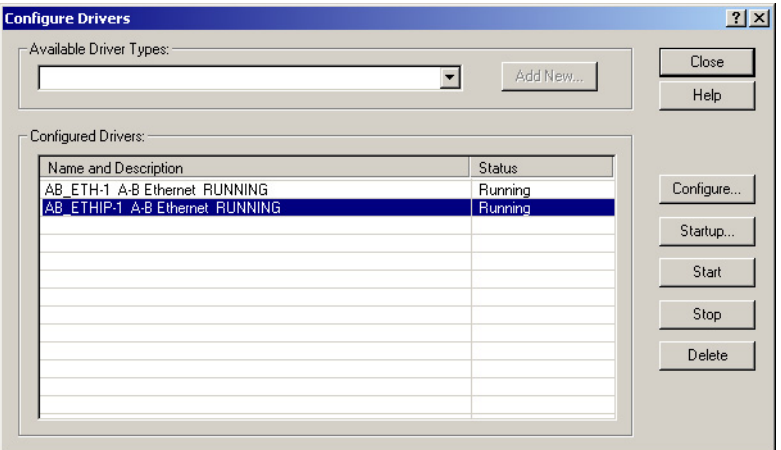

**5.** Close the RSLinx software.

# **Notes:**

### **Numerics**

**1734-AENTR** [4](#page-15-0) specifications [91](#page-102-0)[,](#page-15-1) [93](#page-104-0) **1738-AENTR** 4 specifications [91,](#page-102-1) [93](#page-104-1)

# **A**

**adapter** AENTR [57](#page-68-0), [59](#page-70-0) dia[gnostics](#page-13-0) [97](#page-108-1)  $1/0$  2 mounted [36](#page-47-0) **address** fixed IP [56](#page-67-0) Gateway [23](#page-34-0), [25](#page-36-0) IP [23](#page-34-1), [33](#page-44-0)[,](#page-38-0) [97](#page-108-2)[,](#page-38-0) [98](#page-109-0)[,](#page-38-0) [115](#page-126-0) network 27 switches [24](#page-35-0) **Autonegotiate Status** [102](#page-113-1)

## **B**

**bandwidth** insufficient [57](#page-68-1) limit [57](#page-68-2) used [57](#page-68-3) **BootP/DHCP Server** tool [23,](#page-34-2) [24,](#page-35-1) [27](#page-38-1), [28](#page-39-0), [29](#page-40-0)

## **C**

**chassis** ControlLogix [36](#page-47-1) size [5](#page-16-0), [108](#page-119-1) **chassis size** set [5](#page-16-1) **CIP** [9](#page-20-0) Common Industrial Protocol [9](#page-20-1) **common techniques used in this manual** [x](#page-9-0) **conducted RF immunity** [95](#page-106-0) **configuration** [24](#page-35-2), [98](#page-109-1), [99](#page-110-1) network [107](#page-118-0) option [107](#page-118-1) page [106](#page-117-1), [110](#page-121-1) **configure** adapter [35](#page-46-0) driver dialog [115](#page-126-1) for direct connection [35](#page-46-0) **connection** direct [35](#page-46-1) **connectors** D-code M12 [4](#page-15-2) **controller** Con[trolLogix](#page-47-2) [35](#page-46-2) L63 36 tags [83](#page-94-0)

**conventions** [x](#page-9-1)

## **D**

**daisy chain** [1](#page-12-0) **data** messaging [2](#page-13-1) **Default Gateway** [102](#page-113-2) **device** consuming [9](#page-20-2) producing [9](#page-20-2) **DHCP** (Dynamic [Host Configuration Protocol\)](#page-35-3) [33](#page-44-1) server [23](#page-34-3), 24 software [33](#page-44-2) **Diagnostic** messaging [99](#page-110-2) **diagnostic** general information [100](#page-111-1) messaging [99](#page-110-3) overview [99](#page-110-4) **diagnostics** [98](#page-109-2), [99](#page-110-5) additional [99](#page-110-6) page [99](#page-110-7) web page [97](#page-108-3) web pages [99](#page-110-6) **Dimensions** [92](#page-103-0) **DIN rail** [36](#page-47-3) **direct connection** [10,](#page-21-0) [11,](#page-22-0) [44](#page-55-0), [47](#page-58-0), [49,](#page-60-0) [67,](#page-78-0) [78](#page-89-0), [83](#page-94-1) **download** program [52](#page-63-0) **driver** AB\_ETH [113](#page-124-1) AB-ETHIP [113](#page-124-2), [116](#page-127-1) configured [115](#page-126-2) EtherNet/IP [113](#page-124-3) RS[Linx Ethernet communication](#page-113-3) [113](#page-124-4) **Duplex** 102

## **E**

**EFT/B immunity** [94](#page-105-0) **empty terminal bases** [8](#page-19-0) **Enclosure type rating** [93](#page-104-2) **enhanced rack-optimization** [11](#page-22-1) **enhanced rac[k-optimization connection](#page-105-1)** [10](#page-21-1) **ESD immunity** 94 **EtherNet** adapter [83](#page-94-2) **Ethernet** [20](#page-31-0) device [115](#page-126-3) link [109](#page-120-1) statistics [99](#page-110-8)

**Ethernet cable** [94](#page-105-2) **Ethernet communication rate** [93](#page-104-3) **Ethernet connectors** [94](#page-105-3) **Ethernet Interface Configuration** [102](#page-113-4) **Ethernet netw[ork topologies supported](#page-104-5)** [93](#page-104-4) **Ethernet ports** 93 **Ethernet wire connections** [94](#page-105-4) **EtherNet/IP** bridge [62](#page-73-0) driver 113 Ether[net Industrial Protocol](#page-124-3) [9](#page-20-3)

#### **F**

**Field power output** [92](#page-103-1) **Field power supply** [92](#page-103-2) **Field side power** [93](#page-104-6) **firmware** revisions [4](#page-15-3)

## **G**

**Gateway** default [102](#page-113-2) **Gateway address** [23](#page-34-0), [25](#page-36-0)

#### **H**

**Home page** [97](#page-108-3), [99](#page-110-9), [111](#page-122-1) **Host ID** [26](#page-37-0) **Host Name** [102](#page-113-5), [115](#page-126-4) **host name** [108](#page-119-2)

# **I**

**I/O** adapter [2,](#page-13-0) [57](#page-68-4), [83](#page-94-3) connection [57](#page-68-5) connection format [59](#page-70-1) direct connection ra[ck-optimization connection](#page-13-2) [59](#page-70-2) module 2 modules [35](#page-46-3)[,](#page-13-0) [59](#page-70-3) **I/O adapter** 2 primary tasks [2](#page-13-3) **I/O configuration** folder [62](#page-73-1) **I/O Connection** [104](#page-115-1) **I/O connection** direct 59 enhan[ced rack-optimization](#page-70-2) [59](#page-70-2) rack-optimization 59 **I/O Connections** [104](#page-115-2) **I/O connections** [99](#page-110-10), [108](#page-119-3) **I/O data** real-time [2](#page-13-4)

**I/O direct connection** enhanced rack-optimization connection [59](#page-70-2) **I/O Hardware** set up [36](#page-47-4), [60](#page-71-0) **I/O module** [108](#page-119-4) bridge [2](#page-13-5) **Identify** page [108](#page-119-5) **Identity** [107](#page-118-2) page [108](#page-119-6) **information** configuration [2](#page-13-6) programming 2 **Input overvoltag[e protection](#page-13-6)** [92](#page-103-3), [93](#page-104-7) **Input voltage rating** [93](#page-104-8) **Input voltage, range** [93](#page-104-9) **Inrush current** [93](#page-104-10) **Install the ArmorPOINT I/O Module** [17](#page-28-0) **Install the POINT I/O Modules** [15](#page-26-0) **Interface State** [102](#page-113-6) **Interruption** [93](#page-104-11) **IP** address [24](#page-35-4) fixed address [56](#page-67-0) network [24](#page-35-5) **IP Address** [101](#page-112-1) **IP address** [23,](#page-34-1)[24](#page-35-4)[,](#page-67-0) [33](#page-44-0)[,](#page-67-0) [97](#page-108-2)[,](#page-67-0) [98](#page-109-0)[,](#page-67-0) [115](#page-126-0) fixed 56 **IP network** [24](#page-35-5) splitting [26](#page-37-1) subgroup [26](#page-37-2) subnet [26](#page-37-3) **Isolation voltage [92](#page-103-4)** 

## **L**

**ladder logic** program [83](#page-94-4) **ladder program** example [52](#page-63-1) **Link Status** [102](#page-113-7)

#### **M**

**manuals** related [ix](#page-8-0) **Media Counters** [103](#page-114-0) **Media Speed** [102](#page-113-8) **messaging** explicit [2](#page-13-7) implicit [2](#page-13-8) **mix** enhanced rack-optimization [11](#page-22-1) **model** master/slave [9](#page-20-4) producer consumer [9](#page-20-5) producer/consumer [9](#page-20-5)

**Module** [3](#page-14-0) **module** [3](#page-14-0) location description [108](#page-119-7) **Module Description** [112](#page-123-0) **Module input** [92](#page-103-5) **modules** overview [13](#page-24-0) **Mounting type** [92](#page-103-6)

## **N**

**Network** settings [99](#page-110-11) **network** configuration [107](#page-118-0) **Network Address** [23](#page-34-4) thumbwheel [23](#page-34-5) **network address** [27](#page-38-0) **network address switches** [24](#page-35-0) **Network Configuration** [107](#page-118-0) **Network Settings** [101](#page-112-2)

## **O**

**Overview** 1734 POINT I/O and ArmorPOINT I/O Installation [13](#page-24-0)

## **P**

**pen-push** thumbwheel [27](#page-38-2) **POINTBus output current** [93](#page-104-12) **power consumption** [92](#page-103-7) **Power dissipation** [92](#page-103-8) **power up syst[em for the first time](#page-13-3)** [9](#page-20-6) **primary tasks** 2 **protocol** message-based [9](#page-20-7) **publications** related ix **purpose of [this manual](#page-8-1)** [ix](#page-8-2)

## **R**

**rack-optimization** [11](#page-22-1) **rack-optimization connection** [10](#page-21-2) **radiated RF immunity** [94](#page-105-5) **rate of change** [57](#page-68-6) **recover from [an overloaded adapter](#page-110-12)** [57](#page-68-7) **Refresh Rate** 99 **reinsertion of modules** [8](#page-19-1) **Related Documentation** [ix](#page-8-3) **related publications** [ix](#page-8-4) **Relation List** [32](#page-43-0) **relative humidity** [94](#page-105-6) **relative path** [9](#page-20-8) **removal of modules** [8](#page-19-2) **Remove the POINT I/O Modules** [15](#page-26-1) **replacement of adapter** [7](#page-18-0) **requested packet interval (RPI)** [10](#page-21-3) **revisions** [firmware](#page-12-1) [4](#page-15-3) **ring** 1 **RJ-45 connectors** [1](#page-12-2) **Rockwell** [BootP/DHCP Server tool](#page-68-8) [24](#page-35-6) **RPI** 57 **RPI requested packet interval** [10](#page-21-4) **RSLinx** Ethernet com[munication driver](#page-126-5) [113](#page-124-4) **RSLinx software** 115 install [113](#page-124-5)

## **S**

**select** Ethernet Devices [114](#page-125-1) **Services** [107](#page-118-3) page [110](#page-121-2) **shock** nonoperating [94](#page-105-7) operating [94](#page-105-8) **software releases** [4](#page-15-4) **specification** emissions [94](#page-105-9) ESD immunity [94](#page-105-10) **specifications** general [91](#page-102-2) **statistics** Ethernet [99](#page-110-8) **status indicators** [85,](#page-96-0) [92](#page-103-9) **subgroup** [26](#page-37-2) **subnet** [26](#page-37-3) **Subnet Mask** [102](#page-113-9) **subnet mask** [23](#page-34-6), [26](#page-37-4) **surge transient immunity** [95](#page-106-1) **TCP/IP network** [33](#page-44-3) **temperature** ambient [94](#page-105-11) nonoperating [94](#page-105-12) operating 94 **Terminal bas[e screw torque](#page-105-13)** [93](#page-104-13) **Thermal dissipation** [92](#page-103-10) **thumbwheel** chassis size [6](#page-17-0)

network [address](#page-16-2) [27](#page-38-3) settings 5

## **U**

**upgrades** firmware [4](#page-15-5) software [4](#page-15-5) **Uptime** [104](#page-115-3)

## **V**

**vibration** [94](#page-105-14)

### **W**

**web** dialogs [97](#page-108-4) server [110](#page-121-3) **web dialogs** [97](#page-108-4) Advanced Diagnostics [105,](#page-116-1) [106](#page-117-2) Browse Chassis [98,](#page-109-3) [99,](#page-110-13) [111](#page-122-2) Diagnostic Overview [100](#page-111-2) Ethernet Address [101](#page-112-3) Ethernet Link 103 Ethernet Statistics [99](#page-110-8)[,](#page-114-1) [102](#page-113-10)[,](#page-114-1) [103](#page-114-2) **web page** diagnostics [99](#page-110-7) **web server** disable [110](#page-121-3) **Weight, approx.** [93](#page-104-14) **wiring** [20](#page-31-1)

# **Rockwell Automation Support**

Rockwell Automation provides technical information on the Web to assist you in using its products. At<http://www.rockwellautomation.com/support/>, you can find technical manuals, a knowledge base of FAQs, technical and application notes, sample code and links to software service packs, and a MySupport feature that you can customize to make the best use of these tools.

For an additional level of technical phone support for installation, configuration, and troubleshooting, we offer TechConnect support programs. For more information, contact your local distributor or Rockwell Automation representative, or visit <http://www.rockwellautomation.com/support/>.

## **Installation Assistance**

If you experience a problem within the first 24 hours of installation, review the information that is contained in this manual. You can contact Customer Support for initial help in getting your product up and running.

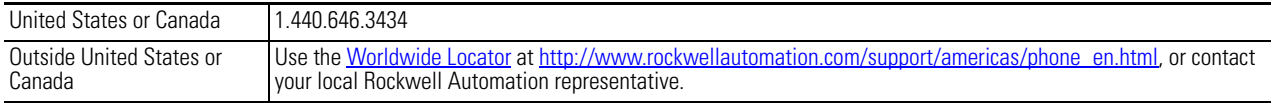

## **New Product Satisfaction Return**

Rockwell Automation tests all of its products to ensure that they are fully operational when shipped from the manufacturing facility. However, if your product is not functioning and needs to be returned, follow these procedures.

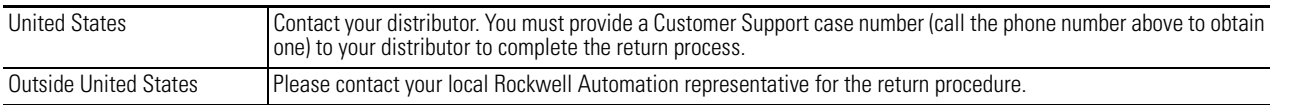

# **Documentation Feedback**

Your comments will help us serve your documentation needs better. If you have any suggestions on how to improve this document, complete this form, publication [RA-DU002](http://literature.rockwellautomation.com/idc/groups/literature/documents/du/ra-du002_-en-e.pdf), available at <http://www.rockwellautomation.com/literature/>.

Rockwell Automation maintains current product environmental information on its website at<http://www.rockwellautomation.com/rockwellautomation/about-us/sustainability-ethics/product-environmental-compliance.page>

Rockwell Otomasyon Ticaret A.Ş., Kar Plaza İş Merkezi E Blok Kat:6 34752 İçerenköy, İstanbul, Tel: +90 (216) 5698400

#### www.rockwellautomation.com

#### Power, Control and Information Solutions Headquarters

Americas: Rockwell Automation, 1201 South Second Street, Milwaukee, WI 53204-2496 USA, Tel: (1) 414.382.2000, Fax: (1) 414.382.4444 Europe/Middle East/Africa: Rockwell Automation NV, Pegasus Park, De Kleetlaan 12a, 1831 Diegem, Belgium, Tel: (32) 2 663 0600, Fax: (32) 2 663 0640 Asia Pacific: Rockwell Automation, Level 14, Core F, Cyberport 3, 100 Cyberport Road, Hong Kong, Tel: (852) 2887 4788, Fax: (852) 2508 1846

Rockwell Automation Publication 1734E-UM017D-EN-E - September 2017<br>Supersedes publication 1734-UM017C-EN-E - March 2015